# MITSUBISHI

## Type SW3D5F-XMOP-E Monitoring Tool Operating Manual

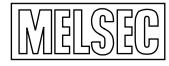

Mitsubishi Programmable Logic Controller

### SAFETY PRECAUTIONS ●

(Always read these instructions before using this equipment.)

Before using this product, please read this manual and the relevant manuals introduced in this manual carefully and pay full attention to safety to handle the product correctly.

The instructions given in this manual are concerned with this product. For the safety instructions of the programmable controller system, please read the CPU module user's manual.

In this manual, the safety instructions are ranked as "DANGER" and "CAUTION".

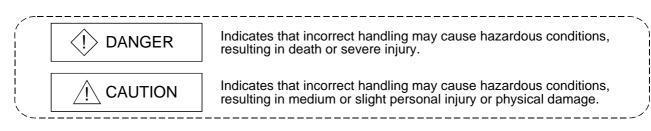

Note that the  $\triangle$ CAUTION level may lead to a serious consequence according to the circumstances. Always follow the instructions of both levels because they are important to personal safety.

Please save this manual to make it accessible when required and always forward it to the end user.

### [Design Instructions]

### 

When data change is to be made from a peripheral device to the running PLC, configure up an interlock circuit in the outside of the PLC system to ensure that the whole system will always operate safely.

Also, determine corrective actions to be taken for the system when a communication error occurs due to a cable connection fault or the like in online operation performed from the peripheral device to the PLC CPU.

### 

Online operation performed with a peripheral device connected to the running CPU module (especially forced output) should be started after carefully reading the manual and fully ensuring safety.

Not doing so can cause machine damage or accident due to an operation mistake.

REVISIONS

 $\ast$  The manual number is given on the bottom left of the back cover.

| n 13.3 |
|--------|
|        |
|        |
|        |
|        |
|        |
|        |
|        |
|        |
|        |
|        |
|        |
|        |
|        |
|        |
|        |
|        |
|        |
|        |
|        |
|        |
|        |
|        |
|        |
|        |
|        |
|        |
|        |
|        |

Japanese Manual Version IB-0800013-F

This manual confers no industrial property rights or any rights of any other kind, nor does it confer any patent licenses. Mitsubishi Electric Corporation cannot be held responsible for any problems involving industrial property rights which may occur as a result of using the contents noted in this manual.

© 1999 MITSUBISHI ELECTRIC CORPORATION

#### **Operating Instructions**

- (1) Starting the Tag management process
  - (a) XMOP will not operate if the tag management process has not started.
  - (b) If any communication problem has occurred between the Tag management process and XMOP, an error message as indicated below may appear. If such an error message or the like has appeared, restart the Tag management process.
    - <Error message example>
    - RPC server cannot be used.
    - Remote procedure call failed, resulting in no execution.

Restart the Tag management process in the following procedure.

"XMOP stop"  $\rightarrow$  "Logoff/Restart"  $\rightarrow$  "Logon/Restart complete"  $\rightarrow$  "Tag management process start"

(2) Designing instructions

For designing, set the Tag management process to the "STOP" status. You can make setting with the tag setup utility.

- (3) Reloading the Tag management process During execution of created user applications, do not reload the tag management process.
- (4) Operation of XMOP On any personal computer where XMOP is not installed, user applications using XMOP will not run.
- (5) Registering the XMOP custom controls
   Up to 254 XMOP custom controls may be registered to one form.
   However, when designing, register within 100 controls to one form in consideration of the practical use of loads, etc.
- (6) Monitoring the XMOP custom controls

When designing, more than 254 XMOP custom controls should not be monitored at once in consideration of the processing loads of XMOP and container application (VB).

The custom controls whose form status is Show are all monitored. Monitoring will not be performed if you have set the tag where the form status is Hide and ordinary collection is not made.

(7) Saving the picture file

When picture information is saved, it is not stored as data themselves but as a file pathname.

If you have changed the picture file saving folder or file name, reset the picture property.

(8) When using Windows NT 4.0

When using Windows NT 4.0, XMOP may be installed and used only on the administrator's authority.

- (9) About Ethernet communication
  - (a) When TCP/IP is used for Ethernet communication, there are the following restrictions.
    - 1) During monitoring, write to the PLC CPUs of the same logical station number cannot be performed.
      - The following controls are restricted.
      - XMBITOPR.OCX XMNUMDAT.OCX
      - XMNUMBLK.OCX
- XMSTRDAT.OCX
- XMSTRBLK.OCX
- XMWRBIT.OCX \*1
- XMWRWORD.OCX \*1 XMCLOCK.OCX (read not allowed, either)
   \*1 When using TCP/IP to perform write, provide more than one port number, give a logical station number to each of them, and use them for read/write.
- 2) XMOP (Tag management process) and the other process (e.g. device monitor utility, user application) cannot have simultaneous access to the PLC CPUs of the same logical station number.
- (b) If the CPU goes down or the Ethernet module is reset during Ethernet communication, the communication loop will be cut off. In that case, restart the personal computer.
- (10) About computer link communication and CPU COM communication on Windows 95

On Windows 95, communication using the COM port, e.g. computer link communication or CPU COM communication, will cause a memory leak. Therefore, do not perform continuous operation.

(11) About simultaneous use of XMOP and GPPW

When using GPPW and XMOP together on the same E71 module to make Ethernet communication, make the following settings.

- Set the protocol of the "Target" screen on the Ethernet utility of CSKP to "UDP/IP".
- Set SW2 of the communication condition setting switches of the E71 module to "OFF (binary)".
- (12) About installation
  - (a) When using SW3D5F-XMOP-E Install SW3D5F-XMOP-E after uninstalling SW2D5F-XMOP-E.
  - (b) When using SW3D5F-XMOP-EV Install SW3D5F-XMOP-EV with SW2D5F-XMOP-E installed. Unless SW2D5F-XMOP-E has been installed, you cannot install SW3D5F-XMOP-EV.
- (13) About overwrite installation

When performing overwrite installation, install the software in the folder where it had already been installed.

(14) About the start menu

When you have uninstalled XMOP, the item may remain in the start menu. In such a case, restart the personal computer.

(15) About reinstallation after uninstalling CSKP

If you uninstalled CSKP with XMOP installed and then you reinstalled CSKP, the communication setting information (information set with various utilities such as the computer link utility) will be lost.

At this time, you must make communication settings again.

(16) About the number of licenses

The number of licenses are set to XMOP. Installation decreases the number of licenses by 1. Conversely, uninstallation increases the number of licenses by 1. Therefore, when deleting XMOP, always uninstall it. Note that the number of licenses will not increase if the folder and files are deleted on Explorer or the like.

(17) When using the Tag management process in Ethernet TCP/IP communication If a communication error (error code: 102, 103) that a TCP connection is broken (e.g. CPU reset, open cable) occurs during execution of the Tag management process, communication is disabled because the Tag management process will not make a TCP connection again.

If a communication error occurs during execution of the Tag management process, reload using the Tag setup utility or restart the Tag management process after communication has been restored.

(18) About resume and other functions of the personal computer
A communications error may occur if communications are made with the PLC
CPU after setting the resume function, suspend setting, power-saving function or standby mode of the personal computer.
Hence, any of the above functions should not be set for making communications with the PLC CPU.

(19) Precautions for USB communication

Connecting/disconnecting the USB cable, resetting the PLC CPU, or switching power OFF/ON frequently during communications with the PLC CPU can cause a communications error, from which recovery may not be made. If recovery cannot be made from the communications error, completely disconnect the USB cable once and reconnect it in more than five seconds. (Even after this operation, an error may occur at the initial communication, but communications will be made properly at the second time and later.)

#### INTRODUCTION

Thank you for choosing Type SW3D5F-XMOP-E Monitoring Tool.

Before using Type SW3D5F-XMOP-E Monitoring Tool, please read this manual carefully to use the product to its optimum.

A copy of this manual should be forwarded to the end user.

#### CONTENTS

| Safety Precautions                                 | A- 1         |
|----------------------------------------------------|--------------|
| Revisions                                          | A- 2         |
| Operating Instructions                             | A- 3         |
| About Manuals                                      |              |
| How to Use This Manual                             | A- 11        |
| About the Generic Terms and Abbreviations          | A- 12        |
| Meanings and Definitions of the Terms              | A- 13        |
| Product Makeup                                     |              |
|                                                    |              |
| 1. OVERVIEW                                        | 1- 1 to 1- 6 |
|                                                    |              |
| 1.1 Features                                       |              |
| 1.2 Custom Control List                            |              |
| 1.3 Utility List                                   |              |
| 1.4 About Compatibility with the Existing Software |              |
| 2. SYSTEM CONFIGURATION                            | 2- 1 to 2- 2 |
| 2.1 System Configuration                           | 2- 1         |
| 2.2 Operating Environment                          |              |
| 2.3 Usable PLC CPU                                 |              |
|                                                    |              |
| 3. INSTALLATION AND UNINSTALLATION                 | 3-1 to 3-8   |
| 3.1 Installation                                   | 3- 1         |
| 3.2 Icons Registered                               |              |
| 3.3 Uninstallation                                 |              |
|                                                    |              |
| 4. OPERATION PROCEDURE                             | 4- 1 to 4- 2 |
|                                                    |              |
| 5. CREATING A TAG FILE                             | 5-1 to 5-6   |
|                                                    |              |

| 5.1 Getting Information on "Tag" | 5- | 1 |
|----------------------------------|----|---|
| 5.2 What Should Be Done First    | 5- | 2 |
| 5.3 Creating a Tag File          | 5- | 3 |

#### 6. CREATING A MONITOR APPLICATION

### 7. OPERATIONS COMMON TO THE UTILITIES

| 7.1 Starting the Utility       |      |
|--------------------------------|------|
| 7.2 Closing the Utility        |      |
| 7.3 Saving the Settings        | 7- 2 |
| 7.4 Displaying the Help Screen | 7- 2 |
| 7.5 Confirming the Version     |      |

#### 8. UTILITY OPERATIONS

| 8.1 Environment Setup Utility                 | 8-   | 1  |
|-----------------------------------------------|------|----|
| 8.1.1 Operating Procedure                     | 8-   | 1  |
| 8.1.2 Operations on the File Screen           |      | 2  |
| 8.1.3 Operations on the Communication Screen  | 8-   | 3  |
| 8.1.4 Operations on the Comm. Interval Screen | 8-   | 4  |
| 8.1.5 Operations on the Logging Time Screen   | 8-   | 5  |
| 8.1.6 About Saving Data as a Text             | 8-   | 6  |
| 8.2 Tag Setup Utility                         | 8-   | 8  |
| 8.2.1 Operating Procedure                     | 8-   | 8  |
| 8.2.2 About the Tag Management Process        | 8-   | 9  |
| 8.2.3 Operations on the File Screen           | 8- 1 | 11 |
| 8.2.4 Operations on the Communication Screen  |      | 13 |
| 8.2.5 About the Network Setting               | 8- 1 | 19 |
| 8.2.6 Operations on the Extended Screen       |      | 21 |
| 8.2.7 Operations on the Device Monitor Screen |      |    |
| 8.2.8 Operations on the List Screen           | 8- 2 | 28 |
| 8.3 Comment Setup Utility                     | 8- 2 | 29 |
| 8.3.1 Operation Procedure                     |      | 29 |
| 8.3.2 Operations on the File Screen           |      | 30 |
| 8.3.3 Operations on the Comment Screen        | 8- 3 | 31 |
| 8.3.4 Operations on the Comment List Screen   |      | 32 |
| 8.3.5 Comment File Format                     | 8- 3 | 33 |
| 8.4 Alarm Summary Setup Utility               | 8- 3 | 34 |
| 8.4.1 Operation Procedure                     |      |    |
| 8.4.2 Operations on the File Screen           |      |    |
| 8.4.3 Operations on the Alarm Screen          | 8- 3 | 36 |
| 8.4.4 Operations on the Alarm List Screen     |      |    |
| 8.4.5 Alarm Summary File Format               |      | 38 |

6-1 to 6-4

7-1 to 7-4

#### 8- 1 to 8- 38

#### 0- 110 0-

| 9. | ABOUT THE XMOP CUSTOM CONTROLS |  |
|----|--------------------------------|--|
|    |                                |  |

| 9.1 Properties    | 9- | 1 |
|-------------------|----|---|
| 9.2 Property Page | 9- | 3 |

| 9.2 Property Page                         | 9- | 3 |
|-------------------------------------------|----|---|
| 9.3 Methods                               | 9- | 5 |
| 9.4 Monitoring Start and Stop Timings     | 9- | 6 |
| 9.5 Events                                | 9- | 7 |
| 9.6 Examples of Using the Custom Controls | 9- | 9 |

#### 10. PART DISPLAY CUSTOM CONTROLS

| 10.1 Graphic Display |  |
|----------------------|--|
| 10.2 Blink Display   |  |
| 10.3 Comment Display |  |

#### 11. GRAPH DISPLAY CUSTOM CONTROLS

| 11.1 Level Display                  |        |
|-------------------------------------|--------|
| 11.2 Line Graph Display             |        |
| 11.3 Trend Graph Display            |        |
| 11.4 Bar Graph Display              | 11- 16 |
| 11.5 Pareto Chart Display           | 11- 21 |
| 11.6 Historical Trend Graph Display |        |

#### 12. BLOCK DISPLAY/INPUT CUSTOM CONTROLS

| 12.1 Numeric Block Data Display/Input12          | 2- 1 |
|--------------------------------------------------|------|
| 12.2 Character String Block Data Display/Input12 | 2-8  |

#### 13. DISPLAY/INPUT CUSTOM CONTROLS

| <ul><li>13.1 Numeric Data Display/Input</li><li>13.2 Character String Data Display/Input</li><li>13.3 Bit Device Operation (Bit Input)</li></ul> |                |
|----------------------------------------------------------------------------------------------------|----------------|
| 14. INPUT CUSTOM CONTROLS                                                                                                    | 14- 1 to 14- 6 |

#### 14. INPUT CUSTOM CONTROLS

| 14.1 Word Write |          | 1 |
|-----------------|----------|---|
| 14.2 Bit Write  | <b>-</b> | 4 |

#### 15. OTHER CUSTOM CONTROLS

| 15.1 Event Occurrence      | 15- | 1 |
|----------------------------|-----|---|
| 15.2 Snap Shot             | 15- | 2 |
| 15.3 Alarm Display         | 15- | 4 |
| 15.4 Alarm Sound Output    | 15- | 7 |
| 15.5 Alarm Summary Display | 15- | 9 |

9-1 to 9-10

10- 1 to 10- 8

11- 1 to 11- 32

12- 1 to 12- 14

13- 1 to 13- 12

15- 1 to 15- 14

| 15.6 Error           |                |
|----------------------|----------------|
| 15.7 Clock Display   |                |
|                      |                |
| 16. PARTS COLLECTION | 16- 1 to 16- 4 |

#### APPENDICES

#### APP- 1 to APP- 9

| APPENDIX 1 SpecificationsAP                   | P- 1 |
|-----------------------------------------------|------|
| AFFENDIX I SpecificationsAF                   | · ·  |
| APPENDIX 2 Creating the Image FileAP          | P- 2 |
| APPENDIX 3 Operation Procedures for SamplesAP | P- 3 |
| Appendix 3.1 For Use of XmopDemo.tagAP        | P- 3 |
| Appendix 3.2 For Use of XmopCntl.tagAP        | P- 4 |
| APPENDIX 4 Error Codes                        | P- 5 |
| Appendix 4.1 XMOP Error CodesAP               | P- 5 |
| Appendix 4.2 Tag Error CodesAP                | P- 7 |

#### About Manuals

The following manuals are also related to this product. In necessary, order them by quoting the details in the tables below.

Related Manuals

| Manual Name                                                                                                    | Manual Number<br>(Model Code) |
|----------------------------------------------------------------------------------------------------|-------------------------------|
| Type SW3D5F-CSKP-E Basic Communication Support Tool Operating Manual<br>This manual describes how to set up and use each utility for communication.<br>(Packed with the product)                                                                                                    | IB-0800014<br>(1LMS50)        |
| Type SW3D5F-CSKP-E Basic Communication Support Tool Programming Manual<br>Provides the programming procedure, detailed explanations, and error codes of the MELSEC data link<br>library. (Packed with the product)                                                                                                    | IB-0800015<br>(1LMS51)        |
| Type A70BDE-J71QLP23/A70BDE-J71QLP23GE/A70BDE-J71QBR13/A70BDE-J71QLR23         MELSECNET/10 Interface Board User's Manual(For SW3DNF-MNET10)         Describes the features, specifications, part names and setting of the MELSECNET/10 board, and the installation, uninstallation and others of the driver.         (Packed with the product) | IB-0800035<br>(13JL93)        |
| Type A80BDE-J61BT11 CC-Link System Master/Local Interface Board User's Manual<br>(For SW4DNF-CCLINK)<br>Describes the features, specifications, part names and setting of the CC-Link master board, and the<br>installation, uninstallation and others of the driver. (Packed with the product)                                                 | IB-0800175<br>(13JR28)        |
| Type A80BDE-J61BT13 CC-Link Interface Board User's Manual (For SW4DNF-CCLINK)<br>Describes the features, specifications, part names and setting of the CC-Link local board, and the<br>installation, uninstallation and others of the driver. (Packed with the product)                                                                         | IB-0800176<br>(13JR29)        |
| Type A80BDE-A2USH-S1 PLC CPU Board User's Manual (For SW1DNF-ANU-B)<br>Describes the features, specifications, part names and setting of the CPU board, and the installation,<br>uninstallation and others of the driver. (Packed with the product)                                                                                             | IB-0800174<br>(13JR27)        |

#### How to Use This Manual

"How to Use This Manual" is described by purposes of using XMOP. Refer to the following and use this manual.

- (1) To know the features (Section 1.1) Features are given in Section 1.1.
- (2) Custom control and utility lists (Sections 1.2 and 1.3)
   The XMOP custom control list is provided in Section 1.2 and the utility list in Section 1.3.
- (3) To know compatibility with the existing software (Section 1.4) Section 1.4 provides compatibility with the existing software.
- (4) To know the system configuration (Section 2.1)This section provides system configurations available by use of XMOP.
- (5) To know XMOP's operating environment and usable PLC CPUs (Section 2.2) XMOP's operating environment is given in Section 2.2. Since usable PLC CPUs are the same as those of CSKP, refer to the CSKP Operating Manual.
- (6) To install or uninstall XMOP (Chapter 3)Read Chapter 3 which describes how to install and uninstall XMOP.
- (7) To know the operation procedures of XMOP (Chapters 4 to 6) Chapter 4 provides the operation procedures of XMOP, Chapter 5 deals with the way of creating a tag file necessary to use XMOP, and Chapter 6 gives simple operation procedures for communication by actually using XMOP.
- (8) To know the operation methods of the utilities (Chapters 7 and 8)
   Chapter 7 provides operations common to the utilities, and Chapters 8 describes how to perform operation on a utility basis.
   Read these chapters when using the utilities.
- (9) To use the custom controls (Chapters 9 to 15)Chapters 9 to 15 give detailed explanations of the custom controls.Read these chapters when using the custom controls.
- (10) To know the accessible devices and ranges The CSKP Operating Manual provides the accessible devices and ranges. Refer to the CSKP Operating Manual.

#### About the Generic Terms and Abbreviations

Unless otherwise specified, this manual uses the following generic terms and abbreviations to describe Type SW3D5F-XMOP-E Monitoring Tool.

| Generic Term/Abbreviation | Description                                                                                                    |
|---------------------------|----------------------------------------------------------------------------------------------------|
| XMOP                      | Abbreviation of Type SW3D5F-XMOP-E Monitoring Tool                                                                              |
| CSKP                      | Abbreviation of Type SW2D5F-CSKP-E / SW3D5F-CSKP-E Basic Communication<br>Support Tool                                          |
| Windows NT 4.0            | Abbreviation of Microsoft Windows NT Workstation 4.0                                                                            |
| Windows 95                | Abbreviation of Microsoft Windows 95                                                                                            |
| Windows 98                | Abbreviation of Microsoft Windows 98                                                                                            |
| Windows                   | Generic Term of Microsoft Windows 95, Microsoft Windows 98 and Microsoft Windows NT Workstation 4.0                             |
| VB                        | Abbreviation of Microsoft Visual Basic 5.0 and Visual Basic 6.0                                                                 |
| Personal computer         | DOS/V-compatible personal computer of IBM PC/AT and its compatibles                                                             |
| GPPW                      | Abbreviation of GPP Function Software for Windows SW D5C-GPPW-E/SW D5F-GPPW-E                                                   |
| MELSECNET/10 board        | Abbreviation of Type A70BDE-J71QLP23/A70BDE-J71QLP23GE/A70BDE-<br>J71QBR13/A70BDE-J71QLR23 MELSECNET/10 interface board         |
| CC-Link board             | Abbreviation of Type A80BDE-J61BT11 CC-Link system master/local interface board and Type A80BDE-J61BT13 CC-Link interface board |
| CPU board                 | Abbreviation of Type A80BDE-A2USH-S1 PLC CPU board                                                                              |

#### Meanings and Definitions of the Terms

The terms used in this manual have the following meanings and definitions.

(1) Container application

Application which can embed XMOP in its own data.(VB)

(2) Tag management process

Process which must have been started when using the custom controls of XMOP. Normally, this process is started simultaneously with Windows. For full information, refer to Section 8.2.2.

(3) Tag

Data table which contains a set of information necessary for communication with the PLC, e.g. communication settings, devices and data types. For full information, refer to Section 5.1.

(4) Field

Device information created in a tag. For full information, refer to Section 5.1.

#### Product Makeup

XMOP consists of the following products.

(1) Type SW3D5F-XMOP-E Monitoring Tool

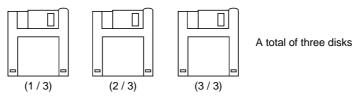

(2) Manual

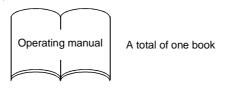

(3) Others

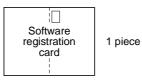

#### 1. OVERVIEW

Type SW2D5F-XMOP-E Monitoring Tool is designed to create monitor applications using the custom controls of Visual Basic.

You can create monitor applications by simply pasting input area, display area, check box, menu and other parts and pushbuttons and other controls and setting display conditions, etc. in a form window on VB.

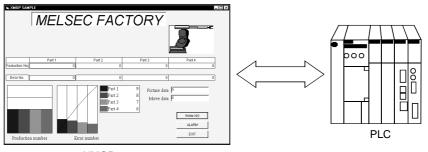

XMOP screen

#### IMPORTANT

CSKP is required to create applications with XMOP.

When using created applications for monitoring, set the communication means with the CSKP utility.

For details, refer to the CSKP Operating Manual.

#### 1.1 Features

XMOP has the following features.

(1) User-friendly development environment

VB is a user-friendly programming language designed to create Windows application software easily.

XMOP is a kind of control (custom control OCX) of that VB and is operated in the same way as VB.

In addition, a wide variety of commercially available graphic tools for Windows can be utilized to draw a monitor screen.

User-friendly development environment is achieved by utilization of the tool you are accustomed to use.

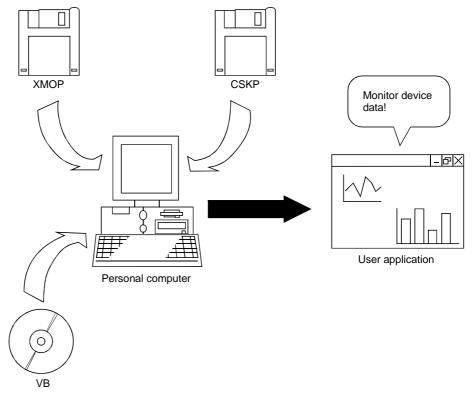

(2) Program-less run

XMOP is supplied with 23 different custom controls which are needed to monitor Factory Automation equipment, e.g. graphic display, numeric display, level display and trend graph.

Without any specific expertise, you can use them like the other standard controls to make communication with the PLC by merely pasting the necessary custom controls to a form and executing them.

(Note that property page setting is required.)

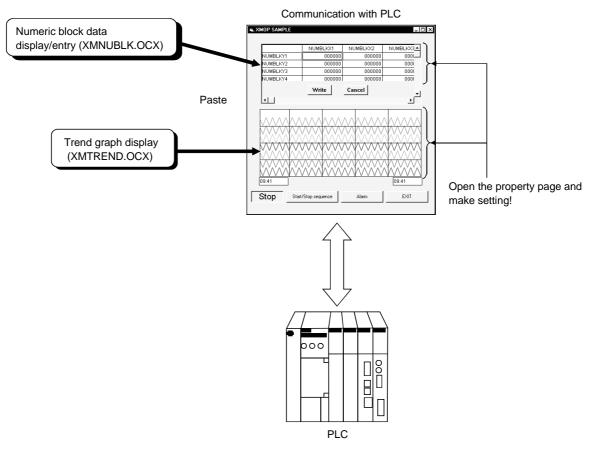

(3) Expansion of programmed processing

Since the moving image functions and custom controls have one-for-one correspondence on a monitor, programmed processing can be easily added later and monitor applications can be updated flexibly.

While maintaining compatibility with the conventional data, you can easily make modifications such as the addition of new functions.

(4) Simple communication using tags

When XMOP merely uses a tag having such information as the device types and device numbers in the environment where the tag management process is running, you can have easy access the devices set to the tag.

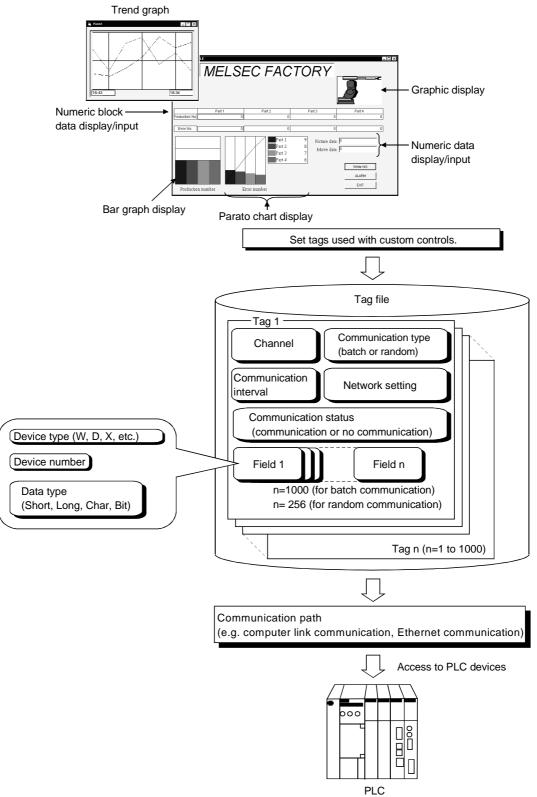

#### 1.2 Custom Control List

|               | Function                                  | File Name    | Description                                                   |
|---------------|-------------------------------------------|--------------|---------------------------------------------------------------|
|               | Graphic display                           | XMPICTUR.OCX | Shows a graphic file with set values.                         |
| Parts display | Blink display                             | XMBLINK.OCX  | Provides a blink display when the specified bit device is on. |
|               | Comment display                           | XMCMNT.OCX   | Shows a comment with the set device value.                    |
|               | Level display                             | XMLEVEL.OCX  | Shows a level.                                                |
|               | Line graph display                        | XMLINGRF.OCX | Shows a line graph.                                           |
| Graph diaplay | Trend graph display                       | XMTREND.OCX  | Shows a trend graph.                                          |
| Graph display | Bar graph display                         | XMBARGRF.OCX | Shows a bar graph.                                            |
|               | Pareto chart display                      | XMPALLET.OCX | Shows a Pareto chart.                                         |
|               | Historical trend graph display            | XMHSTTRD.OCX | Shows a historical trend graph.                               |
| Block         | Numeric block data<br>display/input       | XMNUMBLK.OCX | Shows/enters numeric values in block.                         |
| display/input | Character string block data display/input | XMSTRBLK.OCX | Shows/enters character strings in block.                      |
| Display/input | Numeric data display/input                | XMNUMDAT.OCX | Shows/enters numeric value data.                              |
|               | Character string data<br>display/input    | XMSTRDAT.OCX | Shows/enters character string data.                           |
|               | Bit device operation<br>(bit input)       | XMBITOPR.OCX | Performs bit device operation.                                |
| land          | Word write                                | XMWRWORD.OCX | Writes data to a word device.                                 |
| Input         | Bit write                                 | XMWRBIT.OCX  | Writes data to a bit device.                                  |
|               | Event occurrence                          | XMEVENT.OCX  | Causes an event at the specified timing.                      |
|               | Snap shot                                 | XMSNPSHT.OCX | Provides output, etc. to a printer.                           |
| Others        | Alarm display                             | XMCATION.OCX | Shows an alarm on the screen on the basis of the set value.   |
|               | Alarm sound output                        | XMALARM.OCX  | Provides an alarm sound on the basis of the set value.        |
|               | Alarm summary display                     | XMALMSMR.OCX | Shows an alarm summary.                                       |
|               | Error                                     | XMERROR.OCX  | Causes an error event.                                        |
|               | Clock display                             | XMCLOCK.OCX  | Shows a clock on the screen.                                  |

The custom controls of XMOP are listed below.

1.3 Utility List

The XMOP utilities are listed below.

| Utility Name                | Description                                                                       |             |
|-----------------------------|-----------------------------------------------------------------------------------|-------------|
| Environment setup utility   | Used to set the environment when the tag management process starts.               | Section 8.1 |
| Tag setup utility           | Used to set the tag file used by the tag management process.                      | Section 8.2 |
| Comment setup utility       | Used to set the comment file used for comment display (XMCMNT.OCX).               | Section 8.3 |
| Alarm summary setup utility | Used to set the alarm summary file used for alarm summary display (XMALMSMR.OCX). | Section 8.4 |

#### 1. OVERVIEW

#### 1.4 About Compatibility with the Existing Software

#### Compatibility with the existing software is listed below.

| Software Name | Function Name   | Compatibility | Remarks    |
|---------------|-----------------|---------------|------------|
|               | Background area |               |            |
|               | Animation area  |               |            |
| SW2D5F-XMOP-E | Figure part     | 0             | Compatible |
|               | Comment file    |               |            |
|               | Program         |               |            |

 $\bigcirc: \textbf{Compatible} \times: \textbf{Incompatible}$ 

#### Combinations with CSKP are as follows.

|               | SW2D5F |               |               |
|---------------|--------|---------------|---------------|
|               | A *1   | B or later *1 | SW3D5F-XMOP-E |
| SW1D5F-CSKP-E | ×      | ×             | ×             |
| SW2D5F-CSKP-E | 0      | 0             | 0             |
| SW3D5F-CSKP-E | ×      | 0             | 0             |

O: Usable, imes: Unusable

\*1 Indicates the software version.

#### 2. SYSTEM CONFIGURATION

This chapter deals with the system configuration, operating environment and usable CPU.

#### 2.1 System Configuration

The system configuration for XMOP is similar to that for CSKP. Refer to the CSKP Operating Manual.

#### 2.2 Operating Environment

#### The operating environment of XMOP is indicated below.

| Item                                | Description                                                                       |
|-------------------------------------|-----------------------------------------------------------------------------------|
| Operating System                    | Windows 95, Windows 98, Windows NT Workstation 4.0 *1                             |
| CPU                                 | Pentium 100MHz or more (multiprocessor incompatible)                              |
| Display                             | Resolution 800 $^{	imes}$ 600 dots or more (recommended 1024 $^{	imes}$ 768 dots) |
| Required memory capacity            | 32MB or more                                                                      |
| Hard disk free space                | 40MB or more                                                                      |
| Disk drive                          | 3.5 inch (1.44MB) floppy disk drive                                               |
| Corresponding container application | Visual Basic 5.0, Visual Basic 6.0                                                |

\*1 Service Pack 3 or higher is required for use of Windows NT Workstation 4.0.

#### 2.3 Usable PLC CPU

The PLC CPU usable with XMOP is the same as those with CSKP. Refer to the CSKP Operating Manual. 2

## MEMO

| <br> |
|------|
|      |
|      |
|      |
|      |
| <br> |
|      |
| <br> |
|      |
|      |
| <br> |
|      |
|      |
| <br> |
|      |
|      |
|      |
|      |
| <br> |
|      |
| <br> |
|      |
|      |
| <br> |
|      |
|      |
| <br> |
|      |
| <br> |
|      |
|      |
| <br> |
|      |
|      |

#### 3. INSTALLATION AND UNINSTALLATION

This chapter describes how to install and uninstall XMOP.

#### 3.1 Installation

This section describes how to install XMOP.

| POINTS                                                                       |
|------------------------------------------------------------------------------|
| (1) When using SW3D5F-XMOP-E                                                 |
| Install SW3D5F-XMOP-E after uninstalling SW2D5F-XMOP-E.                      |
| (2) When using SW3D5F-XMOP-EV                                                |
| Install SW3D5F-XMOP-EV with SW2D5F-XMOP-E installed.                         |
| Unless SW2D5F-XMOP-E has been installed, you cannot install SW3D5F-          |
| XMOP-EV.                                                                     |
| (3) Installation decreases the number of licenses by one.                    |
| (4) When the OS is Windows NT 4.0, log on as a user who has an administrator |
| attribute.                                                                   |
|                                                                              |

- (5) Start installation after removing all applications included in Startup and restarting Windows.
- (6) CSKP must have been installed.
- (7) Make the first floppy disk write-enabled.

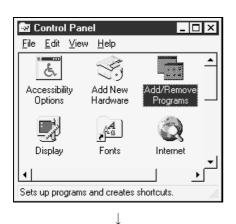

- 1. After powering on the personal computer, start Windows.
- Choose [Start]-[Settings]-[Control Panel].
   When the control panel has opened, choose "Add/Remove Programs".

(To the next page)

|             | $\downarrow$                                                                                                    |
|-------------|----------------------------------------------------------------------------------------------------|
| Add/Remo    | ve Programs Properties ? 🗙                                                                                                    |
| Install/Uni | nstall   Windows Setup   Startup Disk                                                                                                    |
| P           | To install a new program from a floppy disk or CD-ROM<br>drive, click Install.                                                                                                    |
|             | Instal                                                                                                    |
| 4           | The following software can be automatically removed by<br>Windows. To remove a program or to modify its installed<br>components, select it from the list and click<br>Add/Remove. |
| SW3D5       | i-CSKP-E                                                                                                    |
|             | Add/ <u>R</u> emove                                                                                                    |
|             | OK Cancel Apply                                                                                                    |
|             |                                                                                                    |

Install Program From Floppy Disk or CD-ROM
Insert the product's first installation floppy disk or CD-ROM, and then click Next.

|                         | $\downarrow$                                                                                                    |
|-------------------------|----------------------------------------------------------------------------------------------------|
| Run Installation Progra | Im                                                                                                    |
|                         | If this is the correct installation program, click Finish. To<br>start the automatic search again, click Back. To manually<br>search for the installation program, click Browse. |
|                         | Command line for installation program:<br>ASSETUREXE<br>Browse                                                                                                    |
|                         | < <u>B</u> ack Finish Cancel                                                                                                    |
|                         | $\downarrow$                                                                                                    |

(To the next page)

3. Click the "Install..." button.

4. When the left screen has appeared, insert the first floppy disk into the FDD and click the "Next>" button..

5. When the left screen has appeared, click the "Finish" button.

If "SETUP.EXE" could not be found, click the "Browse..." button to locate "SETUP.EXE" in the FDD.

|                                                             | $\downarrow$                                                                                                    |  |  |  |
|-------------------------------------------------------------|----------------------------------------------------------------------------------------------------|--|--|--|
| Inform                                                      | ation 🛛                                                                                                    |  |  |  |
| į                                                           | ) Remained lisence is 11 lisence.                                                                                                    |  |  |  |
|                                                             | (OK)                                                                                                    |  |  |  |
|                                                             | $\downarrow$                                                                                                    |  |  |  |
| Install                                                     | ×                                                                                                    |  |  |  |
| Installion may not be com<br>TSR programs.<br>Are you sure? | pleted properly if installation is proceeded without closing all activated applications including                                     |  |  |  |
| His you sure :                                              | OK Cancel                                                                                                    |  |  |  |
|                                                             | $\downarrow$                                                                                                    |  |  |  |
| Welcome                                                     | ×                                                                                                    |  |  |  |
|                                                             | Welcome to the SWnD5-XMOP Setup program. This program<br>will install SWnD5-XMOP on your computer.                                    |  |  |  |
|                                                             | It is strongly recommended that you exit all Windows programs<br>before running this Setup program.                                   |  |  |  |
|                                                             | Click Cancel to quit Setup and then close any programs you have<br>running. Click Next to continue with the Setup program.            |  |  |  |
|                                                             | WARNING: This program is protected by copyright law and                                                                               |  |  |  |
| 600                                                         | international treaties.<br>Unauthorized reproduction or distribution of this program, or any                                          |  |  |  |
| Ì                                                           | portion of it, may result in severe civil and criminal penalties, and<br>will be prosecuted to the maximum extent possible under law. |  |  |  |
|                                                             |                                                                                                    |  |  |  |
|                                                             | < <u>B</u> ack ( <u>Next&gt;</u> ) Cancel                                                                                             |  |  |  |
|                                                             | $\downarrow$                                                                                                    |  |  |  |
| User Information                                            | ×                                                                                                    |  |  |  |
|                                                             | Type your name below. You must also type the name of the<br>company you work for.                                                     |  |  |  |
|                                                             |                                                                                                    |  |  |  |
|                                                             | Name: MITSUBISHI                                                                                                    |  |  |  |
|                                                             | <u>C</u> ompany: MITSUBISHI                                                                                                    |  |  |  |
| 800                                                         |                                                                                                    |  |  |  |
| ~~~                                                         |                                                                                                    |  |  |  |
|                                                             |                                                                                                    |  |  |  |
|                                                             | < <u>B</u> ack <u>N</u> ext > Cancel                                                                                                  |  |  |  |

 $\downarrow$  (To the next page)

6. After a while, the screen as shown on the left will appear. Confirm the number of remaining licenses and click the "OK" button.

When there is no licenses left, installation cannot be performed.

- \* The actual number of licenses is the number of licenses plus a spare license.
- After making sure that all your running programs are closed, click the "OK" button.
   If your programs are running, close all running programs.
- 8. Confirm the instructions and click the "Next>" button.

9. Type your name and company name, and click the "Next>" button.

| $\downarrow$                                                                                                    |
|----------------------------------------------------------------------------------------------------|
| Register confirmation                                                                                                    |
| The following information is detected:<br>name :MITSUBISHI<br>company :MITSUBISHI                                                                                                    |
| Does this information correct?                                                                                                    |
| $\downarrow$                                                                                                    |
| Input ProductID                                                                                                    |
| Enter the product ID belong to the product.                                                                                                    |
|                                                                                                    |
| < <u>B</u> ack <u>N</u> ext> Cancel                                                                                                    |
|                                                                                                    |
| Choose Destination Location                                                                                                    |
| Setup installs SW3D5:XM0P-E into the following directory.<br>Click (Next) to continue.<br>Click (Browse) to specify another directory.<br>Click (Cancel) to abort from SW3D5:XM0P-E installation. |
| Destination Folder<br>C:MELSEC Browse                                                                                                    |
| <u> </u>                                                                                                    |
|                                                                                                    |

(To the next page)

10. Confirm your name and company name registered. If they are correct, click the "Yes" button. To change any name, click the "No" button. This returns to the preceding screen.

 Enter the product ID and click the "Next>" button. The product ID is given in the "Software Registration Card" packed with the product.

12. Specify the installation destination folder. The destination folder of XMOP defaults to "C:\MELSEC".

To choose the default folder, click the "Next>" button. To change the destination folder, click the "Browse..." button and change the folder.

(From the preceding page) хмор 13. As installation starts, exchange the floppy disks in c:\melsece\xmop\wmf\lamp\la4gr.wmf order according to the prompt. 14 % Cancel Ţ Information 14. As the left screen appears, confirm the message, and then click the "OK" button. Setup completed. Start Tag management process to use SW3D5-XMOP-E. ÖK T Setup Complete 15. When the left dialog box appears, installation is complete. Setup has finished copying files to your computer. You mnst restart Windows or your computer To restart, make sure that "Yes, I want to restart my computer now." is checked, and then click the "Finish" button. Yes, I want to restart my computer now. To restart later, check "No, I will restart my computer C No, I will restart my computer later. later." and then click the "Finish" button. Remove any disks from their drivers, and then click Finish to complete setup. \* The number of licenses decreases by 1 on completion of installation. Finish

> POINT If installation failed at any point in the above procedure and XMOP can be uninstalled, uninstall it.

The number of licenses will decrease by 1 if you do not uninstall XMOP.

#### 3.2 Icons Registered

Installing XMOP registers the following icons in [Start]-[Programs]-[MELSEC APPLICATION]-[MONITORING TOOL (XMOP-E)].

(1) Tag management

| (a) Alarm summary setup utility                |
|------------------------------------------------|
| Used to start the alarm summary setup utility. |
| (b) Comment setup utility                      |
| Used to start the comment setup utility.       |
| (c)                                            |
| Used to start the Tag management process.      |
| (d) Tag setup utility                          |
| Used to start the tag setup utility.           |
| (e) Environment setup utility                  |
| Used to start the environment setup utility.   |
|                                                |

(2) XMOP Help

Used to show the help screen of XMOP.

#### 3.3 Uninstallation

This section provides how to uninstall XMOP.

#### POINTS

- Always uninstall the program from the control panel. Do not start installed "Uninstaller.exe" directly.
- (2) Uninstallation increases the number of licenses by 1.
   Therefore, always uninstall the program when deleting XMOP.
   The number of licenses will not return to the previous value if a folder or file is deleted by the user on Explorer or the like.
- (3) Make the first floppy disk write-enabled.
  - 1. Choose the [Start]-[Settings]-[Control Panel] menu.
  - 2. As the control panel appears, double-click "Add/Remove Programs".
- Control Panel

   File
   Edit
   View
   Help

   Accessibility
   Add New
   Add/Remove

   Options
   Hardware
   Programs

   Display
   Fonts
   Internet

   Sets up programs and creates shortcuts.
   View

Ţ

| Add/Rema   | ve Programs Properties ? 🗙                                                                                                    |  |  |  |  |  |
|------------|----------------------------------------------------------------------------------------------------|--|--|--|--|--|
| Install/Un | install   Windows Setup   Startup Disk                                                                                                    |  |  |  |  |  |
|            | To install a new program from a floppy disk or CD-ROM drive, click Install.                                                                                                    |  |  |  |  |  |
|            | Install                                                                                                    |  |  |  |  |  |
| (a)        | The following software can be automatically removed by<br>Windows. To remove a program or to modify its installed<br>components, select it from the list and click<br>Add/Remove. |  |  |  |  |  |
|            | 5-CSKP-E                                                                                                    |  |  |  |  |  |
|            | Add/ <u>R</u> emove                                                                                                    |  |  |  |  |  |
|            | OK Cancel Apply                                                                                                    |  |  |  |  |  |
|            |                                                                                                    |  |  |  |  |  |

3. Choose "SW3D5-XMOP" and click the "Add/Remove..." button.

| 🛃 Uninstaller 🛛 🗙                                                                                                    |   |
|----------------------------------------------------------------------------------------------------|---|
| Start Uninstall. All Please insert Install disk.                                                                                                    |   |
|                                                                                                    |   |
| GO UNINSTALL                                                                                                    |   |
| ↓                                                                                                    | - |
| UnInstaller 🗙                                                                                                    |   |
| Start uninstall.<br>Are you sure?                                                                                                    |   |
| Cancel                                                                                                    |   |
|                                                                                                    |   |
| Remove Shared File? ×                                                                                                    | 1 |
| The system indicates that the following shared file is no longer used by any<br>programs. If any programs are still using this file and it is removed, those<br>programs may not function. Are you sure you want to remove the shared file?<br>Leaving this file will not harm your system. If you are not sure what to do, it is |   |
| suggested that you choose to not remove this shared component.                                                                                                    | L |
| File name: MtiClb32.dll                                                                                                    | L |
| Located in: C:\WINE\SYSTEM\                                                                                                    |   |
| Yes Yes To <u>A</u> ll <u>No</u> No to All                                                                                                    |   |
|                                                                                                    |   |
| ¥<br>Remove Programs From Your Computer                                                                                                    | 1 |
| unInstallShield will remove the software 'SW3D5-XM0P-E'<br>from your computer. Please wait while each of the following<br>components is removed                                                                                                    |   |
| ✓ Shared program files                                                                                                    |   |
| ✓ Standard program files                                                                                                    |   |
| ✓ Folder items                                                                                                    |   |
| Program folders     Program directories                                                                                                    |   |
| Program registry entries                                                                                                    |   |
|                                                                                                    |   |
| Uninstall successfully completed.                                                                                                    |   |
|                                                                                                    |   |
| ()                                                                                                    |   |

- As the left screen appears, insert the first floppy disk into the floppy disk drive and click the "GO UNINSTALL" button.
- 5. Clicking the "OK" button starts uninstallation.

6. If the left screen has appeared, click the "No to All" button.

If you click the "Yes" or "Yes to All" button, the shared file of the MELSEC software packages is removed and the other software packages may not start properly.

- 7. When uninstallation is completed, click the "OK" button.
  - \* The number of licenses increases by 1 on completion of uninstallation.

#### 4. OPERATION PROCEDURE

This chapter gives the operation procedure of XMOP.

| START                                                                                                    |   |                                                                                                 |
|----------------------------------------------------------------------------------------------------|---|-------------------------------------------------------------------------------------------------|
| When using a communication card, set the communication card.                                                                                            |   | Refer to the corresponding communication card manual.                                           |
| Install CSKP.                                                                                                    | l | Refer to the CSKP<br>Operating Manual.                                                          |
| Install VB.                                                                                                    | I |                                                                                                 |
| Install XMOP.                                                                                                    |   | Refer to Section 3.1.                                                                           |
| Set the communication path using the MELSEC data link utility.                                                                                          |   | Refer to the CSKP<br>Operating Manual.                                                          |
| Start the Environment setup utility and make setting.<br>After setting, close the utility.                                                              |   | Refer to Section 7.1, 7.2, 8.1.                                                                 |
| When using the comment display (XMCMNT.OCX), start the Comment setup utility and make setting. After setting, close the utility.                        |   | Refer to Section 7.1, 7.2, 8.3.                                                                 |
| When using the alarm summary display (XMAMSMR.<br>OCX), start the Alarm summary setup utility and make<br>setting.<br>After setting, close the utility. |   | Refer to Section 7.1, 7.2, 8.4.                                                                 |
| Start the Tag setup utility and make setting.<br>After setting, close the utility.                                                                      |   | Refer to Section 7.1, 7.2, 8.2.                                                                 |
| Start the Tag management process.                                                                                                    |   | Refer to Section 8.2.2.                                                                         |
| After starting VB, create a user application using XMOP.                                                                                                |   | Refer to Chapters 9 to 15.                                                                      |
| After making sure that the Tag management process is running, start the created user application.                                                       |   | If the Tag management process<br>is not running, the user<br>application will not run properly. |
| Access the PLC CPU.                                                                                                    | l |                                                                                                 |
| Close the user application.                                                                                                    |   |                                                                                                 |
| END                                                                                                    |   |                                                                                                 |

### MEMO

| <br> |
|------|
|      |
|      |
|      |
| <br> |
| <br> |
| <br> |
| <br> |
|      |
|      |
| <br> |
|      |
| <br> |
|      |
|      |
|      |
| <br> |
| <br> |
|      |
|      |
| <br> |
| <br> |
| <br> |

#### 5. CREATING A TAG FILE

This chapter explains how to create a tag file which is utilized when using XMOP.

#### 5.1 Getting Information on "Tag"

A tag is a data table which contains a set of information necessary for communication with the PLC CPU, e.g. communication setting, devices and data types. By specifying a tag, XMOP can access devices defined in the tag.

Create a tag file using the Tag setup utility

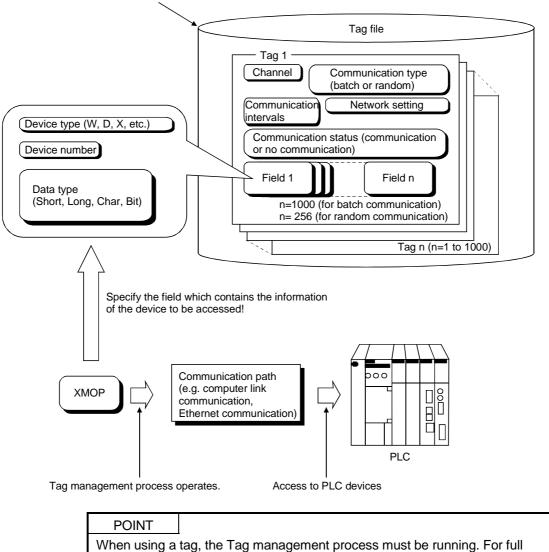

information, refer to Section 8.2.2.

#### 5.2 What Should Be Done First

This section describes the operation to be preformed first when creating a tag file. Please read this section before creating the tag of any communication path.

Environment setup ublity

File Communication Communerval Logging time Version |

Tag file name

C:MELSECIOLEXMITITAGFILETAGFILE.TAG

Browse

Auto start up registration

Start up file name

Add

Delete

Save Ext Text save Help

| 💑 Environment setup utility      | _ 🗆 ×                |
|----------------------------------|----------------------|
| File Communication Comm.interval | Logging time Version |
| Communication channel            | Channel name         |
| PLC COM port(COM1)               | PLCA                 |
| CC-Link G4 (COM1)                | CC-Link01            |
|                                  | Channel3             |
| Computer link (COM1)             | Channel4             |
| Computer link (COM1)             | Channel5             |
| Computer link (COM1)             | Channel6             |
| Computer link (COM1)             | Channel7             |
| Computer link (COM1)             | Channel8             |
| Computer link (COM1)             | Channel9             |
| Computer link (COM1)             | Channel10            |
|                                  |                      |
| Save                             | it Text save Help    |

| ile   Cor | nmu | nication Comm.inter | val | Loaaina tir | ne I | Version       |
|-----------|-----|---------------------|-----|-------------|------|---------------|
| Interval  |     | Interval name       |     | Interval    | '    | Interval name |
| 5         | ·   | 500msec             | _   | 5           |      | MonCycle16    |
| 10        |     | 1sec                | _   | 5           |      | MonCycle17    |
| 600       |     | 1min                | _   | 5           |      | MonCycle18    |
| 6000      |     | 10min               | _   | 5           |      | MonCycle19    |
| 18000     |     | 30min               | _   | 5           |      | MonCycle20    |
| 36000     |     | 1hour               | _   | 5           |      | MonCycle21    |
| 864000    |     | 1 day               | _   | 5           |      | MonCycle22    |
| 5         |     | MonCycle8           | _   | 5           |      | MonCycle23    |
| 5         |     | MonCycle9           | _   | 5           |      | MonCycle24    |
| 5         |     | MonCycle10          | _   | 5           |      | MonCycle25    |
| 5         |     | MonCycle11          | _   | 5           |      | MonCycle26    |
| 5         |     | MonCycle12          | _   | 5           |      | MonCycle27    |
| 5         |     | MonCycle13          | _   | 5           |      | MonCycle28    |
| 5         |     | MonCycle14          | _   | 5           |      | MonCycle29    |
| 5         |     | MonCycle15          |     | 5           |      | MonCycle30    |
|           |     |                     |     |             |      |               |

 $\downarrow$ 

(To Section 5.3)

- 1. Set the corresponding utility according to the communication form used (e.g. computer link, Ethernet).
- 2. Start the Environment setup utility. (Refer to Section 7.1.)
- Open the "File" screen and set the tag file name used. When creating a new tag file, create a new tag within the "Tag setup utility" in advance. (Refer to Section 5.3)
- Open the "Communication" screen and set channel names (aliases) to the communication channels used. The channel names set here are reflected on the Tag setup utility.

- 5. Open the "Comm. interval" screen and set communication interval names (aliases) to the communication intervals.
  The communication interval names set here are reflected on the Tag setup utility.
- 6. Save the data and close the Environment setup utility. (Refer to Section 7.2 and 7.3.)

#### 5.3 Creating a Tag File

This section gives how to create a tag file when collecting the device information of the PLC CPU connected via a computer link module.

Please read Section 5.2 before making setting in this section.

Tag file name Specified devices : C:\MELSEC\USER\SAMPLE2.TAG : tag001 ... D0 to D15 (Short) (for 16 points) tag002 ... M100 (Bit), D200 (Long)

: 0 (set on the computer link utility)

Logical station number

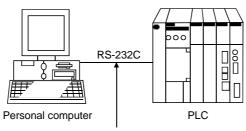

Connected to the computer link (serial communication) module.

- (1) Start the Tag setup utility. (Refer to Section 7.1.)
- (2) Open the "File" screen and specify the tag file name to be set. If you had created no tag files, click the "New" button and create a tag file.

| 🛸 Tag setup utility                                                                                                    |                                                |
|----------------------------------------------------------------------------------------------------|------------------------------------------------|
| File Communication Device monitor List Version                                                                                                    | 1                                              |
| Tag file name<br>c:IMELSECIOLEXIMITAGFILETAGFILE.TAG<br>(Specify a file name with full path)<br>Tag management process<br>Run<br>NOTRUN<br>Stop<br>Reload | All tag collection<br>Ordinary<br>Non-ordinary |
| Save                                                                                                    | Exit Help                                      |

(3) Open the "Communication" screen, make setting as shown on the screen below, and click the "Tag update" button.

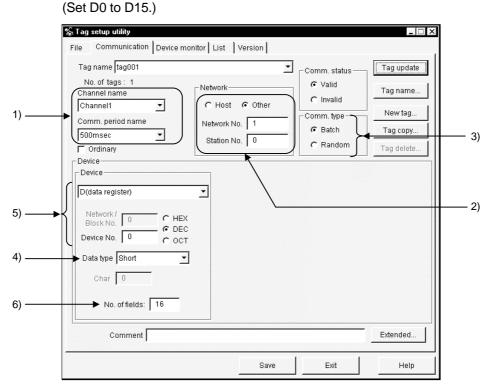

- The data set on the Environment setup utility are reflected here.
   Set the channel of the communication form used.
   Here, set the channel name of the computer link communication.
- 2) Set the Network No. and Station No..Here, set the logical station number in the Station No. box.
- Since only D devices are set, specify Batch here.
   When setting two or more devices, specify Random.
- 4) Set Short.
- 5) Set D0 in decimal. When specifying bit devices, set a multiple of 8 (a multiple of 16 for Ethernet communication).
- 6) Set 16 points.When specifying bit devices, set a multiple of 16.

(4) Click the "New tag..." button and create a new tag. Here, tag002 is created.

| New tag          | × |
|------------------|---|
| Create a New Tag |   |
| Tag name tag002  |   |
|                  |   |
| OK Cancel        |   |
|                  |   |

(5) Make setting as shown on the screen below and click the "Field update" button. (Set M100.)

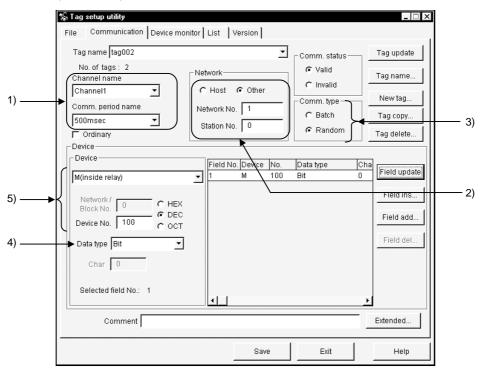

- The data set on the Environment setup utility is reflected here. Here, set the channel name of the computer link communication.
- 2) Set the logical station number in the Station No. box. Ignore the network number as it is not used.
- 3) Since two devices, M100 and D200, are specified, set Random.
- 4) Set Bit.
- 5) Set M100 in decimal.

- (6) Click the "Field add..." button.
- (7) Make setting as shown on the screen below and click the "Field update" button. (Set D200.)

|          | Device                                                                                                    |        | Field No. | Device | No. | Data type | Cha |                                     |
|----------|----------------------------------------------------------------------------------------------------|--------|-----------|--------|-----|-----------|-----|-------------------------------------|
|          | D(data register)                                                                                           | -      | 1         | М      | 100 | Bit       | 0   | Field update                        |
| 2)<br>1) | Network/<br>Block No. 0 C HEX<br>Device No. 200 C OCT<br>Data type Long<br>Char 0<br>Selected field No.: 2 | )<br>T | 2         | D      | 200 | Long      | 0   | Field ins<br>Field add<br>Field del |
|          |                                                                                                    |        | •         |        |     |           | •   |                                     |

1) Set Long.

- 2) Set D200 in decimal.
- (8) Click the "Tag update" button.
- (9) After clicking the "Save" button, click the "Exit" button to close the Tag setup utility.

# 6. CREATING A MONITOR APPLICATION

The following example explains a procedure to create a monitor application. For full information on the corresponding custom controls, refer to Chapters 9 to 15. Note that XMOP and CSKP should already have been installed.

- Example: Creating an application which gathers the device data of the own station OCX used : XMNUMDAT.OCX Device from which data will be collected : W200
- Create a tag file.
   Refer to Chapter 5 and Section 8.2 and create a tag file used to read W200.
- (2) Create figures and pictures used (BMP, WMF file)Using Paint or the like, create figures and pictures used with the custom control. (Not used in this example.)
- (3) Start VB.
- (4) Start the Tag management process.Refer to Section 8.2.2 and start the Tag management process.
- (5) Paste the custom control to a form.
  - (a) Choose [Project]-[Components...] on the menu bar to show the following screen, and register the custom control (XMNUMDAT.OCX).

| Components                                                                                                    | ×                    |
|----------------------------------------------------------------------------------------------------|----------------------|
| Controls Designers Insertable Objects                                                                                                    |                      |
| XMEVENT OLE Control module         XMHSTTRD OLE Control module         XMLEVEL OLE Control module         XMLINGRF OLE Control module         XMNUMBLK OLE Control module         XMPALLET OLE Control module         XMPAULET OLE Control module         XMPALLET OLE Control module         XMSNPSHT OLE Control module         XMSTRBLK OLE Control module         XMSTRDAT OLE Control module         XMSTRDAT OLE Control module         XMSTRDAT OLE Control module         XMSTRDAT OLE Control module         XMNUMDAT OLE Control module         XMWRBIT OLE Control module         XMWWRORD OLE Control module         XMWRWORD OLE Control module         XMWRWORD OLE Control module         XMNUMDAT OLE Control module         XMNUMDAT OLE Control module | Browse               |
| ОК                                                                                                    | Cancel <u>A</u> pply |

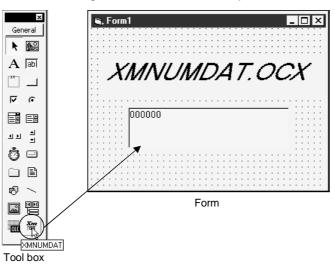

(b) Click the icon registered in the tool box to paste the custom control to a form.

- (6) Set the properties.
  - (a) Right-click on the pasted custom control and click [Properties...].

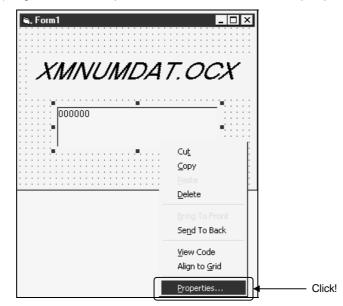

(b) As the Properties page opens, set the tag name and field No. used.
 Device data can be collected without specific setting on the numeric display setting, write, color and font screens.

(They are not set in this example.)

| XMNUMDAT properties         X           Tag         Value display   Write   Colors   Fonts |                                                                    |
|--------------------------------------------------------------------------------------------|--------------------------------------------------------------------|
| Tag name   tag006     Field No.   1   Tag registration                                     | <ul> <li>Tag name of tag file created</li> </ul>                   |
| ☐ Monitor stop                                                                             | <ul> <li>Set the field number which contains W200 data.</li> </ul> |
| OK Cancel Apply                                                                            |                                                                    |

- (7) Create an application and monitor the device.
  - (a) Choose [File]-[Make\*\*\*\*\*.exe...] and create an EXE file.

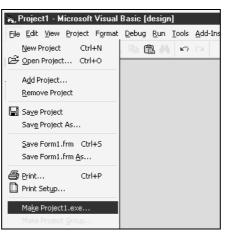

(b) Right-click on the pasted custom control and click [Properties...].

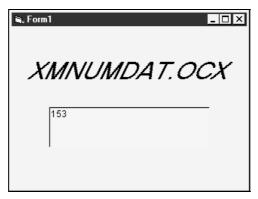

# MEMO

| <br> |
|------|
|      |
|      |
|      |
|      |
| <br> |
|      |
|      |
|      |
|      |
|      |
| <br> |
|      |
|      |
|      |
|      |
|      |
|      |
|      |
|      |
|      |
|      |
|      |
|      |
|      |
|      |
|      |
|      |

# 7. OPERATIONS COMMON TO THE UTILITIES

## 7. OPERATIONS COMMON TO THE UTILITIES

This chapter describes the operations common to the utilities.

#### 7.1 Starting the Utility

Any utility can be started by clicking the corresponding menu item among 1) to 5) shown below in the [Start]-[Programs]-[MELSEC APPLICATION]-[MONITORING TOOL (XMOP-E)]-[Tag Management] menu.

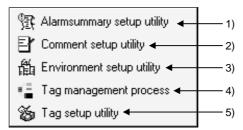

- 1) Start the Alarm summary setup utility.
- 2) Start the Comment setup utility.
- 3) Start the Environment setup utility.
- 4) Start the Tag management process. (For details, refer to Section 8.2.2.)
- 5) Start the Tag setup utility.

#### 7.2 Closing the Utility

| 🕲 Alarm summary setup utility |                             | _ 🗆 ×          |
|-------------------------------|-----------------------------|----------------|
| File Alarm Alarm list Version |                             |                |
| Alarm No. 1                   |                             | Update         |
| Alarm                         |                             | Insert         |
| (Max.40 characters)           |                             | Add            |
| Status selection Status 1 💽   |                             | Delete         |
| _ Status registration         |                             |                |
| Status 1 Serious error        | Status 1 color              |                |
| Status 2 Serious error        | Status 2 color              |                |
| Status 3 Serious error        | Status 3 color              |                |
| Status 4 Serious error        | Status 4 color              |                |
| Status 5 Serious error        | Status 5 color              |                |
| (C                            | lick color button to open ( | color dialog.) |
|                               |                             |                |
| Save                          | Exit                        | Help           |
|                               | Ť                           |                |
|                               | Click!                      |                |

Any utility can be closed by clicking the "Exit" button at the bottom of the Utility screen.

## 7.3 Saving the Settings

The settings made on the Utility can be saved by clicking the "Save" button at the bottom of the Utility screen.

The settings will not be saved if you close the Utility without clicking the "Save" button.

| <sup>1</sup> ]透 Alarm summary setup utility |                            |               |
|---------------------------------------------|----------------------------|---------------|
| File Alarm Alarm list Version               |                            | 1             |
| Alarm No. 1                                 |                            | Update        |
| Alarm                                       |                            | Insert        |
| (Max.40 characters)                         |                            | Add           |
| Status selection Status 1                   |                            | Delete        |
| Status registration                         |                            |               |
| Status 1 Serious error                      | Status 1 color             |               |
| Status 2 Serious error                      | Status 2 color             |               |
| Status 3 Serious error                      | Status 3 color             |               |
| Status 4 Serious error                      | Status 4 color             |               |
| Status 5 Serious error                      | Status 5 color             |               |
| (CI                                         | ick color button to open o | olor dialog.) |
|                                             |                            |               |
| Save                                        | Exit                       | Help          |
| Ť                                           |                            |               |
| Click!                                      |                            |               |

7.4 Displaying the Help Screen

The Utility help screen can be displayed by clicking the "Help" button at the bottom of the Utility screen.

| 🖷 Alarm summary setup utility |                            | _ 🗆 X         |
|-------------------------------|----------------------------|---------------|
| File Alarm Alarm list Version |                            |               |
| Alarm No. 1                   |                            | Update        |
| Alarm                         |                            | Insert        |
| (Max.40 characters)           |                            | Add           |
| Status selection Status 1     |                            | Delete        |
| Status registration           |                            |               |
| Status 1 Serious error        | Status 1 color             |               |
| Status 2 Serious error        | Status 2 color             |               |
| Status 3 Serious error        | Status 3 color             |               |
| Status 4 Serious error        | Status 4 color             |               |
| Status 5 Serious error        | Status 5 color             |               |
| (CI                           | ick color button to open c | olor dialog.) |
|                               |                            |               |
| Save                          | Exit                       | Help          |
|                               |                            |               |
|                               |                            | Click!        |

## 7.5 Confirming the Version

| Version - | Alarm ist Version<br>Click!<br>Alarm summary setup 1999-02-17<br>utility<br>Copyright (C) 1999 MITSUBISHI ELECTLIC CORPORATION<br>All Rights Reserved |
|-----------|----------------------------------------------------------------------------------------------------|
|           | Save Exit Help                                                                                                    |

The version of the Utility can be confirmed by clicking the "Version" tab.

# MEMO

| <br> |  |
|------|--|
|      |  |
|      |  |
|      |  |
|      |  |
|      |  |
|      |  |
|      |  |
|      |  |
|      |  |
|      |  |
|      |  |
|      |  |
|      |  |
|      |  |
|      |  |

# 8. UTILITY OPERATIONS

This chapter describes how to operate and set the utilities.

#### 8.1 Environment Setup Utility

This section explains how to operate and set the Environment setup utility.

#### 8.1.1 Operating Procedure

This section provides the procedure of operating the Environment setup utility.

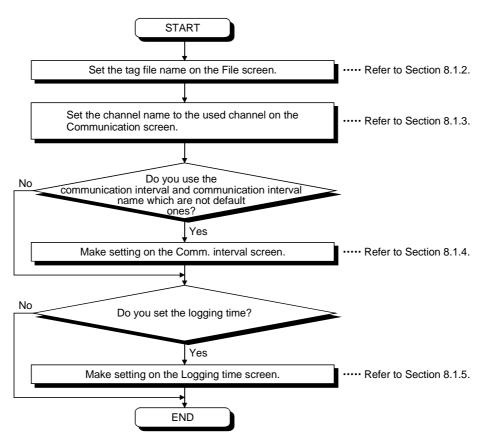

## 8.1.2 Operations on the File Screen

These operations include the setting of the tag file name to be read for execution of the Tag management process.

| 1)<br>2) | File     Communication     Comm.interval     Logging time     Version       Tag file name     C::MELSEC\OLEXMITI\TAGFILE\TAGFILE.TAG       Browse |              |
|----------|----------------------------------------------------------------------------------------------------|--------------|
| 3) ———   | Auto start up registration<br>Start up file name<br>CMMELSECIOLEXIMINTagutLexe<br>Add<br>Delete                                                   | — 4)<br>— 5) |
|          | Save Exit Text save Help                                                                                                    |              |

1) Tag file name

Set the tag file which the Tag management process will read.

2) "Browse" button

Used to find the tag file to be set in 1). As the file setting dialog box opens, choose the tag file.

3) Start up file name

Shows the application started simultaneously with the starting of the Tag management process.

4) "Add" button

Used to set the application started simultaneously. You can set up to a total of 16 files. However, the files that may be set are only those having EXE, XLS and MDB

- extensions. Any other files cannot be started if set.
- 5) "Delete" button

Choose the file name registered in 3) by clicking it, and click this button to delete the file selected in 3) and release automatic start-up.

## 8.1.3 Operations on the Communication Screen

| 1)                                       | 2)                                  |
|------------------------------------------|-------------------------------------|
| Environment setup utility                |                                     |
| File Communication Comm                  | i.interval   Logging time   Vertion |
| Communication channel PLC COM port(COM1) | Channel name                        |
| CC-Link G4 (COM1)                        | CC-Link01                           |
| LLT                                      | Channel3                            |
| Computer link (COM1)                     | Channel4                            |
| Computer link (COM1)                     | Channel5                            |
| Computer link (COM1)                     | Channel6                            |
| Computer link (COM1)                     | Channel7                            |
| Computer link (COM1)                     | Channel8                            |
| Computer link (COM1)                     | - Channel9                          |
| Computer link (COM1)                     | - Channel10                         |
|                                          |                                     |
| Save                                     | Exit Text save Help                 |

Set channel names relative to the Communication channels. (Up to 10 names)

1) Communication Channel

Choose the communication channels relative to the channel names.

2) Channel Name

Set only the channel names with which the user's desired names will be used. The user makes communication setting with the Tag setup utility on the basis of the channel names set.

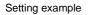

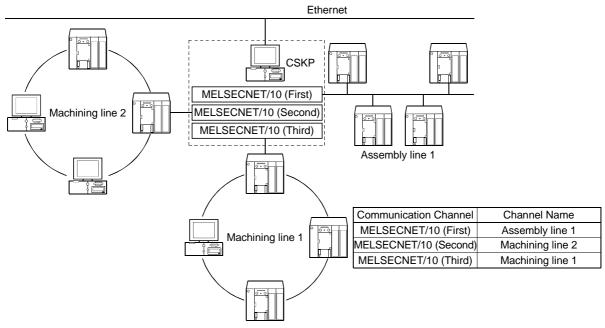

## 8.1.4 Operations on the Comm. Interval Screen

| communication names. (Up to 30 names) |                  |        |                        |             |    |               |  |  |
|---------------------------------------|------------------|--------|------------------------|-------------|----|---------------|--|--|
|                                       | 1) 2)            |        |                        |             |    |               |  |  |
| $\sim$ $\sim$                         |                  |        |                        |             |    |               |  |  |
| 2                                     | Environme        | ent se | etup utility           |             |    |               |  |  |
| F                                     | ile <b>/</b> Cor | mmu    | nication Comm.interval | Logging tir | ne | Version       |  |  |
| 1                                     | Interval         | י ר    | Interval name          | Interval    |    | Interval name |  |  |
|                                       | 5                |        | 500msec                | 5           |    | MonCycle16    |  |  |
|                                       | 10               |        | 1sec                   | 5           |    | MonCycle17    |  |  |
|                                       | 600              |        | 1min                   | 5           |    | MonCycle18    |  |  |
|                                       | 6000             |        | 10min                  | 5           |    | MonCycle19    |  |  |
|                                       | 18000            |        | 30min                  | 5           |    | MonCycle20    |  |  |
|                                       | 36000            |        | 1hour                  | 5           |    | MonCycle21    |  |  |
|                                       | 864000           |        | 1day                   | 5           |    | MonCycle22    |  |  |
| ĺ                                     | 5                |        | MonCycle8              | 5           |    | MonCycle23    |  |  |
|                                       | 5                |        | MonCycle9              | 5           |    | MonCycle24    |  |  |
|                                       | 5                |        | MonCycle10             | 5           |    | MonCycle25    |  |  |
|                                       | 5                |        | MonCycle11             | 5           |    | MonCycle26    |  |  |
| ĺ                                     | 5                |        | MonCycle12             | 5           |    | MonCycle27    |  |  |
|                                       | 5                |        | MonCycle13             | 5           |    | MonCycle28    |  |  |
|                                       | 5                |        | MonCycle14             | 5           |    | MonCycle29    |  |  |
|                                       | 5                |        | MonCycle15             | 5           |    | MonCycle30    |  |  |
|                                       |                  |        |                        |             |    |               |  |  |
| Save Exit Text save Help              |                  |        |                        |             |    |               |  |  |

You can attach any names to the Communication intervals and define them as the communication names. (Up to 30 names)

## 1) Comm. Interval

Intervals can be set in 100ms increments. Hence, "5" sets the communication interval to 500ms. (The setting range is 1 to 864000.)

2) Comm. Interval Name

Set the user's desired names.

The user makes communication setting with the Tag setup utility on the basis of the communication interval names set.

## 8.1.5 Operations on the Logging Time Screen

Set the time zones when the logging operation of the Tag management process will be performed.

You can set up to four zones.

(In XMOP, this screen is used when using a historical trend graph.)

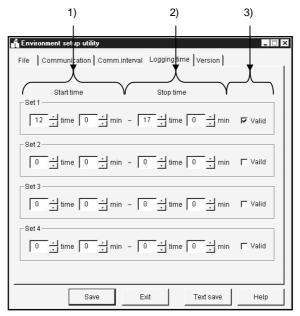

1) Start time

Set the data logging operation-starting time of the Tag management process. Type the set time on a 24-hour basis. (Setting range: 0:00 to 23:59)

2) Stop time

Set the data logging operation-ending time of the Tag management process. Type the set time on a 24-hour basis. (Setting range: 0:00 to 23:59)

3) Valid/invalid check box

Set whether the set operation times are made valid or not. Check the box to make the set times valid. When the box is unchecked, the set times are invalid.

## POINTS

- (1) If the period between the Start time and the Stop time is longer than 24 hours, their settings cannot be made.
- (2) The settings on this screen are valid only when you have checked "Log within the operation time period" in Logging Setting within "Extended" on the Tag setup utility. For details, refer to Section 8.2.6 (3).
- (3) If you have made the logging setting, the following folder is created but never delete it.

Deleting it will disable proper logging.

Alternatively, if you want to delete all log information or change the personal computer time, delete all files in the folder.

<HD drive>-<User-defined folder>-<CSKP>-<MTI>-<LOGFILE>

# 8. UTILITY OPERATIONS

## 8.1.6 About Saving Data as a Text

By clicking the "Text save" button at the bottom of the Environment setup utility, the settings made with the Environment setup utility can be saved as a text file.

(1) Operation procedure

Perform the following procedure to save the data of the setting in a text file.

| Environment s |                     | interval ] Loggi | ng time Version   | _ 🗆 X |
|---------------|---------------------|------------------|-------------------|-------|
|               |                     | intervar   Loggi | ig unie   version | 1     |
| Tag file      |                     |                  | - 740             |       |
| C:UME         | LSEC\OLEX\MTI\T     | AGFILEUAGFIL     | E.TAG             |       |
| Bro           | wse                 |                  |                   |       |
| _Auto star    | t up registration — |                  |                   |       |
| Start         | up file name        |                  |                   |       |
|               |                     |                  |                   | \dd   |
|               |                     |                  | De                | elete |
|               |                     |                  |                   |       |
|               |                     |                  |                   |       |
|               |                     |                  |                   |       |
|               |                     |                  |                   |       |
|               |                     |                  |                   |       |
|               |                     |                  |                   |       |
|               |                     |                  |                   |       |
|               | Save                | Exit             | Text save         | Help  |
|               |                     | 1                |                   |       |
| T . C         |                     | $\downarrow$     |                   |       |

1. Click the "Text save" button on the Environment setup utility.

|                               | $\downarrow$    |     |              |
|-------------------------------|-----------------|-----|--------------|
| Text file save                | ;               |     | ? ×          |
| Save jn:                      | 🖼 Mti           | • E |              |
| Almfile<br>Cmtfile<br>Tagfile |                 |     |              |
| File <u>n</u> ame:            | Sample.txt      |     | <u>S</u> ave |
| Save as <u>t</u> ype:         | Tag File(*.txt) | •   | Cancel       |

2. As the left dialog box appears, set the saving place and file name and click the "Save" button.

#### (2) File data

The data of the created text file will be described.

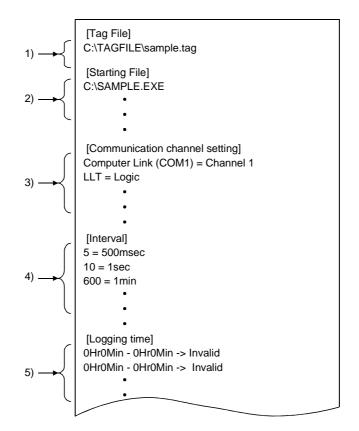

1) Indicates the data set to the tag file name on the "File" screen.

2) Indicates the data set to automatic start-up registration on the "File" screen.

3) Indicates the data set to the "Communication" screen.

4) Indicates the data set to the "Comm. interval" screen.

5) Indicates the data set to the "Logging time" screen.

## 8.2 Tag Setup Utility

This section provides how to operate and set the Tag setup utility.

## 8.2.1 Operating Procedure

The following flowchart provides the operation procedure of the Tag setup utility.

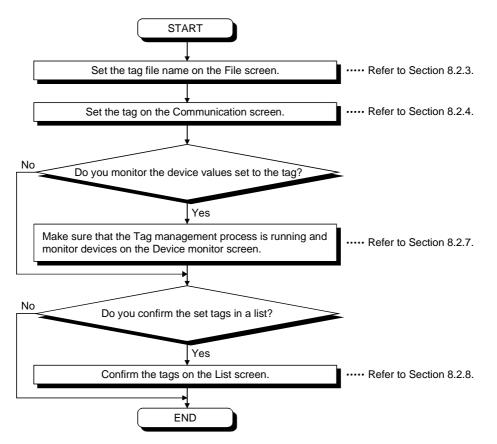

#### 8.2.2 About the Tag Management Process

The Tag management process is a process which provides a communication method using a tag on the basis of the information set with the Environment setup utility and the information of the tag file.

When using a tag, the Tag management process must be running.

(1) Starting method

Click [Start]-[Programs]-[MELSEC APPLICATION]-[MONITORING TOOL (XMOP-E)]-[Tag management]-[Tag management process].

#### POINT

- (1) Before starting the Tag management process, you need to create a tag file with the Tag setup utility and specify the tag file with the Environment setup utility.
- (2) When the Tag management process is running, the Tag setup utility communicates with the Tag management process.
  If the Tag setup utility is disabled from making normal communication due to forced exit from the Tag management process, for example, the following or similar error message may appear.
  If the error message has appeared, restart the Tag management process.
  <Error message example>
  - RPC server cannot be used.
  - Remote procedure call failed, resulting in no execution.
- (2) Ending method

To close the Tag management process, force it to end.

Alternatively, choose "Tag management process" on the task bar and press the "Alt" + "F4" keys.

(3) Reloading procedure

The Tag management process must be reloaded to reflect the modified/added tag file for use during execution of the Tag management process.

1) Stop the Tag management process.

Open the "File" screen and click the "Stop..." button.

| 🐒 Tag setup utility 📃 🗔 🗙                                                                                                    |                   |
|----------------------------------------------------------------------------------------------------|-------------------|
| File Communication Device monitor List Version                                                                                     |                   |
| Tag file name          c:MELSECIOLEXMINITAGFILE/TAGFILE.TAG       File read         (Specify a file name with full path)       New |                   |
| RUN Stop                                                                                                    | Click to<br>stop. |
| Save Exit Help                                                                                                    |                   |

- 2) Edit the tag file.
- 3) Update the modified/added tag information.

Open the "Communication" screen, modify/add tags and click the "Tag Update" button.

- 4) Click the "Save" button to save the information.
- 5) Reload the Tag management process. Click the "Reload" button to reload the Tag management process.

| Tag file<br>c:\ME | inication   Device monitor   List   Version | All tag collection<br>Ordinary<br>Non-ordinary | Click to<br>reload. |
|-------------------|---------------------------------------------|------------------------------------------------|---------------------|
|                   | Save                                        | Exit Help                                      |                     |

6) Execute the Tag management process.

Click the "Execute" button to run the Tag management process.

| File       Communication       Device monitor       List       Version         Tag file name       C:MELSECYOLEXMITITAGFILETAGFILE.TAG       File read         (Specify a file name with full path)       New         Tag management process       All tag collection         STOP       Stop         Reload       Non-ordinary | Click to<br>execute |
|----------------------------------------------------------------------------------------------------|---------------------|
| SaveExitHelp                                                                                                    |                     |

## 8.2.3 Operations on the File Screen

Set the tag file to be saved, collection timing, and whether the Tag management process is run or stopped.

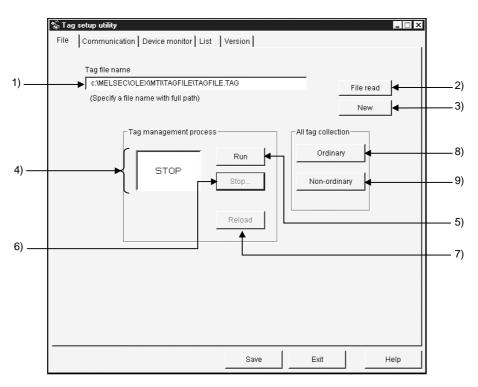

1) Tag file name

Specify the tag file name to be set.

2) "File read" button

Used to find the tag file to be set in 1). As the file setting dialog box opens, choose the tag file.

3) "New" button

Used to create a new tag file. As the file setting dialog box opens, set the name of a new tag file to be created.

4) Tag management process operating status Indicates the current status of the Tag management process.

RUN ...... Indicates that the Tag management process is "running". STOP ...... Indicates that the Tag management process is "at a stop". NOT RUN ....... Indicates that the Tag management process is not started.

5) "Run" button

Used to run the Tag management process.

You cannot use this button to start the Tag management process.

(This button cannot be selected when the Tag management process has not yet been started.)

6) "Stop..." button

Used to stop the Tag management process.

You cannot use this button to end the Tag management process.

(This button cannot be selected when the Tag management process has not yet been started.)

7) "Reload" button

Used to reload the Tag management process.

Note that this button may be selected only during the stop of the Tag management process.

8) "Ordinary" button

Used to set all collection timings of the set tags to "Ordinary" in batch.

Ordinary ...... Data is always collected independently of whether the application using the tags is active or inactive.

9) "Non-ordinary" button

Used to set all collection timings of the set tags to "Non-ordinary" in batch.

Non-ordinary...... Data is collected only when the application using the tags is active.

## POINT

The Tag management process has great influence on the processing speed of the personal computer.

When using other application, it is recommended to stop the Tag management process.

## 8.2.4 Operations on the Communication Screen

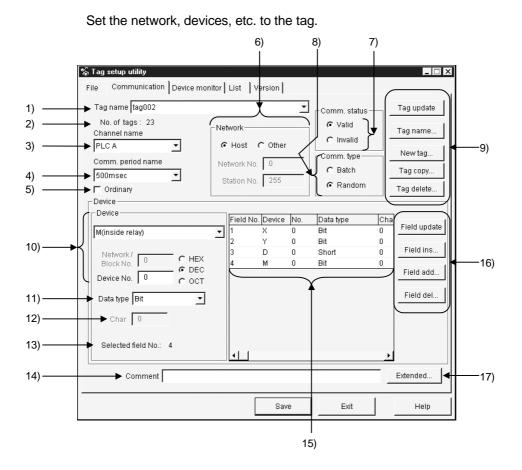

1) Tag Name

Choose the tag name to which the setting will be registered.

2) No. of tags

Shows the number of tags registered currently.

3) Channel name

Choose the channel name set with the Environment setup utility. (Refer to Section 8.1.3.)

4) Comm. period name

Choose the communication interval name set with the Environment setup utility. (Refer to Section 8.1.4.)

5) Ordinary

When this box is checked, data is always collected independently of whether the application using the tags is active or inactive.

When this box is unchecked, data is collected only when the application using the tags is active.

## 6) Network

To perform a communication, enter the logical station number and network settings. Refer to Section 8.2.5.

| Logical Station | Direct Station |
|-----------------|----------------|
| -Network        | - Network      |
|                 | O Host O Other |
|                 | Network No. 0  |
| Logical No 255  | Station No 255 |

7) Comm. status

Set whether the communication of the set tag is valid or invalid. If you set Invalid, communication is not made.

8) Comm. type

Specify "Batch" or "Random" as the way of access to the PLC.

Batch .......Choose this when accessing the specified points of a single device name.

Random.....Choose this when accessing one point of each of many device names.

| 9) Tag-related buttons<br>"Tag Update"                  | Used to update the tag data set to the tag file.<br>To save the data, click the "Save" button.                                                                                       |  |  |
|---------------------------------------------------------|----------------------------------------------------------------------------------------------------|--|--|
| "Tag name"                                              | Used to create the tag name automatically or change it.<br>The tag name created automatically is set as follows.<br>(The default tag name is the automatically created tag<br>name.) |  |  |
|                                                         | * ** ** ***<br>Device number<br>Device name<br>Station number<br>Channel ID                                                                                                    |  |  |
|                                                         | Example: When channel ID 1 is selected and W device<br>No. 0 of the own station is specified                                                                                         |  |  |
|                                                         | Tag name: 1FFWD0000                                                                                                    |  |  |
| "New tag"                                               | Used to create a new tag. (Up to 32 characters)<br>When entering a tag name, you cannot use the following<br>characters.<br>"\", "/", ":", "*", "?", """, "<", ">", " "              |  |  |
| "Tag copy" Used to copy the tag currently being edited. |                                                                                                    |  |  |

"Tag delete" ..... Used to delete the tag currently being edited.

## 10)Device

Device ......Choose the type of the device used for communication. Network/Block No. ....You can enter data when you specify any of the following devices.

| Device Name      | Description                                  |
|------------------|----------------------------------------------|
| L*<br>(Except L) | Set the network No. of the specified device. |
| ER               |                                              |
| EM               | Set the block No. of the specified device.   |
| ED               |                                              |

Device No.....Set the device No. of the specified device type.

HEX, DEC, OCT ......Specify the hexadecimal, decimal or octal when setting the extension No. or device No.

HEX......Hexadecimal DEC.....Decimal OCT.....Octal

## POINTS

(1) If you selected Batch in Communication Type and "Bit" in Data Type, specify the device number as a multiple of 8 (0, 8, 16, ...) and the field count as a multiple of 16 (0, 16, 32, ...).

However, when using any of the following communications, specify the device number as a multiple of 16 (0, 16, 32, ...).

- Computer Link (when using C24, UC24)
- Ethernet (when using E71 (TCP/IP))
- CC-Link (access to own station RX, RY, SB)

(2) Note that the following devices cannot be accessed if they are set to the

- "random communication tag" and "write tag" in CC-Link communication.
- CC-Link board-dedicated devices (RX, RY, RW, RBM, RAB)

• SB, SW (when CC-Link board is used)

## 11)Data type

Determine the data type relative to the set device.

## 12)Char

Specify the number of characters to reserve the number of device points.

The number of characters is up to 40 characters.

(Valid only when Char is selected in Data Type.)

| 13)Selected (Field No.) |                                                           |
|-------------------------|-----------------------------------------------------------|
| Selected field No       | This number appears when the communication type is        |
|                         | Random.                                                   |
|                         | The field No. of the item currently selected in the field |
|                         | preview appears.                                          |
| Field count             | . This number appears when the communication type is      |
|                         | Batch.                                                    |

Set the field count which reserves the devices in the unit specified in Data Type.

Example: If Device = D, Device No. = 0, Data Type =

Long, and field count = 3, devices of 32 bits are reserved as a single field since the data type is Long.

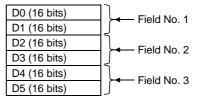

14)Comment

Comment the tag.

15)Field preview

Shows the field data set until now.

Alternatively, clicking selects the field.

(Appears only when "Random communication" is chosen in Communication Type.)

16)Field button (valid only when Random is selected in Communication Type)

"Field update"..... Used to register the current setting in the selected field.

"Field ins..." ....... Used to insert a new field in a place preceding the currently selected field.

"Field add..."...... Used to create a new field in the last field.

"Field del..." ....... Used to delete the currently selected field.

#### 17)Extended...

Used to show the dialog screen where logging setting and Hand shake are set.

(Refer to Section 8.2.6.)

#### (Setting example for random communication)

For random communication with W100 (Short), D0 (Long) and ER0 (block No. 1) (Short)

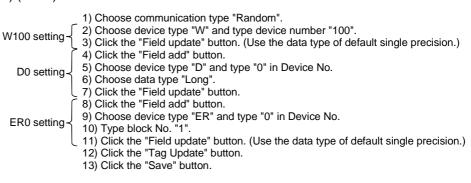

#### (Setting example for batch communication)

For batch communication with 10 points starting from W100 (Short)

|   | <ol> <li>Choose communication type "Batch".</li> </ol>  |
|---|---------------------------------------------------------|
| ſ | 2) Choose device type "W" and type device number "100". |
|   | 3) Type "10" in Field.                                  |
|   | 4) Click the "Tag Update" button.                       |

4) Click the "Tag Update" but5) Click the "Save" button.

#### 8.2.5 About the Network Setting

The settings of "Network" on the "Communication" screen change with the communication path used as indicated below.

#### POINTS

To perform the Computer link, Ethernet, CPU COM, CPU USB or CC-Link G4 communication, set the network settings the same as those made on the "Target" screen within the CSKP.

Direct Station

(1) Displayed network settings

The settings displayed on the "Network setting" screen vary with each communication made within the CSKP and so forth.

Logical Station

Network

Logical No

|     | Network     |         |
|-----|-------------|---------|
|     | Host (      | O Other |
|     | Network No. | 0       |
| 255 | Station No  | 255     |
|     |             |         |

The following shows the station number specification methods applicable to each communication.

| Communication | Station number specification method |                |  |
|---------------|-------------------------------------|----------------|--|
| Communication | Logical Station                     | Direct Station |  |
| Computer link | 0                                   | ×              |  |
| Ethernet      | 0                                   | ×              |  |
| CPU COM       | 0                                   | 0              |  |
| CPU USB       | 0                                   | 0              |  |
| MELSECNET/10  | ×                                   | 0              |  |
| CC-Link       | ×                                   | 0              |  |
| CC-Link G4    | 0                                   | ×              |  |
| CPU board     | ×                                   | 0              |  |
| Shared device | ×                                   | 0              |  |
| LLT           | ×                                   | 0              |  |

O: Applicable, X: N/A

#### (2) Host setting

When you choose Host in the network setting, the settings are as follows.

| Communication | Description                                                              |  |
|---------------|--------------------------------------------------------------------------|--|
| Computer link |                                                                          |  |
| Ethernet      | Not used.                                                                |  |
| CPU COM       |                                                                          |  |
| CPU USB       |                                                                          |  |
| MELSECNET/10  |                                                                          |  |
| CC-Link       | Access is made to the own personal computer.                             |  |
| CC-Link G4    | Not used.                                                                |  |
| CPU board     | Access is made to the own personal computer (equivalent to A2USHCPU-S1). |  |
| Shared device | Access is made to the EM and ED devices of the own personal computer.    |  |
| LLT           | Access is made to LLT on the own personal computer.                      |  |

## (3) Other setting

When you select Other in "Network Setting", the settings are as follows.

| Querranization                 |                  | Description             |                                |  |
|--------------------------------|------------------|-------------------------|--------------------------------|--|
| Col                            | mmunication      | Network number          | Station number                 |  |
| Computer link                  |                  |                         |                                |  |
| Ethernet                       |                  |                         |                                |  |
| CPU COM<br>CPU USB             |                  | Not used.               | Set the logical station number |  |
|                                |                  |                         | specified on the utility.      |  |
| CC-Link G4                     |                  |                         |                                |  |
| MELSECNET/10                   |                  | Set the network number. | Set the station number.        |  |
| CC-Link                        |                  | Not used.               | Set the station number.        |  |
| CPU board                      | Via MELSECNET/10 | Set the network number. | Set the station number.        |  |
| Shared device Via MELSECNET/10 |                  | Set the network number. | Set the station number.        |  |
| LLT                            |                  | Not used.               | Not used.                      |  |

## POINTS

(1) The shared devices (EM, ED) may be set only on Windows NT4.0 using the shared device utility.

They cannot be set on Windows 95 or Windows 98.

However, the shared devices (EM, ED) on Windows NT4.0 can be accessed from Windows 95 or Windows 98.

- (2) To access the shared devices (EM, ED) of the other personal computer (other station), specify the channel of MELSECNET/10 which is used as a communication path.
- (3) Please set local station in LLT.

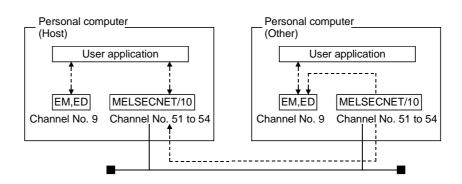

8.2.6 Operations on the Extended Screen

Set the Condition, Logging and Hand shake.

|--|

Note that the following devices cannot be accessed if they are set on the "Logging" screen and "Handshake" screen in CC-Link communication.

- CC-Link board-dedicated devices (RX, RY, RW, RBM, RAB)
- SB, SW (when CC-Link board is used)
- (1) Explanation of buttons

The buttons function as follows.

- "OK" ......Used to make the setting valid and return to the Communication Setting screen.
- "Cancel" ... Used to make the setting invalid and return to the Communication Setting screen.

"Help" ......Used to display Help.

#### (2) Condition

Set the condition of signaling data collection.

| 1)<br>2) | Extended       X         Condition       Logging       Hand shake         Condition       Flag ON       I         Object       Other       Image: Condition file register         Network No.       1       Image: Condition file register         Network No.       1       Image: Condition file register         Network No.       1       Image: Condition file register         Network / Block No.       1       Image: Condition file register         Image: Condition No.       1       Image: Condition file register         Image: Condition No.       1       Image: Condition file register         Image: Condition No.       1       Image: Condition file register         Image: Condition No.       1       Image: Condition file register         Image: Condition No.       1       Image: Condition file register         Image: Condition No.       1       Image: Condition file register         Image: Condition No.       1       Image: Condition file register         Image: Condition No.       1       Image: Condition file register         Image: Condition No.       1       Image: Condition file register         Image: Condition No.       1       Image: Condition file register         Image: Condition No.       1 | 3) |
|----------|----------------------------------------------------------------------------------------------------|----|
|          | OK Cancel Help                                                                                                    |    |

1) Condition

Set the condition of collecting data.

No Setting.......The collection condition on this screen is not reflected. Flag ON.......Data can be collected only when the specified bit device is ON.

Flag OFF ......Data can be collected only when the specified bit device is OFF.

## 2) Network setting

Set the network No. and station No. of the device used as the collection condition.

| -                    | any of the following items in the combo box.<br>vice of the own station is set as the collection |
|----------------------|--------------------------------------------------------------------------------------------------|
|                      | vice of the other station is set as the collection                                               |
| Also, yo             | u can enter the network No                                                                       |
| Updated              | vice of the station number whose setting was<br>d on the communication setting screen is set as  |
|                      | ection condition. (Refer to Section 8.2.4.)                                                      |
| Network No Specify   |                                                                                                  |
| (Valid o<br>Setting. | nly when Other Station is selected in Station )                                                  |
| Station No Set the   | station number.                                                                                  |
| (Valid o<br>Setting. | nly when Other Station is selected in Station<br>)                                               |
|                      |                                                                                                  |

## POINTS

- (1) Note that if you have specified "According to Tag" in Station Setting and then changed the station number in "Communication", that change is not reflected on the station setting of "Extended".
- (2) When setting "Other" in Station Setting (making transient communication), it is assumed that the communication speed will be affected greatly. Therefore, when specifying the station, we recommend you to specify "Host".

#### 3) Device

Device type .....Choose the type of the device used for communication. Network/Block No. ...You can enter data when you specify any of the following devices.

| Device Name | Description                                  |
|-------------|----------------------------------------------|
| L*          | Set the network No. of the specified device. |
| ER          |                                              |
| EM          | Set the block No. of the specified device.   |
| ED          |                                              |

Device No. .....Set the device No. of the specified device type.

- HEX, DEC, OCT ......Specify the hexadecimal, decimal or octal when setting the extension No. or device No.
  - HEX.....Hexadecimal
  - DEC.....Decimal
  - OCT.....Octal

Bit Position ......Set the bit used as the collection condition when you specified the word device.

## (3) Logging

Set whether logging is specified or not.

| Extended                                                                                                    |                |
|----------------------------------------------------------------------------------------------------|----------------|
| Condition Logging Hand shake                                                                                    |                |
| Cogging<br>C Enable C Disable ←<br>No. of logs 1000<br>C Log within the operation time period.                  | 1)<br>2)<br>3) |
| The operation time period means that enabled<br>logging time period registered in Environment<br>setup utility. |                |
| OK Cancel Help                                                                                                  |                |

1) Logging

Set whether logging is made or not.

Enable ...... As soon as the Tag management process has started, data collection starts and log data is saved.

Disable..... Logging is not made.

## 2) No. of logs

Set the number of log data to be collected. (1 to 10000)

3) Logging within the operation time period

Data is collected according to the operation time set on the Environment setup utility.

(Refer to Section 8.1.5.)

## POINTS

- (1) Set the communication interval to 1 second or longer in the tag to which logging setting is made.
- (2) When you have chosen Logging within the operation time period, the Tag management process will not operate if none of the logging settings of the Environment setting utility is valid. Always set the logging time.
- (3) When you exit from the Tag management process, the log file remains as <User-defined folder>-<CSKP>-<MTI>-<LOGFILE>\tagname.log. When you have changed the personal computer time, delete the above file.

## (4) Hand shake

Set the Hand shake data.

| Extended                                                                                                    | х |    |     |
|----------------------------------------------------------------------------------------------------|---|----|-----|
| Condition Logging Hand shake                                                                                                    |   |    |     |
| <br>Hand-shake<br>type Bit<br>Hand shake<br>timing Writing<br>Time out interval<br>10 x100msec Requested value 0 C OCT                                                                                                    |   |    | — 5 |
| <br>Network     Host       Network No.     0       Station No.     255       B(link relay)     Image: Comparison of the state of the state of the stat |   | -4 | — 6 |
| OK Cancel Help                                                                                                    |   |    |     |

1) Hand-shake type

Choose the way of handshaking.

Bit..... Hand shake is made in accordance with ON and OFF of bit devices.

Operation sequence

Request bit ON  $\rightarrow$  Data transfer  $\rightarrow$  Response bit ON  $\rightarrow$  Request bit OFF  $\rightarrow$  Response bit OFF  $\rightarrow$  Completion

Word ...... Hand shake is performed according to the values stored into word devices.

Operation sequence

Request value stored into request word device  $\rightarrow$  Data transfer  $\rightarrow$  Response value stored into response word device  $\rightarrow$  0 stored into request word device  $\rightarrow$  0 stored into response word device  $\rightarrow$  Completion

Unconditional ..... Data transfer is made without Hand shake.

## 2) Hand shake timing

Set the timing of handshaking.

- 3) Time out interval
  - Set the time-out period. (1 to 36000)

Time-out is a period from "request device set" to "request device reset" for write, and a period from "response device set" to "response device reset" for read.

#### 4) Network

Set the network No. and station No. of the devices used for Hand shake.

Choose any of the items in the Network Setting combo box.

| Host The devices of the own station are set to Hand shake.    |
|---------------------------------------------------------------|
| Other The devices of the other station are set to Hand shake. |
| Also, you can enter the network No.                           |
| According to tag The devices of the station number set on the |
| Communication setting screen are set to Hand shake.           |
| (Refer to Section 8.2.4.)                                     |
| Network No Specify the network No.                            |
| (Valid only when Other Station is selected in Station         |
| Setting.)                                                     |
| Station. No Set the station number.                           |
| (Valid only when Other Station is selected in Station         |
| Setting.)                                                     |

#### 5) Request side

Specify the device used as a request side flag.

Set the device type, network/block No., device number, and HEX, DEC or OCT as in this section, (2), 3).

Request value ....... Set the value written to the word device as a request value. (Valid only when the word device is selected in Handshake type.)

#### 6) Response side

Specify the device used as a response side flag.

Set the device type, network/block No., device number, and HEX, DEC or OCT as in this section, (2), 3).

Response value ...... Set the value written to the word device as a response value. (Valid only when the word device is selected in Hand-

shake type.)

#### POINTS

- (1) Note that if you have specified "According to tag" in Network Setting and then changed the station number in "Communication", that change is not reflected on the station setting of "Extended".
- (2) When setting "Other" in Network Setting (making transient communication), it is assumed that the communication speed will be affected greatly. Therefore, when specifying the station, we recommend you to specify "Host".
- (3) When the tag specified for handshake is specified to Logging for reading, the data collection of the other tag communicating at the same time will be affected extremely. (It will take longer time.)
- (4) Set the Hand shake time out interval so that the communication interval value is greater than the Hand shake time out value.

#### (a) Hand shake timing

Hand shake is made as shown in the following timing charts.

1) When data is written to Tag management process device memory

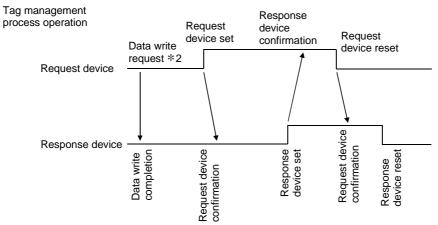

PLC operation \*1

\*1 For PLC operation, a program must be written using the sequence ladder or MELSEC data link library.

\*2 Request of XMOP to write data to device memory.

Since the Tag management process makes this request actually, the Tag management process is on the request side.

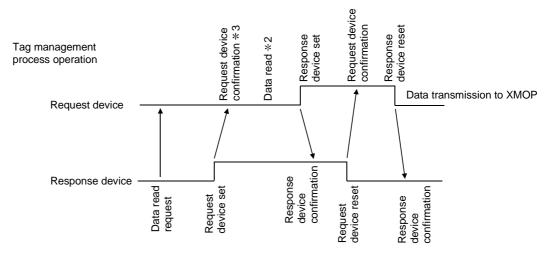

2) When data is read from Tag management process device memory When time-out occurs, read data is discarded.

PLC operation \*1

\*1 For PLC operation, a program must be written using the sequence ladder or MELSEC data link library.

\*2 The Tag management process reads the device memory data.

It is not read unless the request device is set on XMOP.

After reading data, the Tag management process sets the response device.

\*3 An error (-30) occurs if the request device has not been set for request device confirmation.

## 8.2.7 Operations on the Device Monitor Screen

Monitor devices based on the data of the tag file currently under control of the Tag management process.

| 1) — | →Tag name<br>Tag file nam | RANDOM_TAG             | C\\TAGFILE\TAGFILE.TAG<br>Specified collection                                                                    | period                         | •<br>10 × 100msec        | Monitor<br>Stop                  | <b>4</b> 2) |
|------|---------------------------|------------------------|----------------------------------------------------------------------------------------------------|--------------------------------|--------------------------|----------------------------------|-------------|
| 7) — | Field No                  | Page down<br>Data type | Actual collection Current Value                                                                                   | period<br>Field No             | 0 × 100msec<br>Data type | Currer                           |             |
|      | 3)                        | 4)                     | 5)                                                                                                    | 3)                             | 4)                       | 5)                               |             |
|      | manageme                  | nt process. In a       | r data specified in the tag, whic<br>order to monitor data of current<br>to be reloaded with the tag afte<br>Save | y editing tag.<br>r complition | Tag                      | g Base<br>C HEX<br>C DEC<br>Help | ◀─── 6)     |

1) Tag name

Devices are monitored based on the data of the tag specified here.

2) Monitor and Stop buttons

"Monitor": Used to start monitor. "Stop": Used to stop monitor.

3) Field No.

Shows the field numbers being monitored.

4) Data type

Shows the data types of the devices set to the fields.

5) Current value

Shows the current device values. (When bit device is ON: "\*")

6) Base

Set the format of the data to be displayed.

HEX ... Hexadecimal display DEC ... Decimal display

7) PageUp, PageDown buttons

Used to scroll screen by screen if the fields take up more than one screen. If all the fields can be displayed on one screen, the PageUp and PageDown buttons do not appear.

#### POINTS

- (1) Monitor stops when you change the screen (to the file setting, communication setting or other screen) by tab operation.
- (2) When monitoring the tag being edited, save the edited tag and restart the Tag management process.

## 8.2.8 Operations on the List Screen

#### List the data set to the tag file.

|         | Display option       | igging          | Hand    | shake 🔽 Dat     | te 🔽 Com       | ment    | Sor<br>Text s |         |
|---------|----------------------|-----------------|---------|-----------------|----------------|---------|---------------|---------|
|         | Tag name             | Туре            | Setting | Comm.period     | Channel        | Net No. | Sta.No.       | Fie     |
| (       | RANDOM_TAG           | Random          |         | 1sec            | PLC A          | 0       | 255           | 1       |
|         |                      |                 |         |                 |                |         |               | 2 3     |
|         |                      |                 |         |                 |                |         |               | 4       |
|         | BATCH_WORD_TAG       | Batch<br>Random | Valid   | 1sec<br>500msec | PLC A<br>PLC A | 0       | 255<br>255    | 10      |
|         | tag006<br>linegraph1 | Random          |         | 500msec         | PLC A          | 0       | 255           | 1       |
| )       | Integraphi           | reandonn        | vanu    | 30011360        | 1007           | 0       | 200           | 2       |
| $\prec$ |                      |                 |         |                 |                |         |               | 3       |
|         |                      |                 |         |                 |                |         |               | 4       |
|         |                      |                 |         |                 |                |         |               | 5       |
|         |                      |                 |         |                 |                |         |               | 6       |
|         |                      |                 |         |                 |                |         |               | 8       |
|         |                      |                 |         |                 |                |         |               | 9       |
|         | linegraph2           | Random          | Valid   | 500msec         | PLC A          | 0       | 255           | 1       |
|         |                      |                 |         |                 |                |         |               | 2       |
|         | 4                    |                 |         |                 |                |         |               | î de la |

1) Setting display

Tags registered to the tag file are listed.

2) Display option

Check and display the items you want to display in addition to the data currently being shown.

3) "Sort..." button

As the following dialog box opens, set the sort conditions (Two or more conditions may be set.)

Note that priority is from top to bottom.

Items not checked return to the initial states.

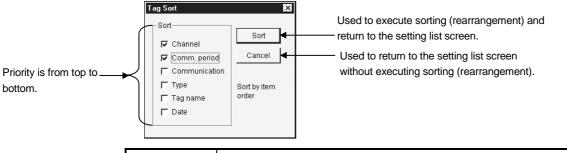

## POINTS

- (1) Sorting of character strings, such as comments, are made in ASCII code order. (Not in alphabetical order.)
- (2) Data in the sorted status cannot be saved in the tag file.
- 4) "Text save" button

Used to save the currently displayed data in the specified text file.

#### POINT

Data is saved as a text in the sorted status.

## 8.3 Comment Setup Utility

This section describes the operation and setting procedures of the Comment setup utility.

#### 8.3.1 Operation Procedure

The following flowchart provides the operation procedure of the Comment setup utility.

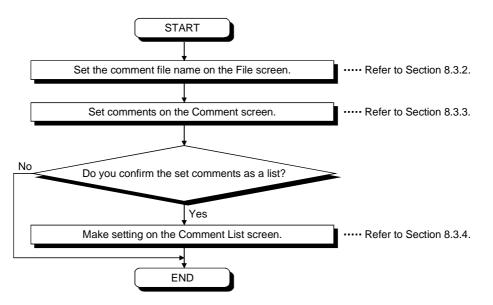

## 8.3.2 Operations on the File Screen

Set the file where comments will be saved.

|       | Comment setup utility                |      |
|-------|--------------------------------------|------|
|       | File Comment Comment list Version    |      |
|       |                                      |      |
|       |                                      |      |
| 4)    | Comment file name                    |      |
| 1) —— | C:MELSECIOLEXMtilisample.cmt         |      |
|       | (Specify a file name with full path) |      |
| 2) —— | File read New                        | — 3) |
|       |                                      |      |
|       |                                      |      |
|       |                                      |      |
|       |                                      |      |
|       |                                      |      |
|       |                                      |      |
|       | Save Exit Help                       |      |

1) Comment file name

Specify the comment file name to be set.

2) "File read" button

Used to find the comment file to be set in 1). As the file setting dialog box opens, set the comment file.

3) "New" button

Used to create a new comment file.

As the file setting dialog box opens, set a new comment file.

#### 8.3.3 Operations on the Comment Screen

#### Set the definition, display range and character color of a comment.

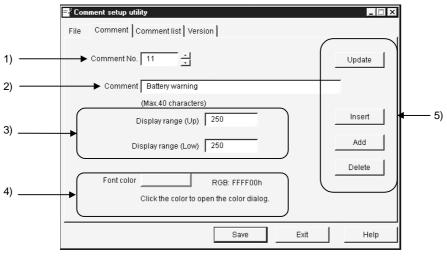

1) Comment No.

Set the comment number where the comment definition, display range, character color and so on are saved. (Up to No. 1000)

2) Comment

Describe the comment definition relative to the comment number. (Up to 40 characters)

3) Comment range

Set the upper and lower limits of the device value for displaying the comment. The comment is displayed when the device value is within the setting range. When specifying one point, set the same value to the upper and lower limits.

4) Font color

Clicking the color display area opens the following dialog box. Set the character color of the comment in this dialog box.

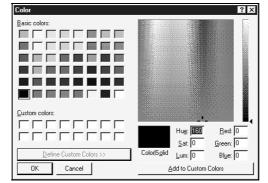

- 5) Buttons
  - "Update" .... Used to update the definition of the comment currently being selected.
  - "Insert"......Used to add a new comment in a place preceding the comment currently being selected.
  - "Add" .....Used to add a new comment in a place next to the last comment number.
  - "Delete" .....Used to delete the comment currently being selected.

8.3.4 Operations on the Comment List Screen

Show the set comments as a list.

| File | name:     |            |                       | Sort Text save |
|------|-----------|------------|-----------------------|----------------|
| No   | Range(Up) | Range(Low) | Comment               | Color(RGB)     |
| 1    | 1000      | 500        | Normal                | COCOCOh        |
| 2    | 32767     | 1001       | Waiting time          | 004040h        |
| 3    | 1         | 1          | Valve1: stop          | FFFF00h        |
| 4    | 4         | 2          | Valve1: malfunctions  | 0000FFh        |
| 5    | 5         | 5          | Valve2: stop          | FF8040h        |
| 6    | 10        | 6          | Valve2: malfunctions  | 804000h        |
| 7    | 15        | 11         | Valve3: stop          | 80FF80h        |
| 8    | 20        | 16         | Valve3: malfunctions  | FF0080h        |
| 9    | 450       | 450        | Whole functional stop | 8080C0h        |
| 10   | 300       | 300        | Leak of water warning | FF8000h        |
| 11   | 250       | 250        | Battery warning       | FF0000h        |

1) Setting display screen

Shows the comments registered to the comment file as a list.

2) "Sort" button

As the following dialog box opens, set the sort conditions

(Two or more conditions may be set.)

Note that priority is from top to bottom.

Items not checked return to the initial states.

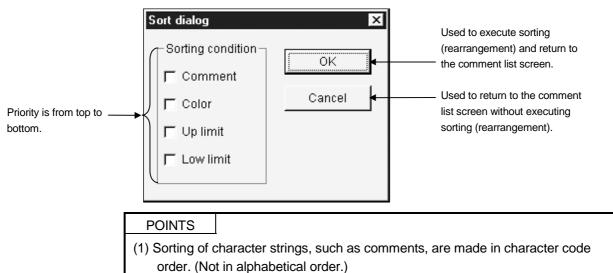

(2) Data in the sorted status cannot be saved in the comment file.

3) "Text save" button

Used to save the currently displayed data in the specified text file.

When sorting has been executed, data is saved as a text in the sorted status.

#### 8.3.5 Comment File Format

The comment file is saved in a text file in the following format.

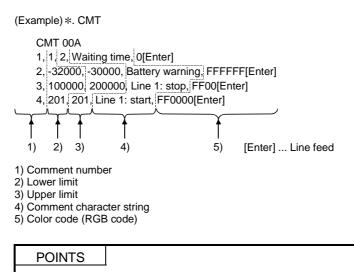

(1) Settings should be separated by a comma (,).

(2) The line starting with "//" is handled as a comment.

#### 8.4 Alarm Summary Setup Utility

This section describes the operation and setting procedures of the Alarm summary setup utility.

#### 8.4.1 Operation Procedure

The following flowchart provides the operation procedure of the Alarm summary setup utility.

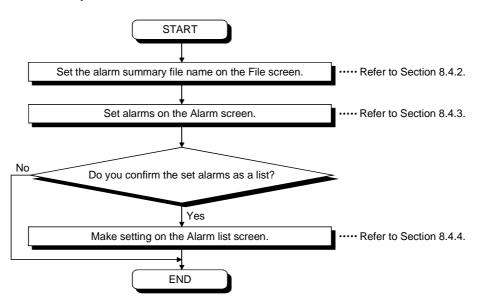

## 8.4.2 Operations on the File Screen

 Y Alarm summary setup utility
 ■ X

 File
 Alarm Alarm list
 Version

 1)

 Alarm summary file name
 C:MELSEC\OLEX\sample.alm
 (Specify a file name with full path)

 2)

 File read
 New
 3)

 2)

 File read
 New
 Help

Set the file where alarm summary information will be saved.

1) Alarm summary file name

Specify the file name where the data set with this utility will be saved.

2) "File read" button

Used to find the alarm summary file to be set in 1). As the file setting dialog box opens, set the alarm summary file.

3) "New" button

Used to create a new alarm summary file. As the file setting dialog box opens, set a new alarm summary file name.

#### 8.4.3 Operations on the Alarm Screen

|        | 🖓 Alarm summary setup utility |                              | _ 🗆 ×        |            |
|--------|-------------------------------|------------------------------|--------------|------------|
|        | File Alarm Alarm list Version |                              |              |            |
| 1) ——— | Alarm No. 1                   | -                            | Update       |            |
| 2) ——— | Alarm Valve1: malfunctions    |                              | Insert       | - E)       |
|        | (Max.40 characters)           |                              | Add          | ⊢ <u> </u> |
| 3) ——— | Status selection Status 1     |                              | Delete       |            |
|        | Status registration           |                              |              |            |
|        | Status 1 Serious error        | Status 1 color               |              |            |
|        | Status 2 Warming              | Status 2 color               |              |            |
| 4) —   | Status 3 Notice               | Status 3 color               |              |            |
| ,      | Status 4 Complete             | Status 4 color               |              |            |
|        | Status 5 Serious error        | Status 5 color               |              |            |
|        | (C                            | lick color button to open co | lor dialog.) |            |
|        | Save                          | Exit                         | Help         |            |
|        |                               |                              |              |            |

Set the definition, classification character strings and character colors of an alarm.

1) Alarm No.

Set the file name where the data set with this utility will be saved. (Up to No. 300)

2) Alarm

Describe the definition of the alarm message relative to the alarm number. (Up to 40 characters)

3) Status selection

Select the status which will be displayed simultaneously with the alarm definition. Set the data to be selected in Set Status.

4) Status registration

| Set the character strings | and colors of the classifications to be displayed.             |
|---------------------------|----------------------------------------------------------------|
| Status                    | Set the character string of the classification to be           |
|                           | displayed. (Up to 16 characters)                               |
| Status (1 to 5) Color     | Set the character color of the classification to be displayed. |
|                           | Clicking the color display area opens the color setting        |
|                           | dialog box.                                                    |
|                           | Set the character color of the comment.                        |
|                           |                                                                |

## 5) Buttons

"Update" .... Used to update the data currently being selected.

- "Insert"......Used to insert a new alarm in a place preceding the alarm currently being selected.
- "Add" ......Used to add a new alarm in a place next to the last alarm number. "Delete" .....Used to delete the alarm summary currently being set.

8.4.4 Operations on the Alarm List Screen

Show the set alarms as a list.

|          | File nar | ne:                                | Sort Text save |
|----------|----------|------------------------------------|----------------|
| (        | No       | Alarm comment                      | Alarm status   |
|          | 1        | Valve1: malfunctions               | Serious error  |
|          | 2        | Valve2: malfunctions               | Serious error  |
|          | 3        | Valve3: malfunctions               | Serious error  |
|          | 4        | Processing machine 1: malfunctions | Serious error  |
|          | 5        | Processing machine 2: malfunctions | Serious error  |
| J        | 6        | Time over                          | Warning        |
|          | 7        | Processing machine 1: stop         | Attention      |
| $\gamma$ | 8        | Processing machine 2: stop         | Attention      |
|          | 9        | Processing machine 1: Work waiting | Warning        |
|          | 10       | Processing machine 2: Work waiting | Warning        |
|          | 11       | Battery replenishment              | Warning        |
|          | 12       | Battery error                      | Light troubles |
|          | 13       | Tank 1: electric leakage           | Serious error  |
|          | 14       | Tank 1: Leaks of water             | Serious error  |
| 1        | 15       | Tank 1: Meterial supply            | Serious error  |
|          |          |                                    |                |

1) Setting display screen

Shows the set alarm comments and alarm states as a list.

2) "Sort" button

As the following dialog box opens, set the sort conditions (Two or more conditions may be set.)

Note that priority is from top to bottom.

Items not checked return to the initial states.

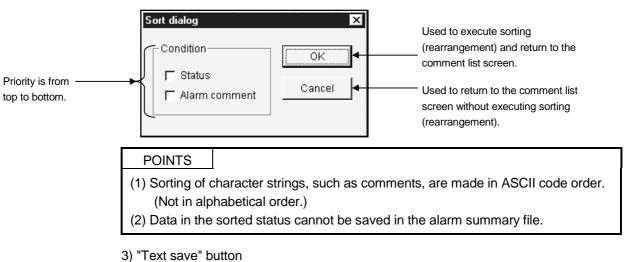

Used to save the currently displayed data in the specified text file.

#### 8.4.5 Alarm Summary File Format

The alarm summary file is saved in a text file in the following format.

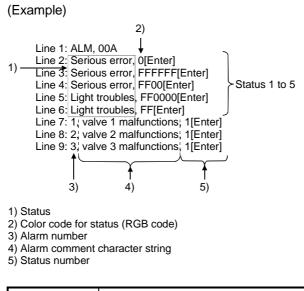

POINT Settings should be separated by a comma (,).

## 9. ABOUT THE XMOP CUSTOM CONTROLS

### 9.1 Properties

(1) OCX-standard properties

Among the properties that may be set, the OCX-standard properties can also be set to the custom controls of XMOP.

Setting these properties determines the attributes and so on of the characters and frames displayed.

| Property    | Description                                                                      | Details                                                        | Initial Value | Change during<br>Execution |  |
|-------------|----------------------------------------------------------------------------------|----------------------------------------------------------------|---------------|----------------------------|--|
| Alignment   | Set the arrangement of a numeric value or character string displayed in a text.  | 0: Left alignment<br>1: Right alignment<br>2: Center alignment | _             | Not allowed                |  |
| Appearance  | Set a 3D effect on the drawing style.                                            | True : With 3D effect<br>False : Flat (Without 3D effect)      | True          |                            |  |
| BackColor   | Set the background color of a control.                                           | Set in RGB code.                                               |               |                            |  |
| ForeColor   | Set the foreground color of a control.                                           |                                                                |               |                            |  |
| BorderStyle | Set the style of a border line of a control.                                     | True : With border line<br>False : Without border line         | True          | Allowed                    |  |
| Enabled     | Set whether a control is forced to recognize the event caused by user operation. | True : Recognizes<br>False : Does not recognize                | True          |                            |  |
| Font        | Set the font.                                                                    | _                                                              | System        |                            |  |

POINT Do not set the DragMode property to Automatic. XMOP does not support DragDrop.

9

## (2) XMOP-common properties

Properties which can be set in common to any custom controls of XMOP.

| Property | Variable<br>Type | Description                   | Details                                                                                                    | Initial Value                 | Change during<br>Execution |  |
|----------|------------------|-------------------------------|----------------------------------------------------------------------------------------------------|-------------------------------|----------------------------|--|
| MErrorID | SHORT            | Error identifier              | <ul> <li>0 : Communication error</li> <li>1 : Tag management process<br/>error</li> <li>2, 3 : XMOP-specific error</li> </ul> | 0                             | Not allowed                |  |
| MErrorNo | SHORT            | Detailed error<br>information | Error code                                                                                                    |                               |                            |  |
| MMonSTOP | BOOL             | Monitoring stop flag          | Monitoring stop flag<br>False : Monitoring execution                                                                          |                               | Allowed                    |  |
| MTagName | STRING           | Tag name                      | Choose the tag name registered in the tag file.                                                                               | First tag name<br>in tag file |                            |  |
| MFieldNo | SHORT            | Field number                  | Field number of the tag name read                                                                                             | 1                             | Not allowed                |  |

## POINTS

- The MMonStop property does not exist in XMWRWORD (word write), XMWRBIT (bit write), XMCLOCK (clock display) and XMERROR (error).
- The MFieldNo property does not exist in XMHSTTRD (historical trend graph), XMCLOCK (clock display) and XMERROR (error).
- Even during execution of the MMonStop property, a change can be made to any custom controls (with the exception of those which do not monitor devices and which must ordinarily collect data).
- The MfieldNo property is valid for not only for random-specified tags but also for batch-specified tags. For batch-specified tags, specify which device will be monitored.
- (3) Properties specific to the custom controls of XMOP

Refer to the description of the custom controls in Chapters 10 to 15 and later.

### 9.2 Property Page

This page appears when you choose the pasted XMOP custom control and click [Properties...] in the right-click menu.

#### (1) Tag

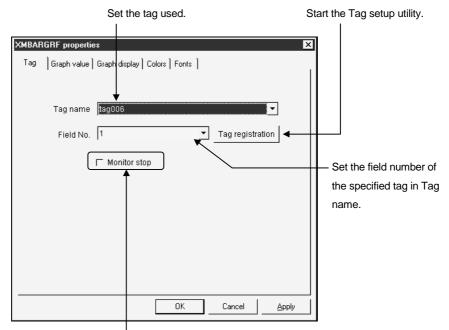

Check to stop the monitor function.

#### (2) Fonts

Specify the character style such as highlight or italic. Choose the property name to which the front will be set.

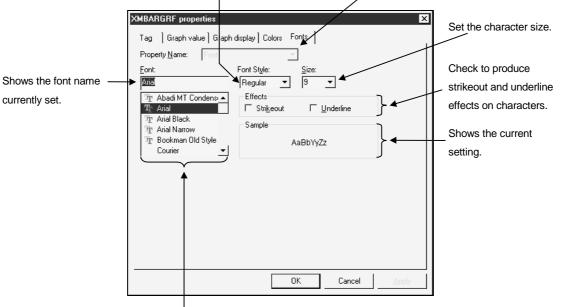

Choose the font name used.

### (3) Colors

Choose the color used.

Choose the property name to which the color will be set.

When the required color is not found, double-click the property name in the Properties window and select the color.

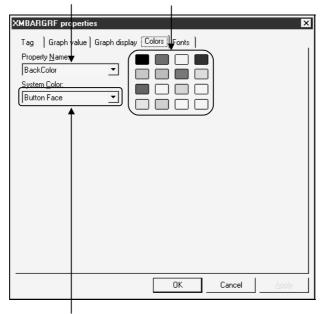

Specify the place where the color will be set.

## 9.3 Methods

| Method Name  | Returned Value          | Argument | Description                                                       |
|--------------|-------------------------|----------|-------------------------------------------------------------------|
| D-Olist.     | News                    | Nama     | When this method is executed by VB, the "Click" event is          |
| DoClick      | None                    | None     | generated by the specified control.                               |
| Defrech      | efresh None             |          | When this method is executed by VB, redrawing is performed by     |
| Refresh      |                         |          | the specified control.                                            |
|              |                         |          | Supported only by the word write and bit write custom controls.   |
| SatDla)/alua |                         | Nana     | When this method is executed by VB, the data specified by the     |
| SetPlcValue  | LONG                    | None     | property is written.                                              |
|              |                         |          | If an error occurs, it is returned as a returned value.           |
|              |                         |          | When this method is executed by VB, the corresponding XMOP        |
|              |                         |          | custom controls return the monitored device values of the PLC     |
|              |                         |          | CPU.                                                              |
|              |                         |          | Note that the forms of the values returned by the custom controls |
|              |                         |          | used are as follows.                                              |
|              |                         |          | SHORT type                                                        |
|              |                         |          | Bit device operation custom control                               |
|              |                         |          | Event occurrence custom control                                   |
|              |                         |          | Snap shot custom control                                          |
|              |                         |          | Blink display custom control                                      |
|              | SHORT<br>LONG<br>STRING |          | LONG type                                                         |
|              |                         |          | Level display custom control                                      |
| GetPlcValue  |                         | None     | Comment display custom control                                    |
|              |                         |          | Graphic display custom control                                    |
|              |                         |          | Alarm display custom control                                      |
|              |                         |          | Alarm sound output custom control                                 |
|              |                         |          | Numeric data display/input custom control                         |
|              |                         |          | Line graph display custom control                                 |
|              |                         |          | Trend graph display custom control                                |
|              |                         |          | Bar graph display custom control                                  |
|              |                         |          | Pareto chart display custom control                               |
|              |                         | 1        | Numeric block data display/input custom control                   |
|              |                         |          | STRING type                                                       |
|              |                         |          | Character string data display/input custom control                |
|              |                         |          | Character string block data display custom control                |

## This section explains various methods used with the custom controls.

#### POINT

The GetPlcValue method cannot be used with the historical trend graph, alarm summary and clock display custom controls to acquire values. In addition, the GetPlcValue method cannot be used with the controls which do not perform device monitoring.

### 9.4 Monitoring Start and Stop Timings

Monitoring can be started and stopped in any of the following three patterns.

- (1) Start
  - 1) Monitoring starts when the form to which the custom control has been set appears.
  - 2) Monitoring resumes when the "hidden (Hide)" form is "displayed".
  - 3) Monitoring resumes when the MMonStop property of the custom control turns from True to False.
- (2) Stop
  - 1) Monitoring stops when the form to which the custom control has been set is closed (UNLOAD).
  - 2) Monitoring stops when the form is "hidden (Hide)".
  - 3) Monitoring stops when the MMonStop property of the custom control turns to True.

(Data collection continues.)

Also note the following.

- When the form is unloaded It is erased from memory and reloaded when it is displayed next time.
- When the form is hidden (Hide) The form resides on memory but the XMOP custom control other than the following stops drawing.

Ordinary collection of Trend graph displayHistorical trend graphAlarm summaryEvent occurrence

 Monitoring stopped by the MMonStop property Monitoring is stopped per custom control and the stop/resume command can be given from the VB program.

### POINTS

- Since monitoring does not stop at other than the points noted above, the processing speed may be reduced under the influence of hidden windows if one window has a small number of monitoring points.
  - In that case, exercise display window hiding, closing or other control in the VB program.
- Data collection is not made when memory is not loaded with the form to which trend graph ordinary collection, alarm summary, event occurrence or other setting has been made.

Also, to hide the form when ordinary collection is required, do not set Unload but set Hide.

### 9.5 Events

Like the VB controls, the XMOP custom controls allow you to describe procedures executed by events.

Create these processing procedures in the code window.

The procedure name of each event is fixed.

Generated events change with the custom controls.

The XMOP custom controls have the following event generating functions.

| Custom Control Name<br>(OCX)                 | Click | Drag drop | Drag over | Lost focus | Get focus | Numeric<br>change | Write | Error | Upper limit<br>excess | Lower limit<br>excess | Alarm | Bit monitor | Scroll | Snap shot | Clock |
|----------------------------------------------|-------|-----------|-----------|------------|-----------|-------------------|-------|-------|-----------------------|-----------------------|-------|-------------|--------|-----------|-------|
| Graphic display                              | 0     | 0         | 0         | 0          | 0         | 0                 |       | 0     |                       |                       |       |             |        |           |       |
| Blink display                                | 0     | 0         | 0         | 0          | 0         | 0                 |       | 0     |                       |                       |       |             |        |           |       |
| Comment display                              | 0     | 0         | 0         | 0          | 0         | 0                 |       | 0     |                       |                       |       |             |        |           |       |
| Level display                                | 0     | 0         | 0         | 0          | 0         | 0                 |       | 0     | 0                     | 0                     | 0     |             |        |           |       |
| Line graph display                           | 0     | 0         | 0         | 0          | 0         | 0                 |       | 0     | 0                     | 0                     |       |             |        |           |       |
| Trend graph display                          | 0     | 0         | 0         | 0          | 0         | 0                 |       | 0     | 0                     | 0                     |       |             |        |           |       |
| Bar graph display                            | 0     | 0         | 0         | 0          | 0         | 0                 |       | 0     | 0                     | 0                     |       |             |        |           |       |
| Pareto chart display                         | 0     | 0         | 0         | 0          | 0         | 0                 |       | 0     |                       |                       |       |             |        |           |       |
| Historical trend graph display               |       |           |           |            |           |                   |       | 0     |                       |                       |       |             |        |           |       |
| Numeric block data<br>display/input          | 0     | 0         | 0         | 0          | 0         | 0                 | 0     | 0     | 0                     | 0                     |       |             | 0      |           |       |
| Character string block data<br>display/input | 0     | 0         | 0         | 0          | 0         | 0                 | 0     | 0     |                       |                       |       |             | 0      |           |       |
| Numeric data display/input                   | 0     | 0         | 0         | 0          | 0         | 0                 | 0     | 0     | 0                     | 0                     |       |             |        |           |       |
| Character string data<br>display/input       | 0     | 0         | 0         | 0          | 0         | 0                 | 0     | 0     |                       |                       |       |             |        |           |       |
| Bit device operation (bit input)             | 0     | 0         | 0         | 0          | 0         | 0                 | 0     | 0     |                       |                       |       |             |        |           |       |
| Word write                                   |       |           |           |            |           |                   | 0     | 0     |                       |                       |       |             |        |           |       |
| Bit write                                    |       |           |           |            |           |                   | 0     | 0     |                       |                       |       |             |        |           |       |
| Event occurrence                             |       |           |           |            |           |                   |       | 0     |                       |                       |       | 0           |        |           |       |
| Snap shot                                    |       | 0         | 0         | 0          | 0         |                   |       | 0     |                       |                       |       |             |        | 0         |       |
| Alarm display                                | 0     | 0         | 0         | 0          | 0         | 0                 |       | 0     |                       |                       |       |             |        |           |       |
| Alarm sound output                           |       |           |           |            |           | 0                 |       | 0     |                       |                       |       |             |        |           |       |
| Alarm summary display                        |       | 0         | 0         | 0          | 0         |                   |       | 0     |                       |                       |       |             |        |           |       |
| Error                                        |       |           |           |            |           |                   |       | 0     |                       |                       |       |             |        |           |       |
| Clock display                                |       | 0         | 0         | 0          | 0         |                   |       | 0     |                       |                       |       |             |        |           | 0     |

(1) Generated event list classified by custom controls

| Event Name          | Procedure  | Event Occurrence Timing                                                                                      |
|---------------------|------------|----------------------------------------------------------------------------------------------------|
| Click               | Click      | When a control is clicked.                                                                                   |
| Drag drop           | DragDrop   | Must not be used.                                                                                            |
| Drag over           | DragOver   | Must not be used.                                                                                            |
| Get focus           | GotForcus  | When an object acquired a focus.                                                                             |
| Lost focus          | LostForcus | When an object lost a focus.                                                                                 |
| Numeric change      | MPIcChange | When the device set to any custom control has changed from the value read just before.                       |
| Write               | MWrite     | When the custom control data having the write function is written. (Occurs after write is over.)             |
| Error               | MError     | When any custom control has detected an error.                                                               |
| Upper limit excess  | MUpper     | When the device value has risen above the upper limit setting.                                               |
| Lower limit excess  | MLower     | When the device value has fallen below the lower limit setting.                                              |
| Alarm               | MEmergency | The level displayed has risen above the upper limit alarm level or fallen below the lower limit alarm level. |
| Scroll (vertical)   | MVscroll   | When the scroll bar (vertical) is moved in block data display.                                               |
| Scroll (horizontal) | MHscroll   | When the scroll bar (horizontal) is moved in block data display.                                             |
| Bit monitor         | MBitAction | When the device changed in bit monitoring.                                                                   |
| Snap shot           | MSnapShot  | When snap shot is made.                                                                                      |
| Clock               | MClock     | Per unit (second) set by the user in the clock display custom control.                                       |

(2) Event details

## POINT

The DragDrop and DragOver events are not supported by the XMOP custom controls. In addition, the DragMode property cannot be run in the automatic mode (1-Automatic).

Example: Displaying Form2 if the device value exceeds 30000 in numeric data display

Sub XMNumdat1\_MPIcChange() If XMNumdat1.GetPIcValue > 30000 Then Form2. Show 1 End If End Sub

'Current value comparison 'Form2 display

XMNumdat1: Object name of numeric display/input OCXXMNumdat1.GetPlcValue: Method which acquires the current value of numeric display

#### 9.6 Examples of Using the Custom Controls

The custom controls provided by XMOP may be used in the following applications.

| Xm |
|----|
|----|

Graphic display custom control

- Represents on the screen the image of a product sequence in an FA line.
- Represents machining processes using figures.
- Shows alarm information using figures.

|       | 1    |
|-------|------|
| X-ma  |      |
| A.116 |      |
| 10.0  |      |
| 0.0   |      |
|       |      |
|       | 20 E |

Blink display custom control

• Represents machine and other faults in an FA line.

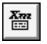

Comment display custom control

- Shows the comments of operating states.
- Shows the comments of alarm information.

| l | Xm |  |
|---|----|--|
| l |    |  |
| L |    |  |

Level display custom control

• Indicates remaining amounts in factory tanks.

| L | X 797                     |
|---|---------------------------|
| L | $\forall \forall \forall$ |
| L |                           |

Line graph display custom control

- Shows productions in the whole line as a line graph.
- Shows the numbers of malfunctions in the whole line as a line graph.
- Shows productions product-by-product as a line graph.
- Shows the numbers of malfunctions product-by-product as a line graph.

Xm ×× Trend graph display custom control

- Shows laboratory temperature transitions as a trend graph.
- Shows productions product-by-product as a trend graph.
- Shows productions in the whole line as a trend graph.
- Shows the numbers of malfunctions product-by-product as a trend graph.
- Shows the numbers of malfunctions in the whole line with a trend graph.

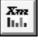

Bar graph display custom control

- · Shows remaining amounts in factory tanks in batches.
- Shows production quantities product-by-product.

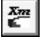

Pareto chart display custom control

- Shows fault causes as a Pareto chart.
- Shows production results as a Pareto chart.

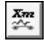

Historical trend graph display custom control

- Shows the past production quantities.
- Shows a malfunction history on a daily basis.
- Shows a production quantity history on a daily basis.

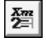

Numeric block data display/input custom control

- Shows real-time productions in batches.
- Shows/enters various parameter data in batches.

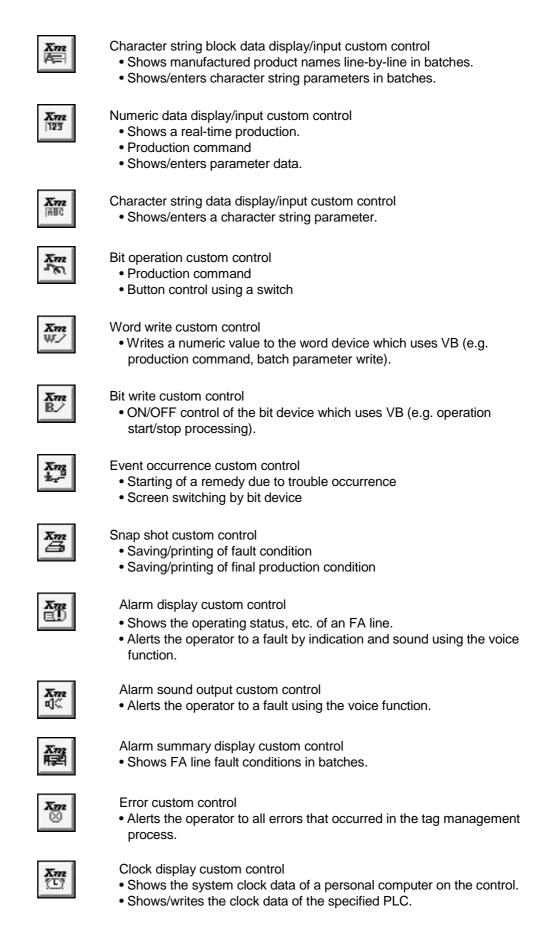

## 10. PART DISPLAY CUSTOM CONTROLS

## 10.1 Graphic Display

| ¥     |
|-------|
| A1116 |
| 1000  |
|       |
|       |

When the device reaches the set value, the specified figure appears on the control.

## (1) Specifications

| File name                 | XMPICTURE.OCX                                          |  |  |
|---------------------------|--------------------------------------------------------|--|--|
| Setting quantity          | 30 pcs.                                                |  |  |
| Registration              |                                                        |  |  |
| format                    | BMP or WMF file                                        |  |  |
|                           | Specify the moving range in the Twip unit.             |  |  |
|                           | The starting and end points can be specified.          |  |  |
| Moving method             | Specify the starting point.<br>(MStartLeft, MStartTop) |  |  |
|                           | Specify the end point.                                 |  |  |
|                           | (MEndLeft, MEndTop)                                    |  |  |
| Registered figure editing | Use a graphic tool such as Paint.                      |  |  |

## (2) Properties

| Property name | Description                                                                       | Setting Range | Initial Value | Change during<br>Execution |
|---------------|-----------------------------------------------------------------------------------|---------------|---------------|----------------------------|
| OCX-standard  | Refer to Section 9.1 (1).                                                         |               |               |                            |
| XMOP-common   | Refer to Section 9.1 (2).                                                         |               | —             | —                          |
| MPicMove      | Select whether the displayed figure is moved or not.<br>0: No move 1: Move        |               | 0: No move    |                            |
|               |                                                                                   | _             | First tag     |                            |
| MMovTagName   | Set the tag name for movement.                                                    |               | name in tag   |                            |
|               |                                                                                   | -             | file          |                            |
| MMovFieldNo   | Set the field of the tag for movement.                                            |               | 1             |                            |
| MStartLeft    | Starting point X-coordinate of the moved figure (Twip unit)                       |               |               |                            |
| MStartTop     | Starting point Y-coordinate of the moved figure (Twip unit)                       | 0 to 32767    | 0             | Not allowed                |
| MEndLeft      | End point X-coordinate of the moved figure (Twip unit)                            |               |               |                            |
| MEndTop       | End point Y-coordinate of the moved figure (Twip unit)                            |               |               |                            |
| MMoveUpper    | Value at the starting point of the moved figure                                   | -2147483648   | 32767         |                            |
| MMoveLower    | Value at the end point of the moved figure                                        | to 2147483647 | -32768        |                            |
| MDefPicture   | Set the default displayed figure.<br>Displayed when any value not set is reached. | _             | No setting    |                            |

# 10. PART DISPLAY CUSTOM CONTROLS

| Property name | Description                                                                                                    | Setting Range | Initial Value | Change during<br>Execution |
|---------------|----------------------------------------------------------------------------------------------------|---------------|---------------|----------------------------|
| MDataLow      | Set the lower limit of the range in range setting.<br>To show this limit only for a specific value, set the<br>same value as in MDataHigh. | -2147483648   | 0             |                            |
| MDataHigh     | Set the upper limit of the range in range setting.<br>To show this limit only for a specific value, set the<br>same value as in MDataLow.  | to 2147483647 | 1             | Not allowed                |
| MPicture      | MDataLow, MDataHigh and MPicture must be set as a group.                                                                                   |               | No setting    |                            |
| MBlinkFlag    | Select whether the chosen figure is blinked or not.<br>The blink cycle is 1 sec. uniformly.<br>True: With blink False: Without blink       |               | Flase         |                            |
| MIndex        | Specify the picture number.                                                                                                    | 1 to 30       | 1             | Allowed                    |

...Must be set per set number of MIndex.

(3) Property page

For the Tag and Colors setting methods, refer to Section 9.2.

(a) Picture

Set the property name relative to the figure.

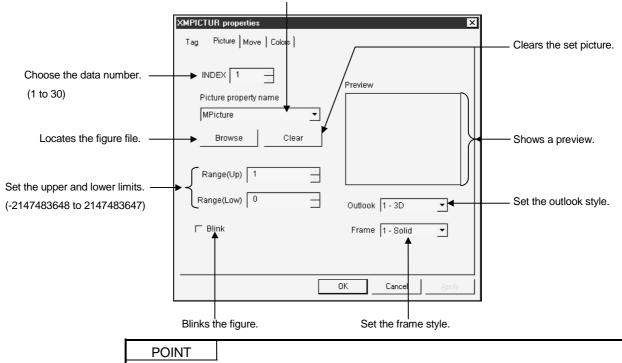

For the item which needs setting per INDEX, always click the "Apply" button every time you set it to reflect the setting.

#### (b) Move

Set whether the figure is moved or not.

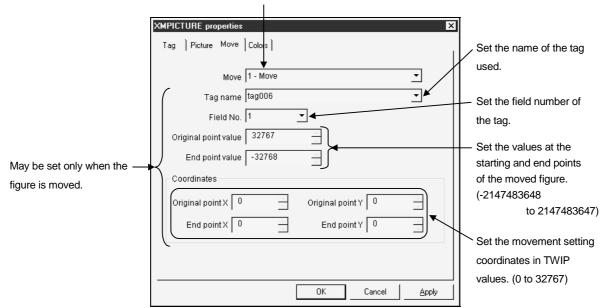

(4) Conditions of usable tag

For both the figure and movement data, the data type is any of Short, Long and Bit.

Note that the bit type data recognized are 0 and 1 only.

- (5) Precautions for designing
  - The following four properties are used to make setting per picture (MIndex). Make setting per Index number.
    - 1. MDataLow 2. MDataHigh 3. MPicture 4. MBlinkFlag
  - The control pasted to a form during designing is painted white.
  - For designing, the figure of MPicture registered to the MIndex value is displayed.
  - The BMP or WMF file is expanded/reduced according to the display range change made after registration.
  - To specify the moving range, enter the starting and end points in the Twip unit to Top and Left after the moved figure has been selected.
  - If the figure is blink-specified, MDefPicture alternates with,

Not selected : Background

when displayed.

- If the MDataLow or MDataHigh value is equal to that of other INDEX (MIndex), the value of the smaller INDEX number has precedence.
- Unlike the VB-standard picture control, the file name is stored when the picture data is saved.

When changing the environment of the execution file or the like, also change that of the XMOP control application and picture file together.

- (6) Precautions for execution
  - Using many bit map files increases the program capacity extremely. (BMP file size = length (dots) × width (dots) + approx. 1078 bits)
  - When using a WMF file, the display colors may change under the influence of other applications used, if any.
  - When using a WMF file with the other applications, use only the primary colors or use a BMP file.
  - If there are no registered figures, nothing appears on the screen.
  - Some picture files may not be printed properly in the PrintForm method of VB. Use the XMOP snap shot custom control to print.
  - If a moved figure is used, it is not displayed but a background appears when the data is outside the range.

(7) Compatible events and methods

Event ...... Click, MplcChange, MError

Method......DoClick, Refresh, GetPlcValue: Returned value is a LONG value. GetPlcValue cannot acquire the data of the moved figure.

#### 10. 2 Blink Display

Xm

While the specified bit device is on, the registered figure is displayed and hidden alternately at the specified interval to make it blink.

(1) Specifications

| File name      | XMBLINK.OCX                                                                  |
|----------------|------------------------------------------------------------------------------|
| Display format | While the specified bit device is on, the registered figure data is blinked. |

#### (2) Properties

| Property name | Description                                                                                                    | Setting Range | Initial Value | Change during<br>Execution |
|---------------|----------------------------------------------------------------------------------------------------|---------------|---------------|----------------------------|
| OCX-standard  | Refer to Section 9.1 (1).                                                                                                    |               |               |                            |
| XMOP-common   | Refer to Section 9.1 (2).                                                                                                    |               |               |                            |
| MDefPicture   | Specify the figure (BMP/WMF) to be displayed when<br>blinking is off.<br>When blinking is on, this figure alternates with the<br>figure set to the MPicture property. | _             | None          | Not allowed                |
| MPicture      | Choose the displayed figure (BMP/WMF).                                                                                                    |               |               |                            |
| MBlinkCycle   | Set the figure blinking interval (in seconds).                                                                                                    | 1 to 60       | 1             |                            |

#### (3) Property page

For the Tag and Colors setting methods, refer to Section 9.2.

#### (a) Picture

Set the property name relative to the figure.

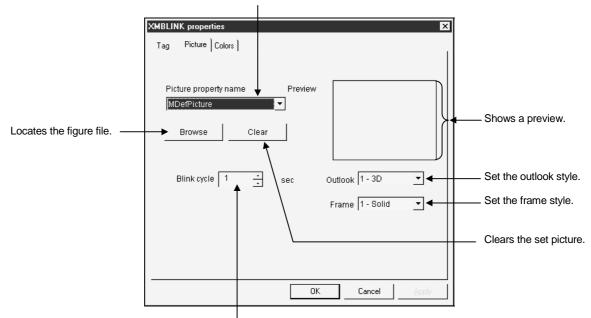

Set the blinking interval. (1 to 60)

- (4) Conditions of usable tag
  - The data type is Bit.
- (5) Precautions for designing
  - If the blinking interval is set to 2 seconds, the figure registered to the MPicture property appears for 1 seconds, and the figure registered to the MDefPictur property then appears for 1 seconds.

If nothing has been registered to the MDefPicture property, the background appears.

 MPicture registered figure
 MDefPicture registered figure

 Appears 1 second.
 Appears 1 second.

- The control pasted to a form during designing is painted white.
- During designing, the figure of MDefPicture is displayed normally but the figure of MPicture appears when,
  - 1. A figure has been registered to MPicture.
  - 2. MPicture has been selected in the Properties window.
- Unlike the VB-standard picture control, the file name is stored when the picture data is saved.

When changing the environment of the execution file or the like, also change that of the XMOP control application and picture file together.

- (6) Precautions for execution
  - Since operation is repeated when the specified bit device is on, the speed may be affected due to the increased load by the figure display if a number of blink displays turn on at the same time.
  - When using this function often, set the same blink interval to all the controls used. If they are set differently, much memory is needed, slowing down the entire operation.
- (7) Compatible events and methods

Event...... Click, MplcChange, MError Method...... DoClick, Refresh, GetPlcValue: Returned value is a SHORT value.

### 10. 3 Comment Display

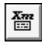

According to the set device value, the character string in the comment setting file range is read and displayed in the specified color. Using the comment setup utility, pre-create a comment setting file (\*.CMT) which

contains the sets of device values for showing figures and comments to be displayed. (Up to 1,000 comments)

(1) Specifications

| File name          | XMCMNT.OCX                     |
|--------------------|--------------------------------|
| Setting quantity   | 1000 pcs.                      |
| Comment length     | 40 characters                  |
| Comment<br>editing | Use the Comment setup utility. |

#### (2) Properties

| Property name | Description                       | Setting Range | Initial Value  | Change during<br>Execution |  |
|---------------|-----------------------------------|---------------|----------------|----------------------------|--|
| OCX-standard  | Refer to Section 9.1 (1).         |               |                | _                          |  |
| XMOP-common   | Refer to Section 9.1 (2).         |               | _              |                            |  |
| MCmntFILE     | Specify the comment setting file. |               | C:\MELSEC\XMOP |                            |  |
|               |                                   |               | \XMOPCMNT.CMT  | Not allowed                |  |

- (3) Property page
  - For the Tag, Fonts and Colors setting methods, refer to Section 9.2. (a) Comment

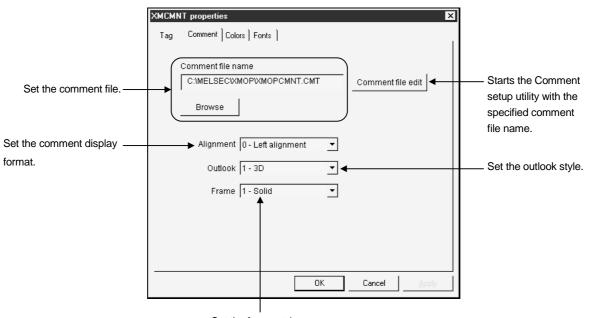

Set the frame style.

- (4) Conditions of usable tag
  - The data type is any of Short, Long and Bit.
- (5) Precautions for designing
  - With the exception of the background color, set the display attributes of the character string to be displayed with the OCX-standard properties.
  - During designing, a comment is indicated by '\$' corresponding to 40 characters.
  - When the file is registered during designing, the first comment registered in the comment file appears.
  - Refer to Section 8.3 for the comment file format.
  - Some colors may not be displayed properly according to the color pallet setting of the display.
- (6) Precautions for execution
  - If the comment data exceeds 40 characters, only 40 characters are valid.
  - Any value specified outside the numeric range is not displayed.
  - An error occurs if any character is other than those convertible as a numeric value (+, -, 0 to 9).
  - If a comment cannot be displayed within the control width, its extra part is displayed in the next line.
  - Use a smallest possible number of files since using many files will exhaust memory extremely and affect the running speed.

(7) Compatible events and methods

Event.....Click, MplcChange, MError

Method......DoClick, Refresh, GetPlcValue: Returned value is a LONG value.

## 11. GRAPH DISPLAY CUSTOM CONTROLS

## 11.1 Level Display

| -   |
|-----|
| Anz |
|     |
|     |

The control is painted at the ratio (percentage) of the device value to the whole (range between the upper and lower limits).

An event is generated if the upper or lower limit is exceeded.

(1) Specifications

| File name                                            | XMLEVEL.OCX                                                                                                    |  |  |  |
|------------------------------------------------------|----------------------------------------------------------------------------------------------------|--|--|--|
| Moving direction                                     | Up, down, left, right                                                                                                    |  |  |  |
| Display format                                       | Choose whether figures are used to display the level or figures are not used to provide a rectangular level display.<br>When the use of figures is selected, a level display is provided using a background figure and a front figure which is used to move the level.                                                                 |  |  |  |
| Upper/lower<br>limit<br>Alarm level<br>Display color | <ul> <li>Up limit</li> <li>Alarm level (Up)</li> <li>Event occurs if this level is exceeded.</li> <li>Alarm level (Low)</li> <li>For numeric display</li> <li>MDspEmer: Shown by True setting</li> <li>1760</li> <li>MDspData: Shown by True setting</li> <li>An event occurs if the alarm level (up) or (low) is exceeded.</li> </ul> |  |  |  |
|                                                      | <ul> <li>Setting MEmerLine allows alarm level indicating lines to appear.</li> <li>You can use MLevColor to specify the standard color, MUpLevColor to specify that the alarm level (up) is exceeded, and MDownLevColor to specify that the alarm level (low) is exceeded.</li> </ul>                                                  |  |  |  |
| Alarm level<br>change                                | <ul> <li>If the MProtect value is set to True, the alarm levels can be changed as follows. (Can be changed also during run)</li> <li>They can be changed by operating the spin buttons.</li> <li>Clicking the alarm level display frame enables numeric entry. (When the MDspEmer value is set to True)</li> </ul>                     |  |  |  |
| Pattern                                              | For vertical display (level direction: Top/bottom is selected) Pattern 1 Pattern 2 Pattern 3 Pattern 4 For horizontal display (level direction: Left/right is selected) Pattern 1 Pattern 2                                                                                                    |  |  |  |
|                                                      |                                                                                                    |  |  |  |
| Figures used                                         | BMP or WMF file                                                                                                    |  |  |  |
| Registered<br>figure editing                         | (Only when the use of figures is selected)<br>Use a graphic tool such as Paint.                                                                                                    |  |  |  |

MELSEC

# 11. GRAPH DISPLAY CUSTOM CONTROLS

| Property name      | Description                                                                                                    | Setting Range | Initial Value                          | Change during<br>Execution |
|--------------------|----------------------------------------------------------------------------------------------------|---------------|----------------------------------------|----------------------------|
| OCX-standard       | Refer to Section 9.1 (1).                                                                                                    |               | _                                      |                            |
| XMOP-common        | Refer to Section 9.1 (2).                                                                                                    |               |                                        |                            |
| MLevType           | Select whether figures are used for level display or not.<br>0: Not used 1: Used                                                | 0,1           | 0                                      | Not allowed                |
| MLevColor          | Setting of painting color for level display                                                                                     |               | Blue                                   | Allowed                    |
| MUpperLev<br>Color | Level color when the alarm level (up) is exceeded                                                                               |               |                                        |                            |
| MLowerLev<br>Color | Level color when the alarm level (low) is exceeded                                                                              |               |                                        |                            |
| MBackColor         | Setting of background color for level display                                                                                   |               | White                                  |                            |
| MDefPicture        | Set the figure used as a background for graphic level display.                                                                  |               | None                                   | Net ellevised              |
| MPicture           | Set the figure used to move the level for graphic level display.                                                                |               |                                        | Not allowed                |
| MDirection         | Painting direction (top $\rightarrow$ bottom, bottom $\rightarrow$ top,<br>left $\rightarrow$ right, right $\rightarrow$ left)  |               | $\text{Left} \rightarrow \text{right}$ | Allowed                    |
| MUpper             | Set the upper limit.                                                                                                    |               | 32767                                  |                            |
| MLower             | Set the lower limit.                                                                                                    | -2147483648   | -32768                                 |                            |
| MUpperEmer         | Set the alarm level (up).                                                                                                    | to            | 32766                                  |                            |
| MLowerEmer         | Set the alarm level (low).                                                                                                    | 2147483647    | -32767                                 |                            |
| MEmerLine          | Whether the alarm level lines are shown or not<br>True: Shown False: not shown                                                  |               |                                        |                            |
| MDspEmer           | Whether the alarm level changing texts are shown or<br>not<br>True: Shown False: not shown                                      |               | Flase                                  |                            |
| MDspData           | Whether the level-displayed value is shown or not<br>True: Shown False: not shown                                               |               | Not allowe                             | Not allowed                |
| MDspPattern        | Choose the alarm level changing text and level value<br>display form.<br>0: Pattern 1 1: Pattern 2<br>2: Pattern 3 3: Pattern 4 |               | 0                                      |                            |
| MDspColor          | Set the character color when the alarm levels and current value are displayed.                                                  |               | Black                                  | Allowed                    |
| MDspBack<br>Color  | Set the background color when the alarm levels and current value are displayed.                                                 |               | White                                  |                            |
| MProtect           | Set whether the alarm levels are made rewritable or<br>not.<br>True: Rewritable False: Unrewritable                             |               | Flase                                  |                            |

(2) Properties

#### (3) Property page

For the Tag, Fonts and Colors setting methods, refer to Section 9.2. (a) Level value

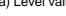

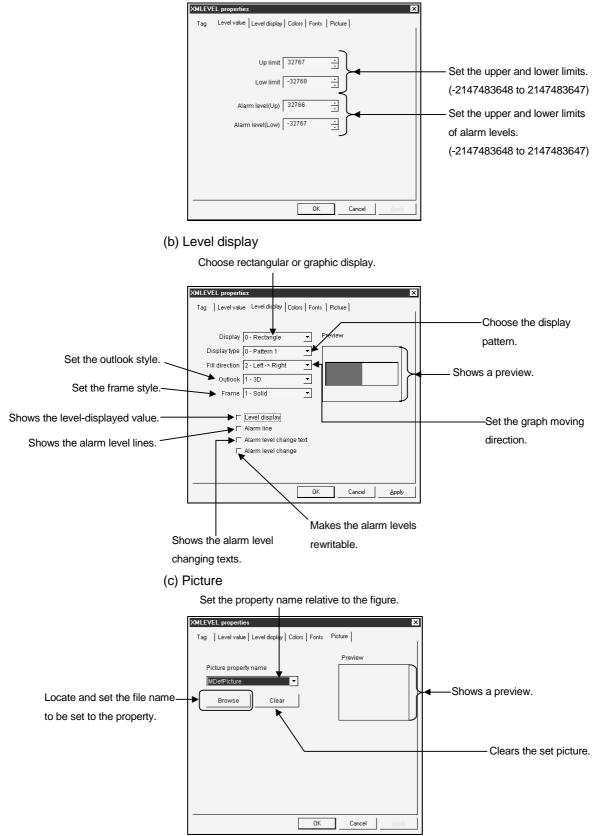

- (4) Conditions of usable tag
  - The data type is either of Short and Long.
- (5) Precautions for designing
  - Set the display attributes of the control frame to be shown with the OCX-standard properties.
  - For designing, the chart of a 50% position level appears.
  - Since showing the alarm level or level data makes clearances within the control frame, the clearances are painted with the color set to the BackColor property of the OCX-standard properties.
  - The alarm event occurs if the alarm level (up) or (low) is exceeded. The user should judge the GetPlcValue method in the processing of the MEmergency event, determine whether the alarm level is exceeded or not, and describe error processing.
  - Unlike the VB-standard picture control, the file name is stored when the picture data is saved.

When changing the environment of the execution file or the like, also change that of the XMOP control application and picture file together.

- If you selected figures for level display, MLevColor, MUpperLevColor and MLowerLevColor are made invalid.
- (6) Compatible events and methods

Event......Click, MplcChange, MError, MUpper, MLower, MEmergency Method.....DoClick, Refresh, GetPlcValue: Returned value is a LONG value.

## (7) Example of use

The device which changes from 0 to 1200 is level-displayed, and a message box appears when 1000 is exceeded.

(a) Properties

| MDirection | Bottom $\rightarrow$ top |  |  |
|------------|--------------------------|--|--|
| MUpper     | 1200                     |  |  |
| MLower     | 0                        |  |  |
| MUpperEmer | 1000                     |  |  |

(b) Alarm event processing

Sub XMLevel1\_MEmergency()

If XMLevel1.MupperEmer < XMLevel1.GetPlcValue Then

MsgBox "Alarm level (up) is exceeded."

End If

End Sub

## 11.2 Line Graph Display

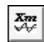

A line graph which represents the values of several devices, beginning with the specified one, as the graph points of the devices are displayed on the control.

(1) Specifications

| File name        | XMLINGRF.OCX                                                                                                    |                                                                                                    |  |  |
|------------------|----------------------------------------------------------------------------------------------------|----------------------------------------------------------------------------------------------------|--|--|
| Number of lines  | 8                                                                                                    |                                                                                                    |  |  |
| Display format   | <ul> <li>Horizontal axis lines</li> <li>Set the number of horizontal axis lines to be displayed.</li> <li>Example: Setting of 3 lines</li> <li>Upper limit</li> <li>Horizontal lines are drawn in 25%, 50% and 75% positions.</li> <li>Lower limit</li> </ul> | <ul> <li>Vertical reference lines <ul> <li>You can set in how many point increments the vertical lines will be shown.</li> <li>Set 0 when not displaying the vertical lines.</li> </ul> </li> <li>Example: 10 points are specified for the entire graph and 1 point increments are specified for the vertical lines.</li> <li>Vertical reference line</li> </ul> |  |  |
| Number of points | 2 to 100                                                                                                    |                                                                                                    |  |  |

(2) Properties

| Property name | Description                                                                                                    | Setting Range | Initial Value                                                                                                 | Change during<br>Execution |
|---------------|----------------------------------------------------------------------------------------------------|---------------|----------------------------------------------------------------------------------------------------|----------------------------|
| OCX-standard  | Refer to Section 9.1 (1).                                                                                                    |               |                                                                                                    | _                          |
| XMOP-common   | Refer to Section 9.1 (2).                                                                                                    |               |                                                                                                    |                            |
| MLineColor    | Set the display color of line 1 to 8.0: Black8: Gray1: White9: Bright gray2: Red10: Dark red3: Green11: Dark green4: Blue12: Dark blue5: Yellow13: Bright brown6: Magenta14: Dark magenta7: Cyan15: Dark cyan |               | First line: 4Second line: 2Third line: 3Fourth line: 0Fifth line: 7Sixth line: 6Seventh line: 8Eighth line: 5 | Not allowed                |
| MLineWidth    | Set the thickness of line 1 to 8 in pixel unit.                                                                                                    | 1 to 100      | 1                                                                                                    |                            |
| MLineStyle    | Choose the type of line 1 to 8 from the combo box.<br>0: Solid 1: Dot 2: Broken 3: None<br>Valid when the MLineWidth property is 1                                                                            | 0 to 3        | 0                                                                                                    | Allowed                    |
| MBlackColor   | Set the background color of the graph.                                                                                                    |               | White                                                                                                    |                            |
| MSetNo        | Set the number of lines to be displayed.                                                                                                    | 1 to 8        | 1                                                                                                    | Net allowed                |
| MSetPoint     | Set the number of points in the horizontal axis.                                                                                                    | 2 to 100      | 10                                                                                                    | Not allowed                |

## 11. GRAPH DISPLAY CUSTOM CONTROLS

| Property name | Description                                                                  | Setting Range    | Initial Value | Change during<br>Execution |  |
|---------------|------------------------------------------------------------------------------|------------------|---------------|----------------------------|--|
| MUpper        | Set the upper limit.                                                         | -2147483648      | 32767         |                            |  |
| MLower        | Set the lower limit.                                                         | to<br>2147483647 | -32768        | Allowed                    |  |
| MYLine        | Set in how many point increments the vertical reference lines will be drawn. | 0 to 99          | 0             |                            |  |
| MXLine        | Set the number of horizontal axis lines to be drawn.                         |                  | Not allow     |                            |  |
| MIndex        | Set the line number. 1 to 8 1                                                |                  |               |                            |  |

... Must be set per set number of MIndex.

- (3) Property page
  - For the Tag, Fonts and Colors setting methods, refer to Section 9.2.
  - (a) Graph value

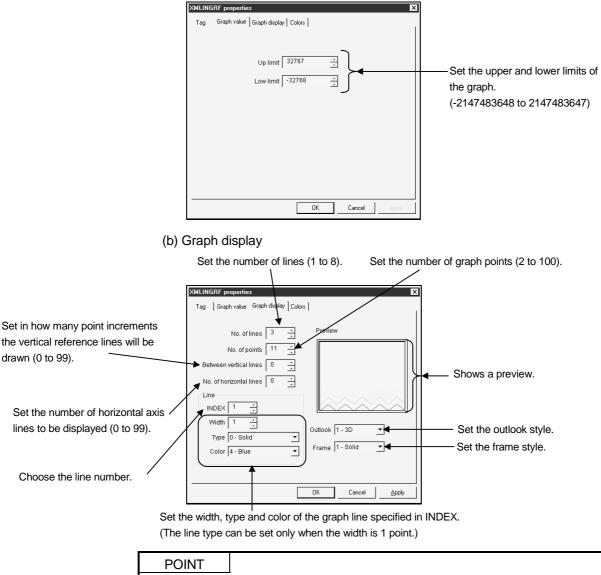

For the item which needs setting per INDEX, always click the "Apply" button every time you set it to reflect the setting.

- (4) Conditions of usable tag
  - The data type is either of Short and Long.
    - Note that operation will not be performed if:
    - 1. "Number of fields < number of graph lines  $\times$  number of points"
    - 2. The fields of different data types are included when the random tag was specified.

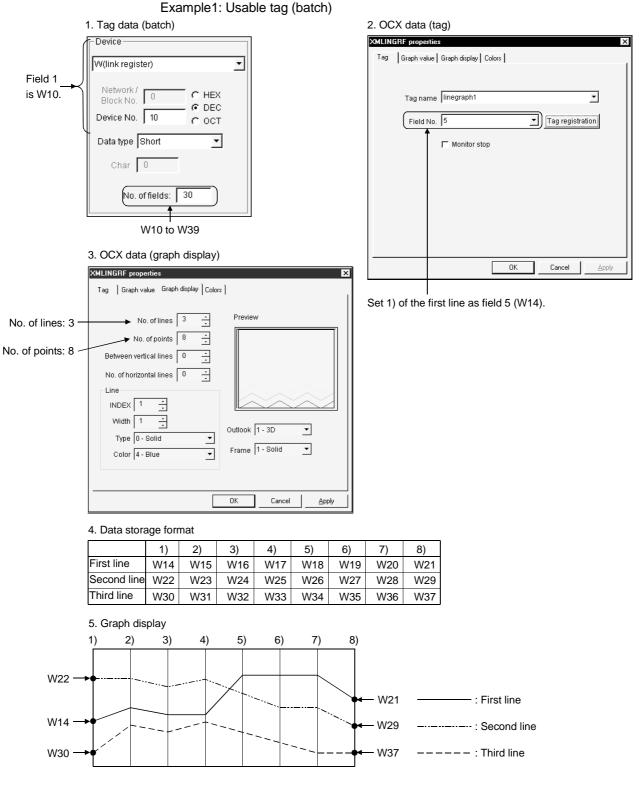

#### Example2: Usable tag (random)

#### 1. Tag data (random)

|           |        |     | <u> </u>  |     |
|-----------|--------|-----|-----------|-----|
| Field No. | Device | No. | Data type | Cha |
| 1         | W      | 0   | Short     | 0   |
| 2         | W      | 32  | Short     | 0   |
| 3         | D      | 20  | Short     | 0   |
| 4         | R      | 10  | Short     | 0   |
| 5         | ER1    | 0   | Short     | 0   |
| 6         | STT    | 0   | Short     | 0   |
| 7         | L      | 10  | Short     | 0   |
| 8         | W      | 48  | Short     | 0   |
| 9         | STN    | 20  | Short     | 0   |
|           |        |     |           |     |

2. OCX data (tag)

| XMLINGRF prop | erties                                                              | × |
|---------------|---------------------------------------------------------------------|---|
| Tag Graph v   | value   Graph display   Colors                                      | 1 |
|               | ame linegraph2            d No.         1         Tag registration] |   |
|               | ☐ Monitor stop                                                      |   |
|               |                                                                     |   |
|               |                                                                     |   |
|               |                                                                     |   |
|               | OK Cancel Apply                                                     |   |
|               |                                                                     |   |

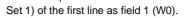

## Set the same data type.

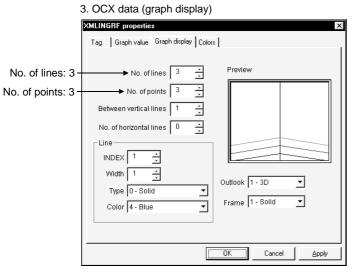

#### 4. Data storage format

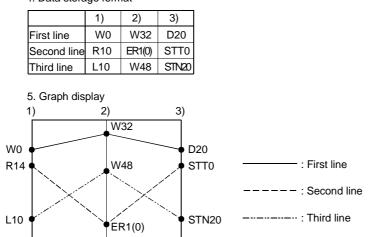

|         | Та         | ag dat | a (random) |     |                               |
|---------|------------|--------|------------|-----|-------------------------------|
| Field N | lo. Device | No.    | Data type  | Cha |                               |
| 1       | W          | 0      | Short      | 0   |                               |
| 2       | W          | 32     | Short      | 0   |                               |
| 3       | D          | 20     | Short      | 0   |                               |
| 4       | R          | 10     | Long       | •   | Cannot be set since there     |
| 5       | ER1        | 0      | Short      |     | are different fields when the |
| 6       | в          | 0      | Bit        | ]★  | specified field is 1 and the  |
| 7       | L          | 10     | Short      | 0   | •                             |
| 8       | W          | 48     | Short      | 0   | number of points specified    |
| 9       | STN        | 20     | Char       | 1   | is 4 or more.                 |

Example3: Unusable tag (if there are different data types within the specified fields)

(5) Precautions for designing

- The following three properties are used to make setting per line (MIndex).
  - Set the number of lines set in MSetNo.
  - 1. MLineColor 2. MLineWidth 3. MLineStyle
- The return value of the GetPlcValue method is a LONG two-dimensional array. Example

XMLINGRF1.GetPlcValue(2,3); //Data at point 3 in line 2 is acquired.

Indicates the data of the point counted from left.

- If the number of lines is set to 8, the numeric change (MPlcChange) event occurs when the latest data of any line changes.
- For designing, the initial value graph appears.
- An event occurs if any of the set lines exceeds the upper limit (MUpper) or lower limit (MLower).
- If MLineWidth is other than 1, MLineStyle is forced to be a solid line (0).
- (6) Compatible events and methods

Event ..... Click, MplcChange, MError, MUpper, MLower

Method... DoClick, Refresh, GetPlcValue: Returned value is a LONG value array.

**Xm** ∞≪

Device values are read at the specified intervals and displayed on the control as a time series graph.

The graph is updated in real time.

(1) Specifications

| File name                 | XMTREND.OCX                                                                                                    |  |  |  |  |
|---------------------------|----------------------------------------------------------------------------------------------------|--|--|--|--|
| Number of lines           | 8                                                                                                    |  |  |  |  |
| Display format            | <ul> <li>Horizontal axis lines</li> <li>Vertical reference lines</li> <li>You can set in how many point increments the vertical lines will be shown.<br/>Set 0 when not displaying the vertical lines.</li> </ul>                                                                                                    |  |  |  |  |
|                           | Example: Setting of 3 lines<br>Upper limit<br>Horizontal lines<br>are drawn in 25%, 50%<br>and 75% positions.<br>Lower limit<br>Lower limit<br>Lower limit<br>Lower limit<br>Lower limit<br>Example: 10 points are specified for the entire<br>graph and 1 point increments are<br>specified for the vertical lines.<br>Vertical reference line                                                                                                    |  |  |  |  |
|                           | <ul> <li>Numeric, collection time display</li> <li>The user can make setting to show the numeric values and collection times.</li> <li>Product A 1000</li> <li>Product B 7800</li> <li>Product C 653</li> <li>The current values are displayed next to the names determined on</li> <li>09:00</li> <li>10:05</li> <li>a device basis.(Display/hide: Selectable)</li> <li>Shows the new and old data collection times of the graph. (Display/hide: Selectable)</li> </ul> |  |  |  |  |
| Number of points          | 2 to 100                                                                                                    |  |  |  |  |
| Sampling period           | 1 or more seconds                                                                                                    |  |  |  |  |
| Collection form           | Ordinary/non-ordinary                                                                                                    |  |  |  |  |
| Number of lines collected | Depending on restriction on the number of monitor points (Ordinary/non-ordinary)                                                                                                    |  |  |  |  |

| Property neme            | Description                                                                                                    | Setting Range      | Initial Value                                                                                                 | Change during<br>Execution |  |
|--------------------------|----------------------------------------------------------------------------------------------------|--------------------|----------------------------------------------------------------------------------------------------|----------------------------|--|
| OCX-standard             | Refer to Section 9.1 (1).                                                                                                    |                    |                                                                                                    |                            |  |
| XMOP-common              | Refer to Section 9.1 (2).                                                                                                    |                    |                                                                                                    |                            |  |
| MLineColor               | Set the display color of line 1 to 8.0: Black8: Gray1: White9: Bright gray2: Red10: Dark red3: Green11: Dark green4: Blue12: Dark blue5: Yellow13: Bright brown6: Magenta14: Dark magenta7: Cyan15: Dark cyan |                    | First line: 4Second line: 2Third line: 3Fourth line: 0Fifth line: 7Sixth line: 6Seventh line: 8Eighth line: 5 | Not allowed                |  |
| NLineName                | Set the name for numeric display.                                                                                                    | Up to 32           | "TREND1" to                                                                                                   |                            |  |
|                          |                                                                                                    | characters         | "TREND8"                                                                                                    |                            |  |
| MLineWidth<br>MLineStyle | Set the thickness of line 1 to 8 in pixel unit.<br>Choose the type of line 1 to 8 from the combo box.<br>0: Solid 1: Dot 2: Broken 3: None<br>Valid when the MLineWidth property is 1                         | 1 to 100<br>0 to 3 | 0                                                                                                    | Allowed                    |  |
| MBackColor               | Set the background color of the graph.                                                                                                    |                    | White                                                                                                    |                            |  |
| MSetNo                   | Set the number of lines to be displayed.                                                                                                    | 1 to 8             | 1                                                                                                    |                            |  |
| MSetPoint                | Set the number of points in the horizontal axis.                                                                                                    | 2 to 100           | 10                                                                                                    | Not allowed                |  |
| MUpper                   | Set the upper limit.                                                                                                    | -2147483648        | 32767                                                                                                    | Allowed                    |  |
| MLower                   | Set the lower limit.                                                                                                    | to<br>2147483647   | -32768                                                                                                    | Allowed                    |  |
| MDspPattern              | Set whether numeric values are displayed or not,<br>and if displayed, its position.<br>0: Not displayed 1: Displayed on the right<br>2: Displayed on the left                                                 | 0 to 2             | 0                                                                                                    |                            |  |
| MDspTime                 | Set whether the collection times are displayed or<br>not.<br>True: Displayed False: Not displayed                                                                                                    | _                  | False Not allowed                                                                                             |                            |  |
| MLogFlag                 | Set ordinary or non-ordinary collection.<br>Ordinary collection :True<br>Non-ordinary collection :False                                                                                                    |                    |                                                                                                    |                            |  |
| MYLine                   | Set in how many point increments the vertical reference lines will be drawn.                                                                                                    | 0 to 99            | 0                                                                                                    |                            |  |
| MXLine                   | Set the number of horizontal axis lines to be drawn.                                                                                                    |                    |                                                                                                    |                            |  |
| MDspColor                | Set the character color of the current values and collection times.                                                                                                    |                    | Black                                                                                                    | Allowed                    |  |
| MDspBack<br>Color        | Set the background color of the current values and collection times.                                                                                                    |                    | White                                                                                                    |                            |  |
| MIndex                   | Set the line number.                                                                                                    | 1 to 8             | 1                                                                                                    | Allowed                    |  |

(2) Properties

... Must be set per set number of MIndex.

#### (3) Property page

For the Tag, Fonts and Colors setting methods, refer to Section 9.2. (a) Graph value

|                                                                                                    | XMTREND properties                                                                                                    |                                |
|----------------------------------------------------------------------------------------------------|----------------------------------------------------------------------------------------------------|--------------------------------|
|                                                                                                    | Tag Graph value Graph display Colors Fonts                                                                                                    |                                |
|                                                                                                    | Up limit 32767<br>Low limit -32768<br>C Ordinal collection<br>C Ordinal collection<br>C Ordinal C Ordinal C Ordinal<br>C Ordinal C Ordinal<br>C Ordinal C Ordinal<br>C Ordinal C Ordinal<br>C Ordinal C Ordinal<br>C Ordinal C Ordinal<br>C Ordinal C Ordinal<br>C Ordinal C Ordinal<br>C Ordinal C Ordinal<br>C Ordinal C Ordinal<br>C Ordinal C Ordinal<br>C Ordinal C Ordinal<br>C Ordinal C Ordinal<br>C Ordinal<br>C Ordinal C Ordinal<br>C Ordinal C Ordinal<br>C Ordinal C Ordinal<br>C Ordinal C Ordinal<br>C Ordinal C Ordinal<br>C Ordinal C Ordinal<br>C Ordinal C Ordinal<br>C Ordinal C Ordinal<br>C Ordina |                                |
|                                                                                                    | Data is collected is not active.                                                                                                    | I when the form                |
|                                                                                                    | OK Cancel Apply                                                                                                    |                                |
| (b)                                                                                                    | Graph display                                                                                                    |                                |
|                                                                                                    | Set the number of lines (1 to 8). Set the number of graph points (2 to                                                                                                    | 9 100).                        |
| Set in how many point increments<br>the vertical reference lines will be<br>drawn (0 to 99).                                            | XMTREND properties     X       Tag     Graph value     Graph display     Colors     Fonts       No. of lines     1     -       No. of points     10     -                                                                                                    |                                |
| Set the number of horizontal axis lines to be displayed (0 to 99).                                                                      |                                                                                                    | a preview.                     |
| Choose the line number. —                                                                                                    |                                                                                                    | position of ng the current     |
| Set the width, type and color of the<br>graph line specified in INDEX.<br>(The line type can be set only<br>when the width is 1 point.) | Width     1      Data display     1 - Display at right        Type     0 - Solid     V     Outlook     1 - 3D        Color     4 - Blue      Frame     1 - Solid        Label     TREND1     TREND1      Set the                                                                                                    | outlook style.<br>frame style. |
|                                                                                                    | Clock display                                                                                                    |                                |
| Set the label                                                                                                    | attached to data when data is displayed. Shows the collection times on the sc                                                                                                    | reen.                          |

#### POINT

For the item which needs setting per INDEX, always click the "Apply" button every time you set it to reflect the setting.

- (4) Conditions of usable tag
  - The data type is either of Short and Long.
    - Note that operation will not be performed if:
    - 1. "Number of fields < number of graph lines"
    - 2. The fields of different data types are included when the random tag was specified.

Example1: Usable tag (batch)

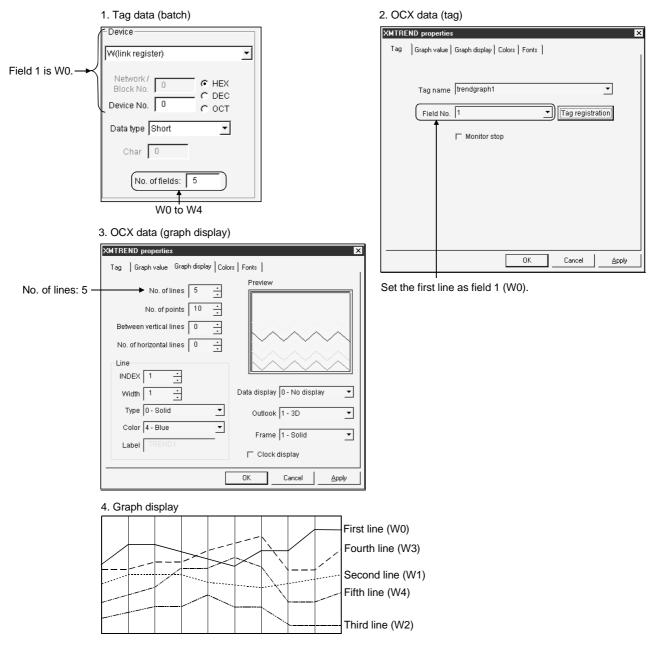

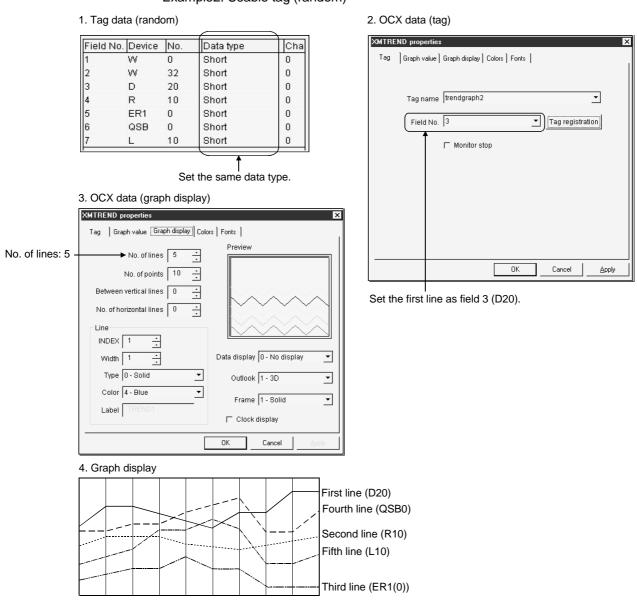

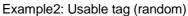

# Example3: Unusable tag (if there are different data types within the specified fields)

|           | Та     | ag data | (random)  |     |                               |
|-----------|--------|---------|-----------|-----|-------------------------------|
| Field No. | Device | No.     | Data type | Cha |                               |
| 1         | W      | 0       | Short     | 0   |                               |
| 2         | W      | 32      | Short     | 0   |                               |
| 3         | D      | 20      | Short     | 0   |                               |
| 4         | R      | 10      | Long      |     | Cannot be set since there     |
| 5         | ER1    | 0       | Short     | 0   | are different fields when the |
| 6         | в      | 0       | Bit       | 1   |                               |
| 7         | L      | 10      | Short     | 0   | specified field is 1 and the  |
| 8         | W      | 48      | Short     | 9   | number of lines specified is  |
| 9         | STN    | 20      | Char      | M   | 4 or more.                    |

- (5) Precautions for designing
  - The following four properties are used to make setting per line (MIndex). Set the number of lines set in MSetNo.
    - 1. MLineColor 2. MLineWidth 3. MLineStyle 4. MLineName
  - The return value of the GetPlcValue method is a LONG two-dimensional array. Example

XMTREND1.GetPlcValue(4,7); //Data at point 7 in line 4 is acquired.

Indicates the data of the point counted from left.

- Indicates the line number.

- Since showing the clock or collected data makes clearances within the control frame, the clearances are painted with the color set to the BackColor property of the OCX-standard properties.
- An event occurs if any of the set lines exceeds the upper limit (MUpper) or lower limit (MLower).
- If MLineWidth is other than 1, MLineStyle is forced to be a solid line (0).
- If the number of lines is set to 8, the numeric change (MPlcChange) event occurs when the latest data of any of the eight lines changes.
- If the number of lines is set to 8, the upper limit (MUpper) or lower limit (MLower) excess event occurs when any of the eight lines exceeds the upper or lower limit.
- When ordinary collection (MLogFlag) is set to True, data collection is performed if the form is not active. However, if a monitor stop is made, ordinary collection is not performed and the data is cleared.
- The graph display is shifted from right to left.

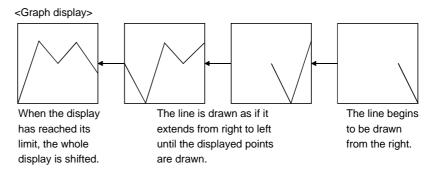

(6) Compatible events and methods

Event......Click, MplcChange, MError, MUpper, MLower

Method ..... DoClick, Refresh, GetPlcValue: Returned value is a LONG value array.

#### 11.4 Bar Graph Display

Xm Itth

Device values are read at the specified intervals and displayed as a bar graph. As in level display, bars are painted at the percentages of the device values to the upper and lower limits specified by device values and their ranges are varied to display the levels.

(1) Specifications

| File name       | XMBARGRF.OCX                                                                                                    |  |  |  |  |
|-----------------|----------------------------------------------------------------------------------------------------|--|--|--|--|
| Number of lines | 8                                                                                                    |  |  |  |  |
| Display format  | You can set the number of horizontal axis lines. The following screen assumes the setting of 8 lines.<br>Horizontal axis line<br>Product A 483<br>Product B 653<br>Product C 502<br>Product D 750<br>Product E 363<br>Product F 788<br>Product G 764<br>Product H 431<br>• Numeric display<br>The user can set the bar-to-bar distance. |  |  |  |  |
| Sampling period | 1 or more seconds                                                                                                    |  |  |  |  |
| Collection form | Ordinary/non-ordinary                                                                                                    |  |  |  |  |

#### (2) Properties

| Property Name               | Description                                                                                                    | Setting Range          | Initial Value                                                                                                 | Change during<br>Execution |
|-----------------------------|----------------------------------------------------------------------------------------------------|------------------------|----------------------------------------------------------------------------------------------------|----------------------------|
| OCX-standard<br>XMOP-common | Refer to Section 9.1 (1).<br>Refer to Section 9.1 (2).                                                                                                    |                        | _                                                                                                    | —                          |
| MBarColor                   | Set the display color of line 1 to 8.0: Black8: Gray1: White9: Bright gray2: Red10: Dark red3: Green11: Dark green4: Blue12: Dark blue5: Yellow13: Bright brown6: Magenta14: Dark magenta7: Cyan15: Dark cyan |                        | First line: 4Second line: 2Third line: 3Fourth line: 0Fifth line: 7Sixth line: 6Seventh line: 8Eighth line: 5 | Not allowed                |
| MBarName                    | Set the name for numeric display.                                                                                                    | Up to 32<br>characters | "BARGRF1" to<br>"BARGRF8"                                                                                     | Not allowed                |
| MBarColor                   | Set the background color of the graph.                                                                                                    |                        | White                                                                                                    | Allowed                    |
| MSetNo                      | Set the number of bars to be displayed.                                                                                                    | 2 to 8                 | 2                                                                                                    | Not allowed                |

## 11. GRAPH DISPLAY CUSTOM CONTROLS

| Property Name     | Description                                                                                                    | Setting Range     | Initial Value | Change during<br>Execution |
|-------------------|----------------------------------------------------------------------------------------------------|-------------------|---------------|----------------------------|
| MBarReduce        | Set the bar-to-bar distance.                                                                                                    | 0 to 100          | 0             |                            |
| MUpper            | Set the upper limit.                                                                                                    | -2147483648<br>to | 32767         | Allowed                    |
| MLower            | Set the lower limit.                                                                                                    | 2147483647        | -32768        |                            |
| MDspPattern       | Set whether numeric values are displayed or not,<br>and if displayed, its position.<br>0: Not displayed 2: Displayed on the left<br>1: Displayed on the right | 0 to 2            | 0             | Not allowed                |
| MXLine            | Set the number of horizontal axis lines to be drawn.                                                                                                    | 0 to 99           |               |                            |
| MDspColor         | Set the character color of the current values and collection times.                                                                                           |                   | Black         |                            |
| MDspBack<br>Color | Set the background color of the current values and collection times.                                                                                          |                   | White         | Allowed                    |
| MIndex            | Set the line number.                                                                                                    | 1to 8             | 1             | ]                          |

... Must be set per set number of MIndex.

- (3) Property page
  - For the Tag, Fonts and Colors setting methods, refer to Section 9.2.
  - (a) Graph value

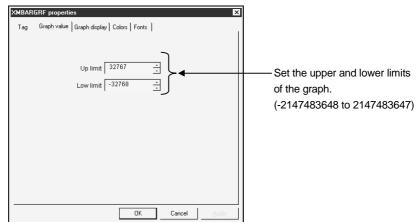

(b) Graph display

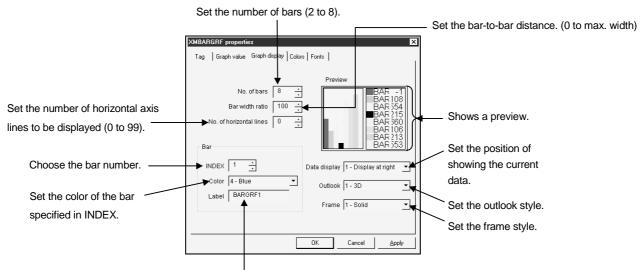

Set the label attached to data when data is displayed.

POINT

For the item which needs setting per INDEX, always click the "Apply" button every time you set it to reflect the setting.

- (4) Conditions of usable tag
  - The data type is either of Short and Long.
    - Note that operation will not be performed if:
    - 1. "Number of fields < number of graph lines"
    - 2. The fields of different data types are included when the random tag was specified.

Example1: Usable tag (batch)

|                   | 1. Tag data (batch)                                                                                                    | 2. OCX data (tag)                                                        |
|-------------------|----------------------------------------------------------------------------------------------------|--------------------------------------------------------------------------|
|                   | Device                                                                                                    | XMBARGRF properties                                                      |
|                   | D(data register)                                                                                                    | Tag Graph value Graph display Colors Fonts                               |
| Field 1 is D50. → | Network / O C HEX<br>Block No. 0 C HEX<br>Device No. 50 C OCT<br>Data type Long Char 0<br>No. of fields: 4<br>D50 to D57 (2 words for 1 field | Tag name bargraph1   Field No. 1  Tag registration  Monitor stop         |
|                   | because of Long type)                                                                                                    |                                                                          |
| :                 | 3. OCX data (graph display)                                                                                                    | OK Cancel Apply                                                          |
| No. of bars: 4 –  | XMBARGRE properties         Tag       Graph value       Graph display       Colors       Fonts         No. of bars       4                    | Set the first bar as field 1 (D50).                                      |
|                   | 4. Graph display                                                                                                    |                                                                          |
|                   |                                                                                                    | First line (D50, D51)<br>Second line (D52, D53)<br>Third line (D54, D55) |

#### Example2: Usable tag (random)

| 1. Tag data (random) |        |     |           |  |  |  |  |
|----------------------|--------|-----|-----------|--|--|--|--|
| Field No.            | Device | No. | Data type |  |  |  |  |
| 1                    | D      | 10  | Short     |  |  |  |  |

| Field No. | Device | No. | Data type | Cha |
|-----------|--------|-----|-----------|-----|
| 1         | D      | 10  | Short     | 0   |
| 2         | W      | 32  | Short     | 0   |
| 3         | SD     | 20  | Short     | 0   |
| 4         | F      | 10  | Short     | 0   |
| 5         | ER1    | 0   | Short     | 0   |
| 6         | QSB    | 0   | Short     | 0   |
| 7         | L      | 10  | Short     | 0   |
|           |        |     |           |     |

Set the same data type.

2. OCX data (tag)

| KMBAR | GRF proper  | ties 🗙                             |
|-------|-------------|------------------------------------|
| Tag   | Graph value | e   Graph display   Colors   Fonts |
|       |             |                                    |
|       | Tag name    | e bargraph2 👻                      |
|       | raynam      |                                    |
|       | Field No    | 1 Tag registration                 |
|       | 1           |                                    |
|       |             | ☐ Monitor stop                     |
|       |             |                                    |
|       |             |                                    |
|       |             |                                    |
|       |             |                                    |
|       |             |                                    |
|       |             |                                    |
|       |             |                                    |
|       |             | OK Cancel Apply                    |
|       |             |                                    |

Set the first bar as field 1 (D10).

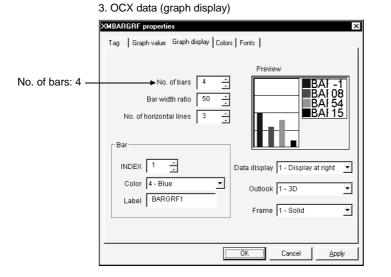

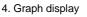

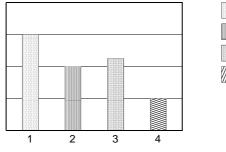

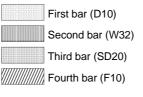

| Field Ma. F  |        | v v | random)   |      |                          |
|--------------|--------|-----|-----------|------|--------------------------|
| Field No. JL | Device | No. | Data type | Cha  |                          |
| 1 V          | N      | 0   | Short     | 0    |                          |
| 2 V          | N      | 32  | Short     | 0    |                          |
| 3 D          | C      | 20  | Short     | 0    |                          |
| 4 F          | 2      | 10  | Long      | •    | Cannot be set since      |
| 5 E          | ER1    | 0   | Short     | 0    | / there are different    |
| 6 E          | Э      | 0   | Bit       | € }  | fields when the          |
| 7 L          | -      | 10  | Short     | 0 /  | specified field is 1 and |
| 8 V          | N      | 48  | Short     | ₽∕ I | the number of bars       |
| 9 5          | BTN    | 20  | Char      | )í   | specified is 4 or more.  |

Example3: Unusable tag (if there are different data types within the specified fields)

(5) Precautions for designing

- The following two properties are used to make setting per line (MIndex). Set the number of lines set in MSetNo.
  - 1. MBarColor 2. MBarName
- Since showing the scroll bar or collected data makes clearances within the control frame, the clearances are painted with the color set to the BackColor property of the OCX-standard properties.
- For designing, the initial value graph appears.
- The return value of the GetPlcValue method is a LONG array. Example

XMBARGRF1.GetPlcValue( $\frac{2}{4}$ ); //Data of bar 2 is acquired.

- Indicates the bar number.

(6) Compatible events and methods

Event......Click, MplcChange, MError, MUpper, MLower Method.....DoClick, Refresh, GetPlcValue: Returned value is a LONG value array.

#### 11. 5 Pareto Chart Display

Xm

Device values are read at the specified intervals and displayed in a Pareto chart. A Pareto chart provides the level display of device values in percentage, with the sum of the values of the monitored devices handled as the upper limit. The devices monitored are displayed from left to right in the order of larger values.

(1) Specifications

| File name       | XMPALLET.OCX                                                                                                    |
|-----------------|----------------------------------------------------------------------------------------------------|
| Number of lines | 8                                                                                                    |
| Display format  | A Pareto chart is shown as follows.<br>Bar graph Line graph<br>Sum of<br>collected<br>values<br>0 0%<br>Collected<br>0 0%<br>Collected<br>Collected<br>0 0%<br>Collected<br>Collected<br>Collec |
| Sampling period | 1 or more seconds                                                                                                    |

#### (2) Properties

| Property Name | Description                                                                                                    | Setting Range          | Initial Value                                                                                                    | Change during<br>Execution |
|---------------|----------------------------------------------------------------------------------------------------|------------------------|----------------------------------------------------------------------------------------------------|----------------------------|
| OCX-standard  | Refer to Section 9.1 (1).                                                                                                    |                        |                                                                                                    |                            |
| XMOP-common   | Refer to Section 9.1 (2).                                                                                                    |                        | _                                                                                                    | —                          |
| MBarColor     | Set the display color of line 1 to 8.0: Black8: Gray1: White9: Bright gray2: Red10: Dark red3: Green11: Dark green4: Blue12: Dark blue5: Yellow13: Bright brown6: Magenta14: Dark magenta |                        | First line : 4<br>Second line : 2<br>Third line : 3<br>Fourth line : 0<br>Fifth line : 7<br>Sixth line : 6<br>Seventh line : 8<br>Eighth line : 5 | Not allowed                |
|               | 7: Cyan 15: Dark cyan                                                                                                    |                        | Eighth line : 5                                                                                                    |                            |
| NBarName      | Set the name for numeric display.                                                                                                    | Up to 32<br>characters | "PALLET1" to<br>"PALLET8"                                                                                                    |                            |
| MBackColor    | Set the background color of the graph.                                                                                                    |                        | White                                                                                                    | Allowed                    |
| MSetNo        | Set the number of lines to be displayed.                                                                                                    | 2 to 8                 | 2                                                                                                    | Not allowed                |
| MYLine        | Set whether the vertical lines are displayed or not.                                                                                                    |                        | True                                                                                                    | Allowed                    |

## 11. GRAPH DISPLAY CUSTOM CONTROLS

| Property Name     | Description                                                                                                    | Setting Range | Initial Value | Change during<br>Execution |
|-------------------|----------------------------------------------------------------------------------------------------|---------------|---------------|----------------------------|
| MLineType         | Set the type of line graph line.<br>0: Solid 2: Broken<br>1: Dot 3: None                                                                                      | 0 to 3        |               | Not allowed                |
| MDspPattern       | Set whether numeric values are displayed or not,<br>and if displayed, its position.<br>0: Not displayed 2: Displayed on the left<br>1: Displayed on the right | 0 to 2        | 0             |                            |
| MDspColor         | Set the character color of the current values.                                                                                                    |               | Black         |                            |
| MDspBack<br>Color | Set the background color of the current values.                                                                                                    |               | White         | Allowed                    |
| MIndex            | Set the line number.                                                                                                    | 1 to 8        | 1             |                            |

... Must be set per set number of MIndex.

(3) Property page

For the Tag, Fonts and Colors setting methods, refer to Section 9.2.

(a) Graph display

Set the number of lines (2 to 8).

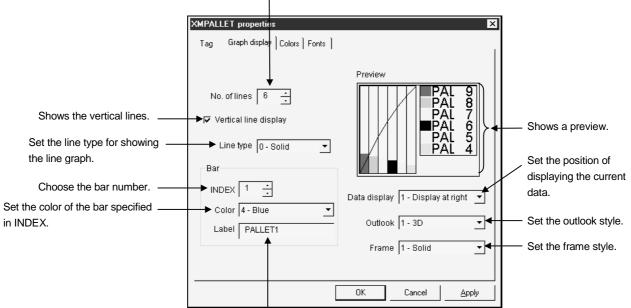

Set the label attached to data when data is displayed.

| POINT           |                                                                     |
|-----------------|---------------------------------------------------------------------|
| For the item w  | hich needs setting per INDEX, always click the "Apply" button every |
| time you set it | to reflect the setting.                                             |

- (4) Conditions of usable tag
  - The data type is either of Short and Long.
    - Note that operation will not be performed if:
    - 1. "Number of fields < number of graph lines"
    - 2. The fields of different data types are included when the random tag was specified.

Example1: Usable tag (batch)

| 1. Ta     | ag data (batch)                                                                                                    | 2. OCX data (tag)                                                                                                    |
|-----------|----------------------------------------------------------------------------------------------------|----------------------------------------------------------------------------------------------------|
| Dev       | /ice                                                                                                    | XMPALLET properties                                                                                                    |
|           | le register)                                                                                                    | Tag Graph display   Colors   Fonts                                                                                                    |
| De        | etwork/<br>ock No. 0 C HEX<br>vice No. 100 C DEC<br>vice No. 100 C OCT<br>ta type Short C<br>Char 0<br>No. of fields: 10<br>R100 to R109 | Tag name pallet1                                                                                                    |
|           |                                                                                                    |                                                                                                    |
|           |                                                                                                    | OK Cancel Apply                                                                                                    |
|           | DCX data (graph display)                                                                                                    | Set the first bar as field 5 (R104).                                                                                                    |
| ХМF<br>Ta | PALLET properties<br>ag Graph display Colors Fonts                                                                                       |                                                                                                    |
| א<br>     | No. of lines 6<br>✓ Vertical line display<br>Line type 0 - Solid<br>Bar<br>INDEX 1<br>Label PALLET1   Preview                            | AL 9<br>AL 7<br>AL 6<br>AL 7<br>AL 6<br>AL 7<br>AL 4                                                                                                    |
| 4. G      | raph display (Rearranged in order of larger                                                                                              | to smaller values)                                                                                                    |
| 5         |                                                                                                    | Value         First bar (R104)       25         Second bar (R105)       15         Third bar (R106)       10         Fourth bar (R107)       3         Fifth bar (R108)       40         Sixth bar (R109)       7 |
|           | 11 - 23                                                                                                    | 3                                                                                                    |

3

4

5

QSB

I.

0

10

#### 1. Tag data (random) Field No. Device No. Cha Data type 10 Short D 0 W 32 Short 0 SD 20 Short 0 0 0 Short 10 F ER1 Π Short

Short

Short

Example2: Usable tag (random)

0

0

Set the same data type.

#### 2. OCX data (tag)

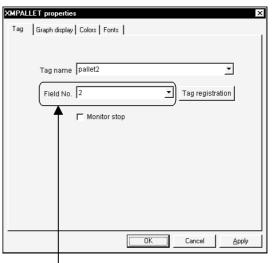

Set the first bar as field 2 (W32).

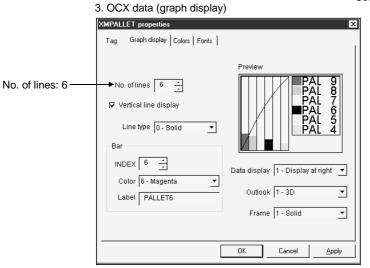

#### 4. Graph display(Rearranged in order of larger to smaller values)

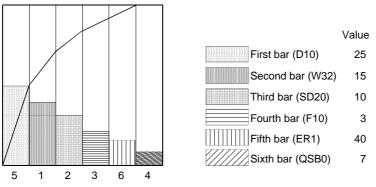

|         | Та        | ag dat | a (random) |     |                          |
|---------|-----------|--------|------------|-----|--------------------------|
| Field N | o. Device | No.    | Data type  | Cha |                          |
| 1       | W         | 0      | Short      | 0   |                          |
| 2       | W         | 32     | Short      | 0   |                          |
| 3       | D         | 20     | Short      | 0   |                          |
| 4       | R         | 10     | Long       |     | Cannot be set since      |
| 5       | ER1       | 0      | Short      |     | / there are different    |
| 6       | в         | 0      | Bit        | €   | fields when the          |
| 7       | L         | 10     | Short      | 0 / | specified field is 1 and |
| 8       | W         | 48     | Short      | Q/  | the number of lines      |
| 9       | STN       | 20     | Char       | 1   | specified is 4 or more.  |

Example3: Unusable tag (if there are different data types within the specified fields)

(5) Precautions for designing

- The following two properties are used to make setting per line (MIndex). Set the number of lines set in MSetNo.
  - 1. MBarColor 2. MBarName
- Since showing the collected data makes clearances within the control frame, the clearances are painted with the color set to the BackColor property of the OCXstandard properties.
- For designing, the initial value graph appears.
- (6) Precautions for execution
  - If there is any negative value collected, a proper graph display will not be provided. Do not enter a negative value.
- (7) Compatible events and methods

Event......Click, MplcChange, MError Method.....DoClick, Refresh, GetPlcValue: Returned value is a LONG value array.

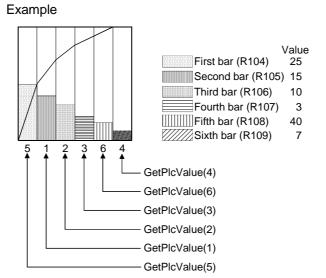

#### Long GetPlcValue (MIndex)

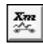

Device values are read at the specified intervals to display a time series line graph. A graph overflowing the screen is shifted for display. The graph shifted can be confirmed using the scroll bar.

(1) Specifications

| File name                                                                                                    | XMHSTTRD.OCX                                                                                                    |  |  |  |  |  |
|----------------------------------------------------------------------------------------------------|----------------------------------------------------------------------------------------------------|--|--|--|--|--|
| Number of lines                                                                                                    | 4                                                                                                    |  |  |  |  |  |
| Display format                                                                                                    | You can set the number of horizontal axis lines. The following screen assumes the setting of 3 lines.<br>• Numeric display reference line (movable)<br>Set the reference line for numeric display.<br>• Numeric display<br>The current values are displayed next to the names<br>determined on a device basis. (Display/hide: Selectable)<br>• Product A 1000<br>• Product B 780<br>Product C 653<br>• Shows the next graph.<br>• Collection time display<br>• Collection time display<br>Shows the new and old data collection times<br>of the graph. (Display/hide: Selectable) |  |  |  |  |  |
| Number of points                                                                                                   | 100                                                                                                    |  |  |  |  |  |
| Sampling period                                                                                                    | 1 or more seconds (communication interval set to tag)                                                                                                    |  |  |  |  |  |
| Collection form                                                                                                    | Ordinary                                                                                                    |  |  |  |  |  |
| Number of<br>historical points                                                                                     | 1 to 10000 (number of logging points set to tag)                                                                                                    |  |  |  |  |  |
| Number of         historical trend         Depending on restriction on the number of monitor points         graphs |                                                                                                    |  |  |  |  |  |

| Property Name     | Description                                                  | Setting Range | Initial Value | Change during<br>Execution |
|-------------------|--------------------------------------------------------------|---------------|---------------|----------------------------|
| OCX-standard      | Refer to Section 9.1 (1).                                    |               |               |                            |
| XMOP-common       | Refer to Section 9.1 (2).                                    |               |               | —                          |
| MGraphNo          | Set the number of graphs for historical trend graph display. | 1 to 5        | 1             | Not allowed                |
| MBackColor        | Set the background color of the graph (used in all graphs).  |               | White         |                            |
| MDspColor         | Set the character color of the specified values and times.   | —             | Black         | Allowed                    |
| MDspBack<br>Color | Set the background color of the specified values and times.  |               | White         |                            |

### (2) Properties

## 11. GRAPH DISPLAY CUSTOM CONTROLS

| Property Name    | Description                                                                                                    | Setting Range          | Initial Value                                                          | Change during<br>Execution |  |
|------------------|----------------------------------------------------------------------------------------------------|------------------------|------------------------------------------------------------------------|----------------------------|--|
| MTagName         | Set up to the tags used with graphs 1 to 5.<br>(Specify on a graph basis.)                                                                                                    |                        | As in XMOP-<br>common.                                                 | _                          |  |
| MLineColor       | Set the display color of line 1 to 8.0: Black8: Gray1: White9: Bright gray2: Red10: Dark red3: Green11: Dark green4: Blue12: Dark blue5: Yellow13: Bright brown6: Magenta14: Dark magenta7: Cyan15: Dark cyan |                        | First line : 4<br>Second line : 2<br>Third line : 3<br>Fourth line : 0 | Not allowed                |  |
| MLineWidth       | Set the thickness of line 1 to 4 in pixel unit.                                                                                                    | 1 to 100               | 1                                                                      |                            |  |
| MLineType        | Choose the type of line 1 to 4.<br>0: Solid 1: Dot 2: Broken 3: Transparent                                                                                                    | 0 to 3                 | 0                                                                      |                            |  |
| MLineName        | Set the name for numeric display.                                                                                                    | Up to 32<br>characters | "HSTTRD11"<br>to<br>"HSTTRD55"                                         |                            |  |
| MSetNo           | Set the number of graph lines.                                                                                                    | 1 to 4                 | 1                                                                      |                            |  |
| MPoint           | Set the number of points in the vertical axis.                                                                                                    | 2 to 100               | 10                                                                     |                            |  |
| MUpper           | Set the upper limit.                                                                                                    | -2147483648            | 32767                                                                  | A 11                       |  |
| MLower           | Set the lower limit.                                                                                                    | to<br>2147483647       | -32468                                                                 | Allowed                    |  |
| MYLine<br>MXLine | Set in how many point increments the vertical reference lines will be drawn.<br>Set the number of horizontal axis lines to be drawn.                                                                          | 0 to 99                | 0                                                                      |                            |  |
| MDspTime         | Set whether times are displayed or not (set on a graph basis).<br>True: Displayed False: Not displayed                                                                                                    | _                      | False                                                                  | Not allowed                |  |
| MDspPattern      | Set whether numeric values are displayed or not,<br>and if displayed, its position.<br>0: Not displayed 2: Displayed on the left<br>1: Displayed on the right                                                 | 0 to 2                 | 0                                                                      |                            |  |
| MIndex           | Set the line number.                                                                                                    | 1 to 4                 | 1                                                                      |                            |  |
| MGraphIndex      | Specify the graphs (whole).                                                                                                    | 1 to 5                 | 1                                                                      | Allowed                    |  |

| _ |  |  |  |
|---|--|--|--|

... Must be set per set number of MIndex.

... Must be set per set number of MGraphIndex.

#### (3) Property page

For the tag and color setting methods, refer to Section 9.2. (a) Tag

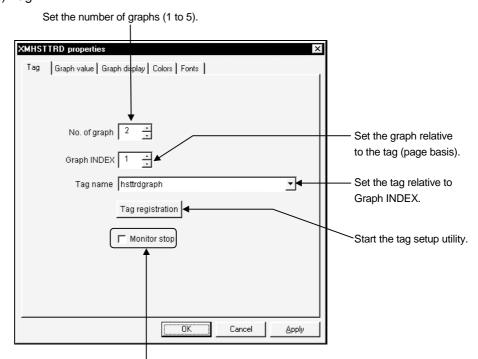

#### Check to stop the monitor function.

POINT For the item which needs setting per INDEX, always click the "Apply" button every time you set it to reflect the setting.

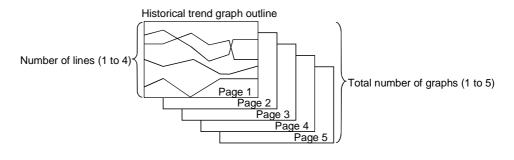

#### (b) Graph value

Set the graph number to which setting will be made (1 to 5).

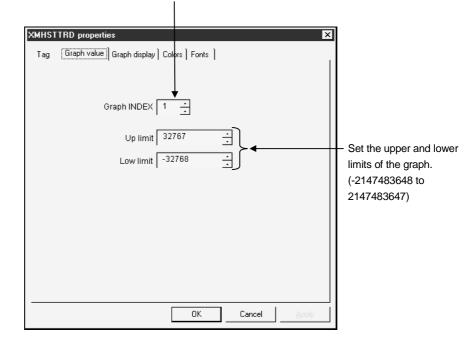

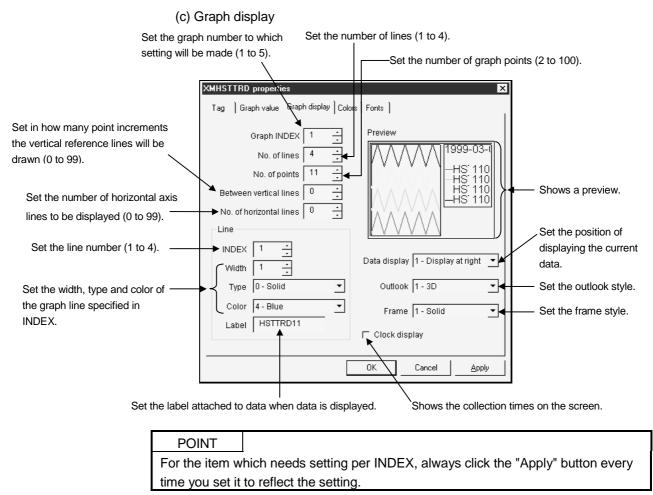

(4) Conditions of usable tag

Under the following conditions, create tags dedicated to the historical trend graph OCX.

- Set the tag collection cycle to 1 second or larger.
- The data type is either of Short and Long and Log is specified. Note that operation will not be performed if:
  - 1. "Number of fields < number of graph lines"
  - 2. The fields of different data types are included when Random tag was specified.

POINTS

- Set log designation on the "Extended" screen of the tag setup utility.
- Do not enter unnecessary data into the tag data.
- If there are data more than required, operation may not be performed.

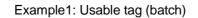

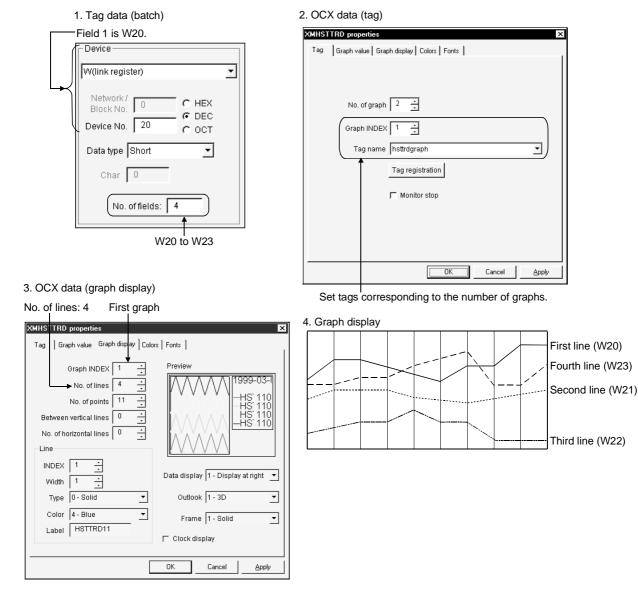

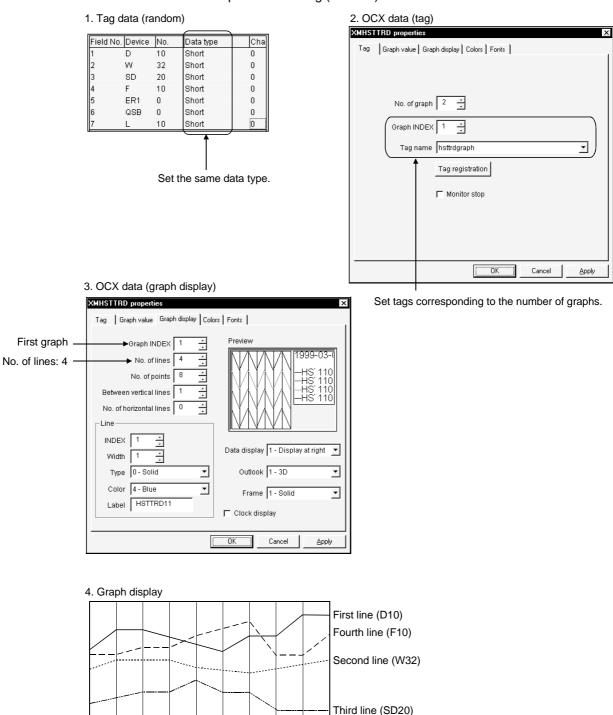

Example2: Usable tag (random)

|           | Ta     | ag data | (random)  |              |                          |
|-----------|--------|---------|-----------|--------------|--------------------------|
| Field No. | Device | No.     | Data type | Cha          |                          |
| 1         | W      | 0       | Short     | 0            |                          |
| 2         | W      | 32      | Short     | 0            |                          |
| 3         | D      | 20      | Short     | 0            |                          |
| 4         | R      | 10      | Long      | -            | Cannot be set since      |
| 5         | ER1    | 0       | Short     | 0            | / there are different    |
| 6         | в      | 0       | Bit       |              | fields when the          |
| 7         | L      | 10      | Short     | 0/           | specified field is 1 and |
| 8         | W      | 48      | Short     | $\mathbb{Q}$ | the number of lines      |
| 9         | STN    | 20      | Char      | ) <b>r</b>   | specified is 4 or more.  |

Example3: Unusable tag (if there are different data types within the specified fields)

#### (5) Precautions for designing

- The tag file used with this custom control should be used as dedicated tags. Therefore, there is no field setting property.
- The following four properties are used to make setting per graph (MGraphIndex). 1. MSetNo 2. MPoint 3. MUpper 4. MLower
- The following four properties are used to make setting per line (MIndex). Set the number of lines set in MSetNo.
  - 1. MLineColor 2. MLineWidth 3. MLineStyle 4. MLineName
- Since showing the collected data makes clearances within the control frame, the clearances are painted with the color set to the BackColor property of the OCXstandard properties.
- For designing, the initial value graph appears.
- In MGraphNo, set the number of graphs monitored by the historical trend graph display custom control.
- You need to set the data of the number of graphs set in MGraphNo.
- The graph display is shifted from right to left.
- The numeric display reference line can be moved by dragging the mouse.

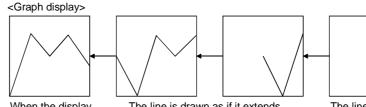

When the display has reached its limit, the whole display is shifted.

The line is drawn as if it extends from right to left until the displayed points are drawn.

The line begins to be drawn from

the right.

(6) Compatible event and method

Event......MError \*1 Method.....Refresh

\*1 In the historical trend graph, an error event related to communication cannot be acquired for the MError event.

### 12. BLOCK DISPLAY/INPUT CUSTOM CONTROLS

#### 12.1 Numeric Block Data Display/Input

Xm 2=

Device values are read from blocks of the specified devices to show them vertically and horizontally. Alternatively, numeric values may be entered to write them to devices.

#### (1) Specifications

| File name                 | XMNUMBLK.OCX                                                                                                    |  |
|---------------------------|----------------------------------------------------------------------------------------------------|--|
| Number of blocks          | Column: Max. 30 blocks Row: Max. 10 blocks                                                                                                    |  |
| Table format              | Columns and rows                                                                                                    |  |
| Numeric display<br>format | Decimal/hexadecimal number                                                                                                    |  |
| Number of display digits  | 1 to 18 digits                                                                                                    |  |
| Decimal point position    | Digit 0 to 16                                                                                                    |  |
| Weighting                 | +, -, ×, / -2147483648 to 2147483647                                                                                                    |  |
| Minimum value             | Short or Long type minimum value to maximum value -1                                                                                                    |  |
| Maximum value             | Short or Long type minimum value +1 to maximum value                                                                                                    |  |
| Data entry method         | Choose the cell whose data will be changed. Double-click and enter a value, then press the Enter key.                                                                                                    |  |
| Display format            | Manufactured Defective       • Block character display         Product A       8000       2         Product B       2000       0         Product C       12000       5         Product D       10000       3         Product F       32760       6         Write       Cancel       • Batch-written by MWriteLock property. If (1 or 2) is specified, these buttons appear.                                                                                                    |  |
| Data direction            | The user can set the data direction for block display.<br>Column direction<br>The user can set the data direction for block display.<br>Column direction<br>The user can set the data direction for block display.<br>Column direction<br>The user can set the data direction for block display.<br>The user can set the data direction for block display.<br>The user can set the user can be used to user for block display.<br>The user can be user can be user for block display.<br>The user can be user for block display.<br>The user can be user for block display.<br>The user can be user for block display.<br>The user can be user for block display.<br>The user for block display.<br>The user can be user for block display.<br>The user for bl |  |
|                           | The following interlocking methods are available to write numeric values.                                                                                                    |  |
| Interlock                 | Interlock TypeWrite TimingNoneWhen data is changed.Batch writeWhen you clicked the "Write" button.Batch writeWhen you clicked the "OK" button in the message box which appeared as soon<br>(message box)Only at bit ONWhen the bit device set as an interlock turned on.Only at bit OFFWhen the bit device set as an interlock turned off.                                                                                                    |  |
| Write procedure           | The writing procedure is as follows.          Start       Set MWriteFlag         to True.       Double-click the cell where         enter the value.       Perform interlock         processing.       END                                                                                                    |  |

| Property Name       | Description                                                                                                    | Setting Range              | Initial Value                                 | Change<br>during |
|---------------------|----------------------------------------------------------------------------------------------------|----------------------------|-----------------------------------------------|------------------|
|                     | Description                                                                                                    |                            |                                               | Execution        |
| OCX-standard        | Refer to Section 9.1 (1).                                                                                                    | _                          |                                               | _                |
| XMOP-common         | Refer to Section 9.1 (2).                                                                                                    |                            |                                               |                  |
| MYBlock             | Set the number of blocks in the Y (column) direction.                                                                          | 1 to 30                    | 1                                             | -                |
| MXBlock             | Set the number of blocks in the X (row) direction.                                                                             | 1 to 10                    | 1                                             | Not allowed      |
| MDataDirection      | Set the display direction of block data.<br>0: Column direction 1: Row direction                                               | 0, 1                       | 0                                             |                  |
| MNumColor           | Set the character color for numeric display.                                                                                   |                            | Black                                         |                  |
| MBackColor          | Set the background color for numeric display.                                                                                  |                            | White                                         | Allowed          |
| МNоТуре             | Choose the numeric display format.<br>0: Decimal number 1: Hexadecimal number                                                  | 0, 1                       | 0                                             |                  |
| MStrLen             | Specify the number of display digits.                                                                                          | 1 to 18                    | 6                                             | Not allowed      |
| MDecPoint           | Set the position of the decimal point display digit.                                                                           | 0 to 16                    | 0: (no indication)                            |                  |
| MUpper              | Set the upper limit.                                                                                                    | -2147483648 to             | 32767                                         |                  |
| MLower              | Set the lower limit.                                                                                                    | 2147483647                 | -32768                                        | Allowed          |
| MExchange           | Choose the weighting format.<br>0: None $1: \times 2: / 3: + 4: -$                                                             | 0 to 4                     | 0                                             |                  |
| MRate               | Weighting value                                                                                                    | -2147483648 to 2147483647  | 1                                             |                  |
| MWriteLock          | Set the interlock for write.<br>0: None 3: Only at bit ON<br>1: Batch write 4: Only at bit OFF<br>2: Batch write (message box) | 0 to 4                     | 0                                             | Not allowed      |
| MLockTagName        | Specify the tag name for interlock.<br>(Valid only when 3 or 4 is selected in the MWriteLock<br>property)                      | First tag name in tag file |                                               |                  |
| MLockFieldNo        | Specify the field number of the tag.<br>(Valid only when the MLockTagName property is used)                                    |                            | 1                                             |                  |
| MLockMessage        | Set the text to be displayed in the message box.<br>(Valid only when 2 is selected in the MWriteLock property)                 | Up to 64<br>characters     | "Write data! Are<br>you sure?"                |                  |
| MWriteFlag          | Set whether write is valid or invalid.<br>True: Write valid False: Write invalid                                               |                            | False                                         | Allowed          |
| MDspPattern         | Set the block character display.<br>0: No display 1: Column display only<br>2: Row display only 3: Both display                | 0 to 3                     | 0                                             |                  |
| MYString            | Set the display text in the column direction.                                                                                  | Up to 32<br>characters     | "NUMBLKY1" to<br>"NUMBLKY30"<br>"NUMBLKX1" to | Not allowed      |
| MXString            | Set the display text in the row direction.                                                                                     |                            | "NUMBLKX30"                                   |                  |
| MYBlockNo           | Set the block number in the column direction.                                                                                  | 1 to 30                    | 1                                             | Allowed          |
| MXBlockNo           | Set the block number in the row direction.                                                                                     | 0 to 10                    | ,                                             |                  |
| MXBlockWidth        | Set the cell width.                                                                                                    | 1 to 1000                  | 100                                           |                  |
| Mblock<br>Alignment | Set the alignment of the block-displayed values.<br>0: Left alignment 1: Right alignment<br>2: Center alignment                |                            | 1                                             |                  |
| MYStr<br>Alignment  | Set the alignment of the column direction text.<br>0: Left alignment 1: Right alignment<br>2: Center alignment                 | 0 to 2                     | 0                                             | Not allowed      |
| MXStr<br>Alignment  | Set the alignment of the row direction text.<br>0: Left alignment 1: Right alignment<br>2: Center alignment                    |                            | 2                                             |                  |

(2) Properties

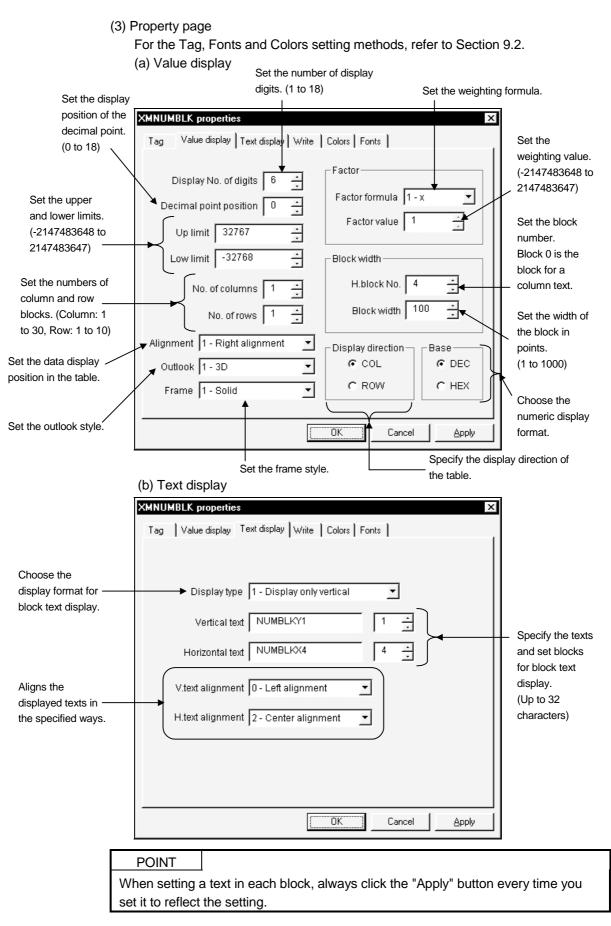

#### (c) Write

| Enables write                                                  | XMNUMBLK properties     X       Tag     Value display     Text display       Write     Colors     Fonts |                                                       |
|----------------------------------------------------------------|----------------------------------------------------------------------------------------------------|-------------------------------------------------------|
| from the user<br>program.<br>Specify the tag<br>file name used | Write Interlock 2 - Batch write(message box)                                                            |                                                       |
| Specify the field —<br>number of the tag<br>file.              | Field No.                                                                                               | <ul> <li>Starts the tag<br/>setup utility.</li> </ul> |
|                                                                | OK Cancel Apply                                                                                         |                                                       |
|                                                                | Set the message in the message box displayed for interlock setting. (Up to 64 characters)               |                                                       |

Set the interlock for write.

POINT Specify the tag of Bit data type as the tag used for interlock.

- (4) Conditions of usable tag
  - The data type is either of Short and Long.
    - Note that operation will not be performed if:
    - 1. "Number of fields < column blocks  $\times$  row blocks"
    - 2. The fields of different data types are included when the random tag was specified.

Example1: Usable tag (batch)

|            | 1. Tag data (batch)           |   |
|------------|-------------------------------|---|
|            | - Device                      |   |
|            | D(data register)              | - |
| Field 1 is | Network/<br>Block No. 0 C HEX |   |
|            | Device No. 10 C OCT           |   |
|            | Data type Short 💽             |   |
|            | Char 0                        |   |
|            | No. of fields: 20             |   |
|            | D10 to D29                    |   |

3. OCX data (value display)

| 2. OCX data (tag)                                 |
|---------------------------------------------------|
| XMNUMBLK properties                               |
| Tag Value display Text display Write Colors Fonts |
|                                                   |
|                                                   |
| Tag name  numblk1                                 |
| Field No. 1                                       |
|                                                   |
| ☐ Monitor stop                                    |
|                                                   |
|                                                   |
|                                                   |
|                                                   |
|                                                   |
|                                                   |
|                                                   |
| OK Cancel Apply                                   |
|                                                   |

Set the first block as field 1 (D10).

|                       | XMNUMBLK properties                                                                                                    |
|-----------------------|----------------------------------------------------------------------------------------------------|
|                       | Tag Value display Text display Write Colors Fonts                                                                                                    |
| 4×5 = ──<br>20 blocks | Display No. of digits 6<br>Decimal point position 0<br>Up limit 32767<br>Low limit -32768<br>No. of columns 4<br>No. of rows 5<br>Alignment 1 - Right alignment<br>Frame 1 - Solid<br>Frame 1 - Solid<br>Control of the second second seco |
|                       | OK   Cancel                                                                                                    |

#### 4. Block display (display direction: column)

| D10 | D14 | D18 | D22 | D26 |
|-----|-----|-----|-----|-----|
| D11 | D15 | D19 | D23 | D27 |
| D12 | D16 | D20 | D24 | D28 |
| D13 | D17 | D21 | D25 | D29 |

| Field I | No. Device | No. | Data type | Cha |
|---------|------------|-----|-----------|-----|
| 1       | D          | 10  | Short     | 0   |
| 2       | W          | 32  | Short     | 0   |
| 3       | SD         | 20  | Short     | 0   |
| 4       | F          | 10  | Short     | 0   |
| 5       | ER1        | 0   | Short     | 0   |
| 6       | QSB        | 0   | Short     | 0   |
| 7       | L          | 10  | (Short )  | 0   |

Set the same data type.

#### Example2: Usable tag (random)

2. OCX data (tag)

| XMNUMBLK properties X                             |
|---------------------------------------------------|
| Tag Value display Text display Write Colors Fonts |
|                                                   |
|                                                   |
| Tag name numblk2 💌                                |
| Field No. 1                                       |
|                                                   |
| F Monitor stop                                    |
|                                                   |
|                                                   |
|                                                   |
|                                                   |
|                                                   |
|                                                   |
|                                                   |
| OK Cancel Apply                                   |
|                                                   |

Set the first block as field 1 (D10).

3. OCX data (value display)

|                    | XMNUMBLK properties                                                                                                    |
|--------------------|----------------------------------------------------------------------------------------------------|
|                    | Tag Value display Text display Write Colors Fonts                                                                                                    |
| 4×5 =<br>20 blocks | Display No. of digits 6<br>Decimal point position 0<br>Up limit 32767<br>Low limit -32768<br>No. of columns 4<br>No. of rows 5<br>Alignment 1 - Right alignment<br>Outlook 1 - 3D<br>Frame 1 - Solid |
|                    | OK CancelApply                                                                                                    |

4. Block display (display direction: column)

| D10  | F10    |
|------|--------|
| W32  | ER1(0) |
| SD20 | QSB0   |

Example3: Unusable tag (if there are different data types within the specified fields) Tag data (random)

| Field No. | Device | No. | Data type | Cha        |                                 |
|-----------|--------|-----|-----------|------------|---------------------------------|
| 1         | W      | 0   | Short     | 0          |                                 |
| 2         | W      | 32  | Short     | 0          |                                 |
| 3         | D      | 20  | Short     | 0          |                                 |
| 4         | R      | 10  | Long      | 0          | Cannot be set since there are   |
| 5         | ER1    | 0   | Short     | - <u>4</u> | different fields when the       |
| 6         | в      | 0   | Bit 🖛     |            | > specified field is 1 and the  |
| 7         | L      | 10  | Short     | 0          |                                 |
| 8         | W      | 48  | Short     | 0          | number of points specified is 4 |
| 9         | STN    | 20  | Char 🖌    | 1          | or more.                        |

|                                                                                                    | (5) Precautions for designing                                                                                                    |  |  |  |  |
|----------------------------------------------------------------------------------------------------|----------------------------------------------------------------------------------------------------|--|--|--|--|
|                                                                                                    | • Since specifying batch write makes clearances within the control frame, the clearances are painted with the color set to the BackColor property of the OCX-                                                                                                    |  |  |  |  |
|                                                                                                    | standard properties.                                                                                                    |  |  |  |  |
|                                                                                                    | <ul> <li>For designing, '0' appears to indicate the number of digits.</li> </ul>                                                                                                    |  |  |  |  |
| <ul> <li>An error message appears if the set value is outside the range.</li> </ul>                                                                         |                                                                                                    |  |  |  |  |
| <ul> <li>With the exception of the display color and background color, the attributes<br/>text displayed are set by the OCX-standard properties.</li> </ul> |                                                                                                    |  |  |  |  |
|                                                                                                    | • Any value in excess of the upper or lower limit is highlighted.                                                                                                    |  |  |  |  |
|                                                                                                    | • "***" appears if a value exceeds the number of display digits.                                                                                                    |  |  |  |  |
|                                                                                                    | MWriteFlag can be changed during execution and allows write to be                                                                                                    |  |  |  |  |
|                                                                                                    |                                                                                                    |  |  |  |  |
|                                                                                                    | <ul><li>disabled/enabled from the user program.</li><li>The numeric change (MPIcChange) event occurs when any of the block data</li></ul>                                                                                                    |  |  |  |  |
|                                                                                                    | changes.                                                                                                    |  |  |  |  |
|                                                                                                    | <ul> <li>An event occurs if any block exceeds the upper or lower limit.</li> </ul>                                                                                                    |  |  |  |  |
|                                                                                                    | Any fractional part generated by weighting is discarded.                                                                                                    |  |  |  |  |
|                                                                                                    | <ul> <li>When weighting has been set, the device value is used to make an upper/lower value check.</li> </ul>                                                                                                    |  |  |  |  |
|                                                                                                    | <ul> <li>When weighting has been set, the values displayed and entered are as follows.</li> </ul>                                                                                                    |  |  |  |  |
|                                                                                                    | (Example) Weighting: ×8 Device value: 5 (decimal display)<br>On-screen display: 40 ("40" is shown as a result of multiplying 5<br>Entered value : 5 (Device value of "5" is entered)                                                                                        |  |  |  |  |
|                                                                                                    | <ul> <li>The value weighted is not included in the judgment of the upper or lower limit.<br/>Judgment is based on the actual value.</li> <li>The returned value of the GetPlcValue() method is long.<br/>This value is acquired by specifying a block.</li> </ul>           |  |  |  |  |
|                                                                                                    | <ul> <li>In a write enable status, double-clicking a cell shows a caret and enables entry.<br/>After entering a value, press the Write button for batch write, or press the Enter<br/>key or move to another cell for other than batch write to write the value.</li> </ul> |  |  |  |  |
| <b>()</b> DANGER                                                                                                    | <ul> <li>For data change control exercised for the running PLC, configure up an interlock<br/>circuit in the sequence program to ensure that the whole system will always<br/>operate safely.</li> </ul>                                                                    |  |  |  |  |
|                                                                                                    | Also, determine corrective actions to be taken for occurrence of a data                                                                                                    |  |  |  |  |
|                                                                                                    | communication error between your personal computer and PLC CPU.                                                                                                    |  |  |  |  |
|                                                                                                    | (6) Compatible events and methods<br>Event MError, Click, MWrite, MUpper, MLower, MVScroll, MHScroll,<br>MplcChange                                                                                                    |  |  |  |  |
|                                                                                                    | Method Refresh, DoClick, GetPlcValue: Returned value is a LONG two-<br>dimensional array.                                                                                                    |  |  |  |  |

Long GetPlcValue (column block number, row block number)

Xm

Device values are read from blocks of the specified devices to show texts in lines. Alternatively, numeric values may be entered to write them to devices.

#### (1) Specifications

| File name                         | XMSTRBLK.OCX                                                                                                    |  |  |  |  |
|-----------------------------------|----------------------------------------------------------------------------------------------------|--|--|--|--|
| Number of blocks                  | Column: Max. 30 blocks Row: Max. 10 blocks                                                                                                    |  |  |  |  |
| Table format                      | Columns and rows                                                                                                    |  |  |  |  |
| Number of displayed<br>characters | 2 to 40 bytes (specify even bytes)                                                                                                    |  |  |  |  |
| Data entry method                 | Choose the cell whose data will be changed. Double-click and enter a text, then press the Enter key.                                                                                                    |  |  |  |  |
| Display format                    | Product A       A0J2H       BH01       Desired texts appear.         Product B       A2A       BH02       Desired texts appear.         Product C       A3A       BH21       Selectable         Product D       A2U       BH03       Selectable         Product F       Q3A       BH03       Selectable         Write       Cancel       Cancel       Batch-written by MWriteLock property.         If (1 or 2) is specified, these buttons appear.       Batch-written by MWriteLock property. |  |  |  |  |
| Data direction                    | The user can set the data direction for block display.<br>Column direction                                                                                                    |  |  |  |  |
|                                   | The following interlocking methods are available to write texts.                                                                                                    |  |  |  |  |
|                                   | Interlock Type Write Timing                                                                                                    |  |  |  |  |
|                                   | None When data is changed.                                                                                                    |  |  |  |  |
|                                   | Batch write When you clicked the "Write" button.                                                                                                    |  |  |  |  |
| Interlock                         | Batch write When you clicked the "OK" button in the message box which appeared as soon                                                                                                    |  |  |  |  |
|                                   | (message box) as you clicked the "Write" button.                                                                                                    |  |  |  |  |
|                                   | Only at bit ON When the bit device set as an interlock turned on.                                                                                                    |  |  |  |  |
|                                   | Only at bit OFF When the bit device set as an interlock turned off.                                                                                                    |  |  |  |  |
| Write procedure                   | The writing procedure is as follows.          START       Set MWriteFlag to True.         Double-click the cell where a text will be written, and enter the text.                                                                                                    |  |  |  |  |

| Property Name       | Description                                                                                                    | Setting Range       | Initial Value                  | Change<br>during<br>Execution |
|---------------------|----------------------------------------------------------------------------------------------------|---------------------|--------------------------------|-------------------------------|
| OCX-standard        | Refer to Section 9.1 (1).                                                                                        |                     |                                |                               |
| XMOP-common         | Refer to Section 9.1 (2).                                                                                        |                     |                                |                               |
| MYBlock             | Set the number of blocks in the Y (column) direction.                                                            | 1 to 30             | 1                              | Not allowed                   |
| MXBlock             | Set the number of blocks in the X (row) direction.                                                               | 1 to 10             | 1                              |                               |
| MDataDirection      | Set the display direction of block data.<br>0: Column direction 1: Row direction                                 | 0, 1                | 0                              |                               |
| MStrColor           | Set the character color for numeric display.                                                                     |                     | Black                          | Allowed                       |
| MBackColor          | Set the background color for numeric display.                                                                    |                     | White                          | Allowed                       |
| MStrLen             | Specify the number of display digits.                                                                            | 2 to 40             | 40                             |                               |
| MWriteLock          | Set the interlock for write.0: None3: Only at bit ON1: Batch write4: Only at bit OFF2: Batch write (message box) | 0 to 4              | 0                              | Not allowed                   |
| MLockTagName        | Specify the tag name for interlock.<br>(Valid only when 3 or 4 is selected in the MWriteLock<br>property)        |                     | First tag name in tag file     |                               |
| MLockFieldNo        | Specify the field number of the tag.<br>(Valid only when the MLockTagName property is used)                      |                     | 1                              |                               |
| MLockMessage        | Set the text to be displayed in the message box.<br>(Valid only when 2 is selected in the MWriteLock property)   | Up to 64 characters | "Write data! Are<br>you sure?" |                               |
| MWriteFlag          | Set whether write is valid or invalid.<br>True: Write valid False: Write invalid                                 | _                   | False                          | Allowed                       |
| MDspPattern         | Set the block character display.0: No display1: Column display only2: Row display only3: Both display            |                     | 0                              |                               |
| MYString            | Set the display text in the column direction.                                                                    | Up to 32            | "STRBLKY1" to<br>"STRBLKY30"   | Not allowed                   |
| MXString            | Set the display text in the row direction.                                                                       | characters          | "STRBLKX1" to<br>"STRBLKX30"   |                               |
| MYBlockNo           | Set the block number in the column direction.                                                                    | 1 to 30             |                                |                               |
| MXBlockNo           | Set the block number in the row direction.                                                                       | 1 to 10             | 1                              | Allowed                       |
| MXBlockWidth        | Set the cell width.                                                                                              | 1 to 1000           | 100                            |                               |
| Mblock<br>Alignment | Set the alignment of the block-displayed values.<br>0: Left alignment 1: Right alignment<br>2: Center alignment  |                     | 1                              |                               |
| MYStr<br>Alignment  | Set the alignment of the column direction text.<br>0: Left alignment 1: Right alignment<br>2: Center alignment   | 0 to 2              | 0                              | Not allowed                   |
| MXStr<br>Alignment  | Str O: Left alignment of the row direction text.                                                                 |                     | 2                              |                               |

(2) Properties

For the Tag, Fonts and Colors setting methods, refer to Section 9.2. (a) Text display

| Set the numbers of colun                               | nn and                      | Set the number of<br>— displayed characters.<br>(2 to 40) | Set the data dis table. | splay position in the      |
|--------------------------------------------------------|-----------------------------|-----------------------------------------------------------|-------------------------|----------------------------|
| row blocks.                                            |                             |                                                           |                         |                            |
| (Column: 1 to 30,                                      | XMSTRBLK properties         |                                                           | ×                       |                            |
| Row: 1 to 10)                                          | Tag Text display   Write    | Colors   Fonts  <br>Alignment                             |                         | Set the outlook            |
|                                                        | Display No. of digits 40    | 1 - Right alignr                                          | ment 🔹                  | style.                     |
| Set the block                                          | No. of columns 1            | → Outlook 1 - 3D                                          |                         |                            |
| width in points.                                       | No. of rows 1               | Frame 1 - Solid                                           |                         | Set the frame style.       |
| (1 to 1000)                                            | Block width 100             |                                                           | _                       | Style.                     |
| Out the black succession                               |                             | U - Left alignme                                          | ent 💌                   |                            |
| Set the block number. ——<br>Block 0 is the block for a | ▶   '                       | Block H.text alignmen                                     |                         | — Specify the<br>alignment |
| column text.                                           |                             | 2 - Center aligr                                          | nment                   | methods of the             |
|                                                        | Text                        |                                                           | Direction               | column and row             |
| Choose the                                             | Display type 1 - Displa     | ay only vertical 📃                                        | ~ col                   | direction texts.           |
| display format of                                      | V.text STRBLKY1             | 1 ÷ Block                                                 |                         |                            |
| the block text<br>display.                             | H.text STRBLKX1             | 1 ÷ Block                                                 |                         | Specify the                |
| uspiay.                                                | alignment                   |                                                           |                         | display direction          |
|                                                        | <u> </u>                    | OK Cancel                                                 |                         | of the table.              |
|                                                        |                             |                                                           |                         |                            |
|                                                        | <br>Specify th              | ne texts and set blocks for block                         | text display            |                            |
|                                                        |                             | characters)                                               | text display.           |                            |
|                                                        | POINT                       |                                                           |                         |                            |
| 14/1                                                   | <u> </u>                    |                                                           | - "Annly" hy 44         | o over time ver            |
|                                                        | t it to reflect the setting | ach block, always click the<br>g.                         | ; Apply buttor          | i every time you           |

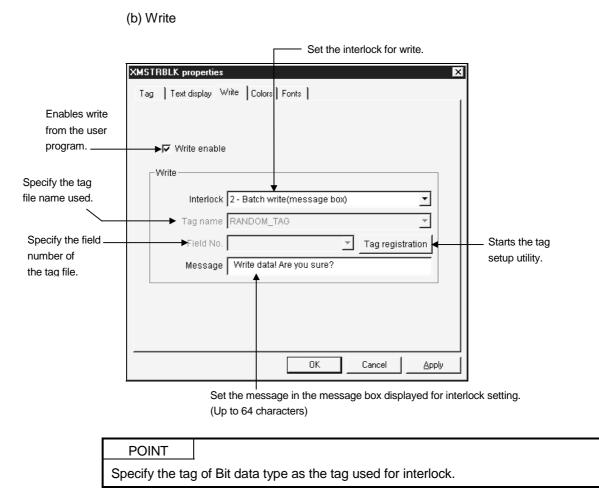

- (4) Conditions of usable tag
  - The data type is Char.
    - Note that operation will not be performed if:
    - 1. "Number of fields < column blocks  $\times$  row blocks"
  - 2. The fields of different data types are included when the random tag was specified.

Example1: Usable tag (batch)

|                             | 1. Tag data (batch)                                           |   |
|-----------------------------|---------------------------------------------------------------|---|
|                             | Device<br>W(link register)                                    | • |
| Field 1 is →<br>W10 to W14. | Network / 0 6 HEX<br>Block No. 0 C DEC<br>Device No. 10 C OCT |   |
|                             | Data type Char 🗾                                              |   |
|                             | Char 5                                                        |   |
| W10 to W99 –                | No. of fields: 20                                             |   |

| 2. OCX data (tag)                             |
|-----------------------------------------------|
| XMSTRBLK properties                           |
| Tag ] Text display ] Write ] Colors ] Fonts ] |
|                                               |
| Tag name strblk1                              |
| Field No. 1                                   |
| ☐ Monitor stop                                |
|                                               |
|                                               |
|                                               |
|                                               |
|                                               |
| OK Cancel Apply                               |
|                                               |

Set the first block as field 1 (W10 to W14).

| <ol><li>OCX data (text display)</li></ol>                                                                                                    |   |
|----------------------------------------------------------------------------------------------------|---|
| XMSTRBLK properties                                                                                                    | × |
| Tag Text display   Write   Colors   Fonts                                                                                                    |   |
| $3 \times 4 = \underbrace{\text{No. of columns}}_{\text{No. of columns}} \underbrace{\begin{array}{c} 40 & -1 \\ -1 & -1 \\ 0 & -1 \\ -1 & -1 \\ 12 \text{ blocks} \end{array}}_{\text{Block width}} \underbrace{\begin{array}{c} 40 & -1 \\ -1 & -1 \\ -1 & -1 \\ 1 & -1 \\ -1 \\$ |   |
| Display type 0 - No display<br>Vtext STRBLKY1 1 Block H.text STRBLKC1 1 Block                                                                                                    |   |
|                                                                                                    |   |

4. Block display (5 characters in one cell) (display direction: column)

| W10 to W14 | W30 to W34 | W50 to W54 |
|------------|------------|------------|
| W15 to W19 | W35 to W39 | W55 to W59 |
| W20 to W24 | W40 to W44 | W60 to W64 |
| W25 to W29 | W45 to W49 | W65 to W69 |

#### Example 2: Usable tag (random)

| Field No. | Device | No. | Data type | Cha |
|-----------|--------|-----|-----------|-----|
| 1         | D      | 10  | Char      | 5   |
| 2         | W      | 32  | Char      | 10  |
| 3         | SD     | 20  | Char      | 3   |
| 4         | ER9    | 10  | Char      | 4   |
| 5         | LW1    | 64  | Char      | 7   |
| 6         | R      | 0   | Char      | 5   |

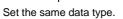

| XMSTRBLK prop | erties                       | x |
|---------------|------------------------------|---|
| Tag Text disp | lay   Write   Colors   Fonts |   |
|               |                              |   |
| Tag na        | me strbik2                   |   |
| Field         | No. 1 Tag registration       |   |
|               | ☐ Monitor stop               |   |
|               |                              |   |
|               |                              |   |
|               |                              |   |
|               |                              |   |
|               |                              |   |
|               | OK Cancel Apply              |   |

Set the first block as field 1 (D10 to D14).

2. OCX data (tag)

3. OCX data (text display)

|                   | XMSTRBLK properties                                                                                 |                                                                                                    | × |
|-------------------|----------------------------------------------------------------------------------------------------|----------------------------------------------------------------------------------------------------|---|
|                   | Tag Text display Write Colors Fo                                                                    | onts                                                                                                    |   |
| 3×2 =<br>6 blocks | Display No. of digits 40                                                                            | Alignment          1 - Right alignment       •         Outlook       1 - 3D       •         Frame       1 - Solid       •         V.text alignment       •         Block       H.text alignment       •         H.text alignment       •       •         U.tert alignment       •       • |   |
|                   | Text<br>Display type 0 - No display<br>V.text<br>alignment STRBLKY1<br>H.text<br>alignment STRBLKY1 | Direction     COL     CROW     Block     Block                                                                                                    |   |
|                   | [                                                                                                   | OK Cancel <u>A</u> pply                                                                                                    |   |

4. Block display (display direction: column)

| D10 to D14   | ED9(10) to ED9(13) |
|--------------|--------------------|
| W32 to W41   | LW1(64) to LW1(70) |
| SD20 to SD22 | R0 to R4           |

Example3: Unusable tag (if there are different data types within the specified fields)

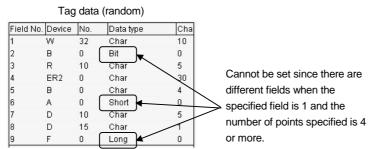

- (5) Precautions for designing
  - Since specifying batch write makes clearances within the control frame, the clearances are painted with the color set to the BackColor property of the OCX-standard properties.
  - For designing, '\$' appears inside the frame.
  - With the exception of the display color and background color, the attributes of the text displayed are set by the OCX-standard properties.
  - MWriteFlag can be changed during execution and allows write to be disabled/enabled from the user program.
  - The returned value of the GetPlcValue method is String. This value is acquired by specifying a block.
  - In a write enable status, double-clicking a cell shows a caret and enables entry. After entering a value, press the Write button for batch write, or press the Enter key or move to another cell for other than batch write to write the value.

For data change control exercised for the running PLC, configure up an interlock circuit in the sequence program to ensure that the whole system will always operate safely.
 Also, determine corrective actions to be taken for occurrence of a data communication error between your personal computer and PLC CPU.

(6) Compatible events and methods

Event ...... MError, Click, MWrite, MVScroll, MHScroll, MPlcChange Method ....... Refresh, DoClick, GetPlcValue: Returned value is a STRING twodimensional array.

String GetPlcValue (column block, row block)

## 13. DISPLAY/INPUT CUSTOM CONTROLS

#### 13.1 Numeric Data Display/Input

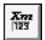

This custom control is used to display a device value and write a value to a device. Use the corresponding property to set whether write is performed or not.

#### (1) Specifications

| File name                 | XMNUMDAT.OCX                                                                                                    |        |  |
|---------------------------|----------------------------------------------------------------------------------------------------|--------|--|
| Numeric display<br>format | Decimal/hexadecimal number                                                                                                    |        |  |
| Number of display digits  | 1 to 18 digits                                                                                                    |        |  |
| Decimal point position    | Digit 0 to 16                                                                                                    |        |  |
| Weighting                 | +, -, ×, / −-2147483648 to 2147483647                                                                                                    |        |  |
| Minimum value             | Short or Long type minimum value to maximum value -1                                                                                                    |        |  |
| Maximum value             | Short or Long type minimum value +1 to maximum value                                                                                                    |        |  |
| Interlock                 | The following interlocking methods are available to write numeric values.         Interlock Type       Write Timing         None       When data is changed.         Message box       When you clicked the "OK" button in the message box which appendix as soon as the value is changed.         Only at bit ON       When the bit device set as an interlock turned on.         Only at bit OFF       When the bit device set as an interlock turned off. | peared |  |
| Write procedure           | The writing procedure is as follows.          START       Set MWriteFlag         to True.       Double-click the cell where         a value will be written, and       processing.                                                                                                    | END    |  |

## 13. DISPLAY/INPUT CUSTOM CONTROLS

|                  |                                                                                                    |                           |                                | Change      |
|------------------|----------------------------------------------------------------------------------------------------|---------------------------|--------------------------------|-------------|
| Property Name    | Description                                                                                                    | Setting Range             | Initial Value                  | during      |
|                  |                                                                                                    |                           |                                | Execution   |
| OCX-standard     | Refer to Section 9.1 (1).                                                                                                    |                           |                                |             |
| XMOP-common      | Refer to Section 9.1 (2).                                                                                                    |                           |                                |             |
| MNumColor        | Set the character color for numeric display.                                                                                    |                           | Black                          | Alleured    |
| MBackColor       | Set the background color for numeric display.                                                                                   | _                         | White                          | Allowed     |
| MNoType          | Choose the numeric display format.<br>0: Decimal number 1: Hexadecimal number                                                   | 0, 1                      | 0                              |             |
| MStrLen          | Specify the number of display digits.                                                                                           | 1 to 18                   | 6 Not                          | Not allowed |
| MDecPoint        | Set the position of the decimal point display digit.                                                                            | 0 to 16                   | 0: (no indication)             |             |
| MUpper           | Set the upper limit.                                                                                                    | -2147483648 to            | 32767                          |             |
| MLower           | Set the lower limit.                                                                                                    | 2147483647                | -32768                         | Allowed     |
| MExchange        | Choose the weighting format.<br>0: None $1: \times 2: / 3: + 4: -$                                                              | 0 to 4                    | 0                              |             |
| MRate            | Weighting value                                                                                                    | -2147483648 to 2147483647 | 1                              |             |
| MWriteLock       | Set the interlock for write.<br>0: None<br>1: After message box display confirmation<br>2: Only at bit ON<br>3: Only at bit OFF | 0 to 3                    | 0                              |             |
| MlockTag<br>Name | Specify the tag name for interlock.<br>(Valid only when 2 or 3 is selected in the<br>MWriteLock property)                       |                           | First tag name in tag file     | Not allowed |
| MLockFieldNo     | Specify the field number of the tag.<br>(Valid only when the MLockTagName property is<br>used)                                  | _                         | 1                              |             |
| MLockMessage     | Set the text to be displayed in the message box.<br>(Valid only when 2 is selected in the MWriteLock<br>property)               | Up to 64<br>characters    | "Write data! Are<br>you sure?" |             |
| MWriteFlag       | Set whether write is valid or invalid.<br>True: Write valid False: Write invalid                                                | _                         | False                          | Allowed     |

(2) Properties

For the Tag, Fonts and Colors setting methods, refer to Section 9.2. (a) Value display

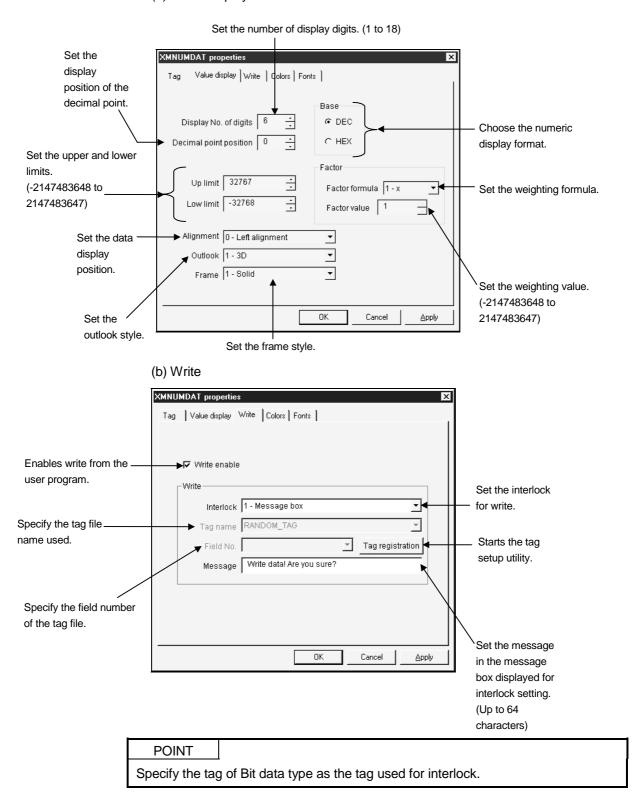

- (4) Condition of usable tag
  - The data type is either of Short and Long.
- (5) Precautions for designing
  - For designing, '0' appears to indicate a displayable area.
  - With the exception of the display color and background color, the attributes of the text displayed are set by the OCX-standard properties.
  - Any value in excess of the upper or lower limit is highlighted. "\*\*\*" appears if a value exceeds the number of display digits.
  - Any fractional part generated by weighting is discarded.
  - When weighting has been set, the device value is used to make an upper/lower value check.
  - MWriteFlag can be changed during execution and allows write to be disabled/enabled from the user program.
  - When weighting has been set, the values displayed and entered are as follows.
    - (Example) Weighting: ×8 Device value: 5(decimal display) On-screen display: 40 ("40" is shown as a result of multiplying 5 by 8) Entered value : 5 (Device value of "5" is entered)
  - The value weighted is not included in the judgment of the upper or lower limit. Judgment is based on the actual value.
  - In a write enable status, double-clicking a cell shows a caret and enables entry. After entering a value, press the Write button for batch write, or press the Enter key for other than batch write to write the value.

• For data change control exercised for the running PLC, configure up an interlock circuit in the sequence program to ensure that the whole system will always operate safely. Also, determine corrective actions to be taken for occurrence of a data communication error between your personal computer and PLC CPU.

> (6) Compatible events and methods Event ...... MError, Click, MWrite, MUpper, MLower, MPIcChange Method ....... Refresh, DoClick, GetPIcValue: Returned value is a LONG value.

#### 13.2 Character String Data Display/Input

| ¥    | I |
|------|---|
| A772 | I |
| HBC  | I |

This custom control is used to display a device value as characters and write data to a device.

Use the corresponding property to set whether write is performed or not.

(1) Specifications

| File name               | XMSTRDAT.OCX                                                                                                    |  |  |  |
|-------------------------|----------------------------------------------------------------------------------------------------|--|--|--|
| Number of<br>characters | 2 to 40 bytes (specify even bytes)                                                                                                    |  |  |  |
|                         | The following interlocking methods are available to write texts.                                                                                                    |  |  |  |
|                         | Interlock Type Write Timing                                                                                                    |  |  |  |
|                         | None When data is changed.                                                                                                    |  |  |  |
| Interlock               | Message box When you clicked the "OK" button in the message box displayed.                                                                                                    |  |  |  |
|                         | Only at bit ON When the bit device set as an interlock turned on.                                                                                                    |  |  |  |
|                         | Only at bit OFF When the bit device set as an interlock turned off.                                                                                                    |  |  |  |
|                         |                                                                                                    |  |  |  |
|                         | The writing procedure is as follows.          Start       Set MWriteFlag         to True.       Double-click the cell where         a text will be written, and       Perform interlock         processing.       END |  |  |  |
| Write procedure         |                                                                                                    |  |  |  |

#### (2) Properties

| Property Name               | Description                                                                                                    | Setting Range          | Initial Value                  | Change<br>during<br>Execution |
|-----------------------------|----------------------------------------------------------------------------------------------------|------------------------|--------------------------------|-------------------------------|
| OCX-standard<br>XMOP-common | Refer to Section 9.1 (1).<br>Refer to Section 9.1 (2).                                                            | _                      | _                              | _                             |
| MNumColor<br>MBackColor     | Set the character color for numeric display.<br>Set the background color for numeric display.                     |                        | Black<br>White                 | Allowed                       |
| MStrLen                     | Specify the number of display digits.                                                                             | 2 to 40                | 40                             |                               |
| MWriteLock                  | Set the interlock for write.<br>0: None<br>1: Message box<br>2: Only at bit ON<br>3: Only at bit OFF              | 0 to 3                 | 0                              | Not allowed                   |
| MlockTag<br>Name            | Specify the tag name for interlock.<br>(Valid only when 2 or 3 is selected in the<br>MWriteLock property)         |                        | First tag name in tag file     |                               |
| MLockFieldNo                | Specify the field number of the tag.<br>(Valid only when the MLockTagName property is used)                       |                        | 1                              | Not allowed                   |
| MLockMessage                | Set the text to be displayed in the message box.<br>(Valid only when 2 is selected in the MWriteLock<br>property) | Up to 64<br>characters | "Write data! Are<br>you sure?" |                               |
| MWriteFlag                  | Set whether write is valid or invalid.<br>True: Write valid False: Write invalid                                  |                        | False                          | Allowed                       |

For the Tag, Fonts and Colors setting methods, refer to Section 9.2 (a) Text display

|                                 | XMSTRDAT properties                                             |                                              |
|---------------------------------|-----------------------------------------------------------------|----------------------------------------------|
|                                 |                                                                 |                                              |
| Set the number of               | Tag Text display   Write   Colors   Fonts  <br>f                |                                              |
| displayed                       |                                                                 |                                              |
| characters.                     |                                                                 |                                              |
| (2 to 40)                       | → Display No. of digits 40 ÷                                    |                                              |
|                                 |                                                                 | Set the data                                 |
|                                 | Alignment 0 - Left alignment 🔤                                  | display position.                            |
| Set the outlook                 | k Outlook 1 - 3D                                                |                                              |
| style.                          | Frame 1 - Solid 🗸                                               |                                              |
|                                 |                                                                 | <ul> <li>Set the frame<br/>style.</li> </ul> |
|                                 |                                                                 | style.                                       |
|                                 |                                                                 |                                              |
|                                 |                                                                 |                                              |
|                                 |                                                                 |                                              |
|                                 | OK Cancel Apply                                                 |                                              |
|                                 | OK Cancel Apply                                                 |                                              |
|                                 | (b) Write                                                       |                                              |
|                                 |                                                                 |                                              |
|                                 | XMSTRDAT properties                                             |                                              |
|                                 | Tag Text display Write Colors Fonts                             |                                              |
|                                 |                                                                 |                                              |
| Enables write from              |                                                                 |                                              |
| the user program                | Write enable                                                    |                                              |
|                                 | _ Write                                                         | Set the interlock                            |
|                                 | Interlock 1 - Message box                                       | —— for write.                                |
| Specify the tag file name used. | Tag name RANDOM_TAG                                             |                                              |
| name used.                      |                                                                 | —— Starts the tag                            |
|                                 | Field No. Tag registration                                      | setup utility.                               |
|                                 | Message Write data! Are you sure?                               |                                              |
|                                 |                                                                 |                                              |
| /                               |                                                                 |                                              |
| Specify the field               |                                                                 | Set the message                              |
| number of the tag               |                                                                 | in the message                               |
| file.                           | OK Cancel Apply                                                 | box displayed for                            |
|                                 |                                                                 | interlock setting.<br>(Up to 64              |
|                                 |                                                                 | characters)                                  |
| -                               |                                                                 | ,                                            |
|                                 | POINT                                                           |                                              |
|                                 | Specify the tag of Bit data type as the tag used for interlock. |                                              |

- (4) Condition of usable tag
  - The data type is Char.
- (5) Precautions for designing
  - For designing, '\$' appears inside the frame.
  - With the exception of the display color and background color, the attributes of the text displayed are set by the OCX-standard properties.
  - MWriteFlag can be changed during execution and allows write to be disabled/enabled from the user program.
  - In a write enable status, double-clicking a cell shows a caret and enables entry. After entering a value, press the Enter key to write the value.

For data change control exercised for the running PLC, configure up an interlock circuit in the sequence program to ensure that the whole system will always operate safely.
 Also, determine corrective actions to be taken for occurrence of a data communication error between your personal computer and PLC CPU.

(6) Compatible events and methods

Event ...... MError, Click, MWrite, MPlcChange Method ....... Refresh, DoClick, GetPlcValue: Returned value is STRING.

#### 13.3 Bit Device Operation (Bit Input)

Xm - M

This custom control is designed to control the value of the specified bit device (ON/OFF).

If setting has been made to show a button or the like which represents ON and OFF states, the button matching the current device value appears on the control during monitoring.

Also, clicking that button controls the device value and changes the button indication to an after-control status.

(1) Specifications

| File name       | XMBITOPR.OCX                                                                                                    |  |  |
|-----------------|----------------------------------------------------------------------------------------------------|--|--|
|                 | Set the bit map images of the ON and OFF states as described below.                                                                        |  |  |
|                 | Normally, this custom control is used for monitoring to show the bit map image according to the                                            |  |  |
|                 | device value.                                                                                                    |  |  |
|                 | A button appears when a figure is not used.                                                                                                |  |  |
|                 | 1) Alternate Description                                                                                                    |  |  |
|                 | • Outputs the opposite of the current value when clicked.                                                                                  |  |  |
| Display data    | 2) Set                                                                                                    |  |  |
|                 | • Outputs ON if the current value is OFF.<br>Provides no output when the current value is ON.                                              |  |  |
|                 | 3) Reset                                                                                                    |  |  |
|                 | • Outputs OFF if the current value is ON.<br>Provides no output when the current value is OFF.                                             |  |  |
|                 | 4) Switch                                                                                                    |  |  |
|                 | OFF Outputs ON when the button goes down or OFF when the button comes up.                                                                  |  |  |
| Input condition | The input object is where the mouse is operated or the tab key is pressed.                                                                 |  |  |
| Write condition | Output is provided on a type basis for each bit where the mouse is operated or the tab key is                                              |  |  |
|                 | pressed.<br>You can choose the interlocking method for writing a value from among the following methods.                                   |  |  |
|                 | 1. None                                                                                                    |  |  |
|                 | <ol> <li>Write enabled after unlocking by clicking</li> <li>Write enabled only when the specified bit device turns on</li> </ol>           |  |  |
|                 | 4. Write enabled only when the specified bit device turns off                                                                              |  |  |
|                 | The following operation is performed when you select "2 (Write enabled after unlocking by clicking)". Example: When Alternate is specified |  |  |
| Interlock       | LockON ••• During locking, the text set in MLockCaption * is displayed on the button in the color of MLockColor.                           |  |  |
|                 | Click, return.                                                                                                    |  |  |
|                 | ON The time set in MLockTime has elapsed.                                                                                                  |  |  |
|                 | OFF LockON                                                                                                    |  |  |
|                 | LockOFF                                                                                                    |  |  |

|                      |                                                                                                    |               | 1                          |                               |
|----------------------|----------------------------------------------------------------------------------------------------|---------------|----------------------------|-------------------------------|
| Property Name        | Description                                                                                                    | Setting Range | Initial Value              | Change<br>during<br>Execution |
| OCX-standard         | Refer to Section 9.1 (1).                                                                                                    |               |                            |                               |
| XMOP-common          | Refer to Section 9.1 (2).                                                                                                    |               | —                          |                               |
| MDspPattern          | Set the button shape.<br>0: Text display 1: User setting                                                                                  | 0, 1          | 0                          |                               |
| MPicName<br>[Down]   | Set the shape of the button when pressed<br>(BMP/WMF).<br>(Valid when MDspPattern is "1")                                                 |               | Nera                       |                               |
| MPicName<br>[Up]     | Set the shape of the button when not pressed<br>(BMP/WMF).<br>(Valid when MDspPattern is "1")                                             | _             | None                       |                               |
| MCaption<br>[Down]   | Set the text when the button is pressed.<br>(Valid when MDspPattern is "0")                                                               | Up to 32      | "OFF"                      |                               |
| MCaption<br>[Up]     | Set the text when the button is not pressed.<br>(Valid when MDspPattern is "0")                                                           | characters    | "ON"                       |                               |
| MSwitchType          | Set the operation type.<br>0: Alternate 2: Reset<br>1: Set 3: Switch                                                                      | 0 to 3        | 0                          |                               |
| MWriteLock           | Set the interlock for write.0: None2: Only at bit ON1: Click lock3: Only at bit OFF                                                       | 0 to 3        | 0                          |                               |
| MlockTag<br>Name     | Specify the tag name for interlock.<br>(Valid only when 2 or 3 is selected in the<br>MWriteLock property)                                 |               | First tag name in tag file | Not allowed                   |
| MLockFieldNo         | Specify the field number of the tag.<br>(Valid only when the MLockTagName property is used)                                               |               | 1                          |                               |
| MLockColor           | Set the display color when lock is placed by clicking.<br>(Valid only when 1 is selected in the MWriteLock property)                      |               | White                      |                               |
| MLockCaption<br>Down | Specify the displayed text when the monitor bit is<br>off during a lock.<br>(Valid only when 1 is selected in the MWriteLock<br>property) | Up to 32      | "LockON"                   |                               |
| MLockCaption<br>Up   | Specify the displayed text when the monitor bit is<br>on during a lock.<br>(Valid only when 1 is selected in the MWriteLock<br>property)  | characters    | "LockOFF"                  |                               |
| MLockTime            | Set the time when the unlock status is changed to<br>the lock status.<br>(Valid only when 1 is selected in the MWriteLock<br>property)    | 1 to 3600     | 5(sec)                     |                               |

(2) Properties

For the Tag and Fonts setting methods, refer to Section 9.2. (a) Button

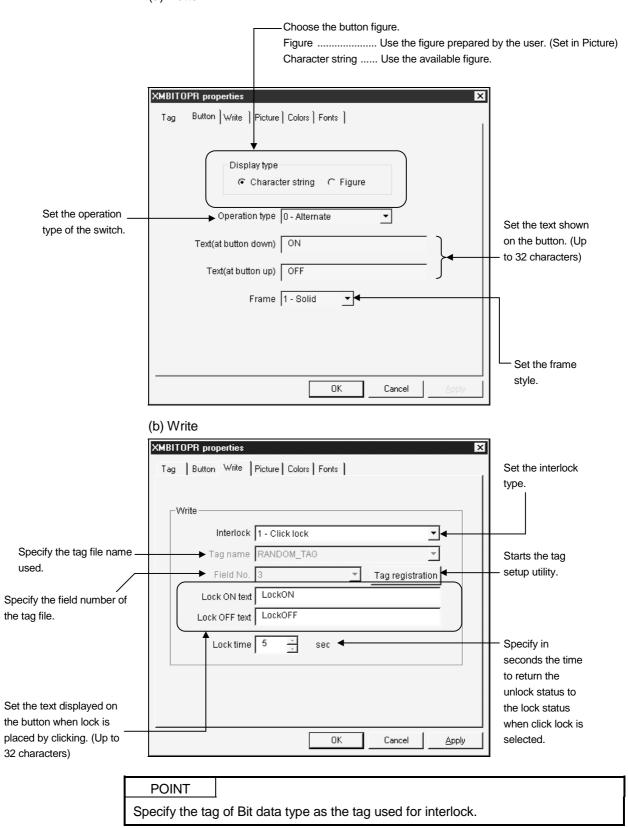

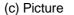

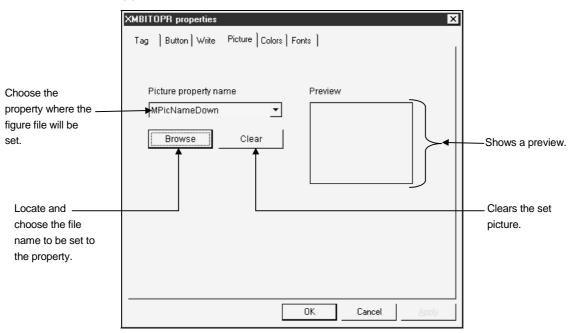

- (4) Condition of usable tag
  - The data type is Bit.
- (5) Precautions for designing
  - How soon the actual device value will change after button operation depends on the performance of the communication network.
  - Do not use the "Switch" operation type for machine control or the like. Using it
    may cause abnormal operation due to misoperation since the interlock function is
    not provided.
  - Unlike the VB-standard picture control, the file name is stored when the picture data is saved.

When changing the environment of the execution file or the like, also change that of the XMOP control application and picture file together.

- When you set Set in Operation type, the button goes down when the bit turns on.
- When you set Reset in Operation type, the button goes down when the bit turns off.

For data change control exercised for the running PLC, configure up an interlock circuit in the sequence program to ensure that the whole system will always operate safely.
 Also, determine corrective actions to be taken for occurrence of a data communication error between your personal computer and PLC CPU.

(6) Compatible events and methods

Event ...... MError, Click, MWrite, MPlcChange

Method ...... Refresh, DoClick \*1, GetPlcValue: Returned value is SHORT.

\*1: The DoClick method only calls Click event processing and does not perform bit device ON/OFF.

# MEMO

| <br> |  |  |
|------|--|--|
|      |  |  |
|      |  |  |
| <br> |  |  |
|      |  |  |
|      |  |  |
| <br> |  |  |
|      |  |  |
|      |  |  |
| <br> |  |  |
|      |  |  |
|      |  |  |
| <br> |  |  |
|      |  |  |
|      |  |  |
|      |  |  |
|      |  |  |
|      |  |  |
|      |  |  |
|      |  |  |
|      |  |  |
|      |  |  |
| <br> |  |  |
|      |  |  |
|      |  |  |
| <br> |  |  |
|      |  |  |
|      |  |  |
| <br> |  |  |
|      |  |  |
|      |  |  |
| <br> |  |  |
|      |  |  |
|      |  |  |
| <br> |  |  |
|      |  |  |
|      |  |  |
|      |  |  |
|      |  |  |
|      |  |  |
|      |  |  |
|      |  |  |
|      |  |  |
|      |  |  |
| <br> |  |  |
|      |  |  |
|      |  |  |
| <br> |  |  |
|      |  |  |
|      |  |  |
| <br> |  |  |
|      |  |  |
|      |  |  |
| <br> |  |  |
|      |  |  |
|      |  |  |
| <br> |  |  |
|      |  |  |
|      |  |  |
|      |  |  |
|      |  |  |

## 14. INPUT CUSTOM CONTROLS

## 14.1 Word Write

**Xm** ₩∕

This custom control is used to write a value to a word device.

#### (1) Specifications

| File name       | XMWRWORD.OCX                                                                                                    |                                                                                         |  |  |  |
|-----------------|----------------------------------------------------------------------------------------------------|-----------------------------------------------------------------------------------------|--|--|--|
| Display format  | An icon appears du                                                                                                    | An icon appears during setting but nothing is shown for execution.                      |  |  |  |
|                 | The following interlocking methods are available to write a value to a word device.                                                                                                    |                                                                                         |  |  |  |
|                 | Interlock Type                                                                                                    | Write Timing                                                                            |  |  |  |
|                 | None                                                                                                    | When the SetPlcValue method was executed.                                               |  |  |  |
| Interlock       | Message box                                                                                                    | When you clicked the "OK" button in the message box which appeared as soon as the       |  |  |  |
| Interioek       |                                                                                                    | SetPlcValue method was executed.                                                        |  |  |  |
|                 | Only at bit ON                                                                                                    | When the SetPlcValue method was executed and the bit device set as an interlock is on.  |  |  |  |
|                 | Only at bit OFF                                                                                                    | When the SetPlcValue method was executed and the bit device set as an interlock is off. |  |  |  |
|                 |                                                                                                    |                                                                                         |  |  |  |
|                 | Vrite procedure<br>START Set MPmtFlag<br>to True.<br>Set MPmtFlag<br>Set MPmtFlag<br>Set MPmtF |                                                                                         |  |  |  |
| Write procedure |                                                                                                    |                                                                                         |  |  |  |

## (2) Properties

| Property Name | Description                                                                                                    | Setting Range                   | Initial Value                     | Change during<br>Execution |
|---------------|----------------------------------------------------------------------------------------------------|---------------------------------|-----------------------------------|----------------------------|
| OCX-standard  | Refer to Section 9.1 (1).                                                                                         |                                 |                                   |                            |
| XMOP-common   | Refer to Section 9.1 (2).                                                                                         |                                 |                                   |                            |
| MPmtFlag      | Set whether write is enabled or disabled.<br>True: Write enabled False: Write disabled                            | _                               | False                             |                            |
| Mdata         | Set the data written.                                                                                             | -2147483648<br>to<br>2147483647 | 0                                 | Allowed                    |
| MWriteLock    | Set the interlock for write.<br>0: None<br>1: Message box<br>2: Only at bit ON<br>3: Only at bit OFF              |                                 | 0                                 |                            |
| MLockTagName  | Specify the tag name for interlock.<br>(Valid only when 2 or 3 is selected in the MWriteLock<br>property)         |                                 | First tag<br>name in tag<br>file  | Not allowed                |
| MLockFieldNo  | Specify the field number of the tag<br>(Valid only when the MLockTagName property is used)                        |                                 | 1                                 |                            |
| MLockMessage  | Set the text to be displayed in the message box.<br>(Valid only when 1 is selected in the MWriteLock<br>property) | Up to 64<br>characters          | "Write data!<br>Are you<br>sure?" | Allowed                    |

For the Tag and Fonts setting methods, refer to Section 9.2. (a) Write

|                                           | Set the data written. (-2147483648 to 2147483647) |                                 |
|-------------------------------------------|---------------------------------------------------|---------------------------------|
|                                           | XMWRWORD properties                               |                                 |
| Cot the interlect for with                | Write data 12                                     |                                 |
| Set the interlock for write.              | Write Interlock 2 - Only at bit ON                |                                 |
| Specify the tag file name used.           | Tag name tag001                                   | Otaria tha Tana atam            |
| Specify the field number of the tag file. | Field No. 2 Tag registration                      | — Starts the Tag setup utility. |
|                                           | OK     Cancel                                     |                                 |

Set the message in the message box displayed for interlock setting. (Up to 64 characters)

## POINT

Specify the tag of Bit data type as the tag used for interlock.

- (4) Condition of usable tag
  - The data type is either of Short and Long.
- (5) Precautions for designing
  - MPmtFlag is available for the word write OCX to prevent write from overlapping. Set the write enable flag (MPmtFlag) to True immediately before write, and return it to False as soon as write is over.

A failure to perform this operation will cause malfunction.

For data change control exercised for the running PLC, configure up an interlock circuit in the sequence program to ensure that the whole system will always operate safely.
 Also, determine corrective actions to be taken for occurrence of a data communication error between your personal computer and PLC CPU.

- (6) Compatible events and methods Event......MError, MWrite Method.....SetPlcValue
- (7) Example of use

This examples writes 100 to the field number 1 of the tag name "Valve 1" when a command button is pressed.

```
Sub OOOOO_Click()
```

{

| ι |                                    |                                   |
|---|------------------------------------|-----------------------------------|
|   | If XMWRWORD1.MPmtFlag = FALSE Then | 'Change to TRUE if FALSE          |
|   | XMWRWORD1.MPmtFlag = TRUE          |                                   |
|   | XMWRWORD1.MTagName = "Valve 1"     | 'Tag name: Valve 1                |
|   | XMWRWORD1.MFieldNo = 1             | 'Field No. 1                      |
|   | XMWRWORD1.MMdata = 100             | 'Value written: 100               |
|   | err = XMWRWORD1.SetPlcValue        | Write executed                    |
|   | If err < > SUCCESS Then            | 'Error occurs if write fails      |
|   | MsgBox"Communication error"        |                                   |
|   | End If                             |                                   |
|   | XMWRWORD1.MPmtFlag = FALSE         | 'Set to FALSE after write is over |
|   | End If                             |                                   |
| } |                                    |                                   |
|   |                                    |                                   |

#### 14.2 Bit Write

Xm B∕

This custom control is used to write a value to a bit device.

#### (1) Specifications

| File name       | XMWRBIT.OCX                                                                        |                                                                                         |  |  |
|-----------------|------------------------------------------------------------------------------------|-----------------------------------------------------------------------------------------|--|--|
| Display format  | An icon appears du                                                                 | ring setting but nothing is shown for execution.                                        |  |  |
|                 | The following interlocking methods are available to write a value to a bit device. |                                                                                         |  |  |
|                 | Interlock Type                                                                     | Write Timing                                                                            |  |  |
|                 | None                                                                               | When the SetPlcValue method was executed.                                               |  |  |
| Interlock       | Message box                                                                        | When you clicked the "OK" button in the message box which appeared as soon as the       |  |  |
|                 |                                                                                    | SetPlcValue method was executed.                                                        |  |  |
|                 | Only at bit ON                                                                     | When the SetPlcValue method was executed and the bit device set as an interlock is on.  |  |  |
|                 | Only at bit OFF                                                                    | When the SetPlcValue method was executed and the bit device set as an interlock is off. |  |  |
|                 |                                                                                    |                                                                                         |  |  |
|                 | The writing procedure is as follows.                                               |                                                                                         |  |  |
| Write procedure | t MPmtFlag<br>True. Execute Perform interlock to False. END                        |                                                                                         |  |  |

## (2) Properties

| Property Name | Description                                                                                                    | Setting Range                   | Initial Value                     | Change during<br>Execution |
|---------------|----------------------------------------------------------------------------------------------------|---------------------------------|-----------------------------------|----------------------------|
| OCX-standard  | Refer to Section 9.1 (1).                                                                                         |                                 |                                   |                            |
| XMOP-common   | Refer to Section 9.1 (2).                                                                                         |                                 |                                   |                            |
| MPmtFlag      | Set whether write is enabled or disabled.<br>True: Write enabled False: Write disabled                            | —                               | False                             |                            |
| Mdata         | Set the data written.                                                                                             | -2147483648<br>to<br>2147483647 | 0                                 | Allowed                    |
| MWriteLock    | Set the interlock for write.<br>0: None<br>1: Message box<br>2: Only at bit ON<br>3: Only at bit OFF              | 0 to 3                          | 0                                 |                            |
| MLockTagName  | Specify the tag name for interlock.                                                                               |                                 | First tag<br>name in tag<br>file  | Not allowed                |
| MLockFieldNo  | Specify the field number of the tag<br>(Valid only when the above property is used)                               | 1                               |                                   |                            |
| MLockMessage  | Set the text to be displayed in the message box.<br>(Valid only when 1 is selected in the MWriteLock<br>property) | Up to 64<br>characters          | "Write data!<br>Are you<br>sure?" | Allowed                    |

For the Tag and Fonts setting methods, refer to Section 9.2

#### (a) Write

Set the data written. (-2147483648 to 2147483647)

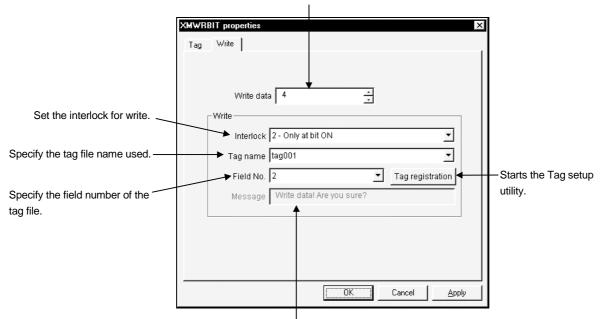

Set the message in the message box displayed for interlock setting. (Up to 64 characters)

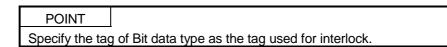

- (4) Condition of usable tag
  - The data type is Bit.
- (5) Precautions for designing
  - An error occurs if a value is written to any field other than bit-specified.
  - Written data is OFF if it is "0", or ON if other than "0".
  - MPmtFlag is available for the bit write OCX to prevent write from overlapping. Set the write enable flag (MPmtFlag) to True immediately before write, and return it to False as soon as write is over.

A failure to perform this operation will cause malfunction.

```
    For data change control exercised for the running PLC, configure up an interlock circuit in the sequence program to ensure that the whole system will always operate safely.
    Also, determine corrective actions to be taken for occurrence of a data communication error between your personal computer and PLC CPU.
```

- (6) Compatible events and methods Event......MError, MWrite Method.....SetPlcValue
- (7) Example of use

This examples turns on the bit of the field number 2 of the tag name "Valve 1" when a command button is pressed.

```
Sub OOOOO_Click()
```

{

}

| If YMM/DRIT1 MDmtElog - EALSE Thon | Change to TRUE if EALSE           |
|------------------------------------|-----------------------------------|
| If XMWRBIT1.MPmtFlag = FALSE Then  | Change to TRUE if FALSE           |
| XMWRBIT1.MPmtFlag = TRUE           |                                   |
| XMWRBIT1.MTagName = "Valve 1"      | 'Tag name: Valve 1                |
| XMWRBIT1.MFieldNo = 2              | 'Field No. 2                      |
| XMWRBIT1.MMdata = TRUE             | 'Bit is turned on                 |
| err = XMWRBIT1.SetPlcValue         | Write executed                    |
| If err < > SUCCESS Then            | 'Error occurs if write fails      |
| MsgBox"Communication error"        |                                   |
| End If                             |                                   |
| XMWRWORD1.MPmtFlag = FALSE         | 'Set to FALSE after write is over |
| End If                             |                                   |
|                                    |                                   |
|                                    |                                   |

## 15. OTHER CUSTOM CONTROLS

#### 15.1 Event Occurrence

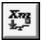

This function causes an event when the value of the specified bit device changes. Programming must be done to use this function.

(1) Specifications

| File name      | XMEVENT.OCX                                                        |
|----------------|--------------------------------------------------------------------|
| Display format | An icon appears during setting but nothing is shown for execution. |

#### (2) Properties

| Property Name                          | Description                                         | Setting Range | Initial Value | Change during<br>Execution |
|----------------------------------------|-----------------------------------------------------|---------------|---------------|----------------------------|
| OCX-standard Refer to Section 9.1 (1). |                                                     |               |               |                            |
| XMOP-common                            | Refer to Section 9.1 (2).                           |               |               |                            |
|                                        | Set the event occurrence condition.                 |               |               |                            |
| MBitAction                             | 0: $ON \rightarrow OFF$ 2: $ON \leftrightarrow OFF$ | 0 to 3        | 2(ON ↔ OFF)   | Allowed                    |
|                                        | 1: OFF $\rightarrow$ ON 3: None                     |               |               |                            |

#### (3) Property page

For the tag setting method, refer to Section 9.2

Condition

|     | T properties |            |          | ×     |                                                  |
|-----|--------------|------------|----------|-------|--------------------------------------------------|
| Tag | Condition    | 0- 0N> OFF | <b>_</b> |       | Set the event occurrence condition. (MBitAction) |
|     |              | OK         | Cancel   | Apply |                                                  |

- (4) Condition of usable tag
  - The data type is Bit.
- (5) Compatible events and methods Event.......MBitAction, Merror

Method......GetPlcValue: Returned value is SHORT.

## (6) Example of use

This examples shows the number of leading edges of the specified bit device.

Sub XMEVENT1\_MBitAction() dummy = Label1.Caption 'Value being displayed is imported dummy = dummy + 1 '+1 Label1. Caption = dummy 'Redisplay End Sub 15

#### 15.2 Snap Shot

When the value of the specified bit device turns to ON, this function outputs the hard copy of the form where the snap shot setting has been made to a BMP format file (max. 100 files) or the printer.

(1) Specifications

| File name     | XMSNPSHT.OCX                                                                      |
|---------------|-----------------------------------------------------------------------------------|
| Display forme | Pasting this custom control shows the same figure as the standard command button. |
| Display forma | To hide the figure, set the Visible property to False.                            |

(2) Properties

| Property Name | Description                                                                                                    | Setting Range          | Initial Value | Change during<br>Execution |
|---------------|----------------------------------------------------------------------------------------------------|------------------------|---------------|----------------------------|
| OCX-standard  | Refer to Section 9.1 (1).                                                                                                |                        |               |                            |
| XMOP-common   | Refer to Section 9.1 (2).                                                                                                |                        |               | —                          |
| MSnapStyle    | Set how to execute the snap shot.<br>0: Button ON 1: Specified bit device ON<br>2: Button ON and specified bit device ON | 0 to 2                 | 0             | Not allowed                |
| MPrint        | Choose the snap shot function.<br>True: Printer output False: File output                                                | _                      | Flase         | Allowed                    |
| MFileName     | Set the output destination file name for file output.                                                                    |                        | None          | Not allowed                |
| MCaption      | Set the text to be displayed on the button.                                                                              | Up to 32<br>characters | "Snap shot"   | Allowed                    |

- (3) Property page
  - For the Tag and Fonts setting methods, refer to Section 9.2
  - Print

Choose the snap shot form.

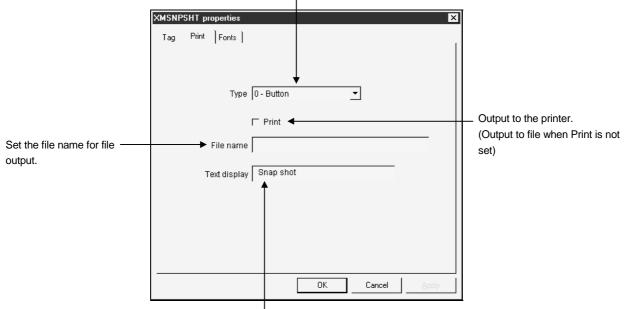

Set the text to be displayed on the snap shot button. (Up to 32 characters)

- (4) Condition of usable tag
  - The data type is Bit.
- (5) Precautions for designing
  - When the custom control is pasted to a form during designing, a button appears as in default setting.
  - Data printed by the printer is in full color on a form basis.
  - (Light/shade printing for a two-color printer)
  - Setting 0 in MSnapStyle executes the specified snap shot function when the button is pushed down.
  - Setting 1 in MSnapStyle executes the snap shot function when the specified bit device turns on.
  - When saved in a file, a form is saved as a BMP file.
  - A file name of up to 6 characters may be specified in MFileName.
  - Specify the file name as follows.

"\*\*\*\*\*00.BMP"

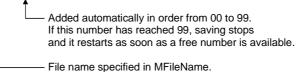

- (6) Precautions for execution
  - The snap shot control does not function in a hide status.
  - Print data is expanded/reduced for adjustment and output onto whole paper.
  - When MPrint is set to True, data is not output to the file if the file name is specified in MFileName. (Printer output only)
  - If the other window covers the form, that window is printed.
- (7) Compatible events and methods

Event......MSnapShot, MError

Method.....GetPlcValue: Returned value is SHORT.

#### 15.3 Alarm Display

| -    |  |
|------|--|
| A727 |  |
| - D  |  |
| ED.  |  |

This function shows the registered text figure (circle, rectangle) on the control on the basis of the set device value range.

(1) Specifications

| File name        | XMCATION.OCX                                                                   |
|------------------|--------------------------------------------------------------------------------|
| Setting quantity | 30 pcs.                                                                        |
|                  | Specify a single circle or rectangle text in the specified device value range. |
| Display format   | Fault occurrence         Normal operation                                      |
|                  | Rectangle Circle                                                               |
| End timing       | The sound output end timing can be selected for sound output.                  |
| Font             | According to the OS specifications                                             |

## (2) Properties

| Property Name      | Description                                                                                                    | Setting Range       | Initial Value   | Change during<br>Execution |
|--------------------|----------------------------------------------------------------------------------------------------|---------------------|-----------------|----------------------------|
| OCX-standard       | Refer to Section 9.1 (1).                                                                                                    |                     |                 |                            |
| XMOP-common        | Refer to Section 9.1 (2).                                                                                                    |                     |                 |                            |
| MDefShape          | Select the default display figure.<br>0: Rectangle 1: Circle                                                                                                    | 0,1                 | 0 (rectangle)   |                            |
| MDefShape<br>Color | Choose the default figure color.0: Black8: Gray1: White9: Bright gray2: Red10: Dark red3: Green11: Dark green4: Blue12: Dark blue5: Yellow13: Bright brown6: Magenta14: Dark magenta7: Cyan15: Dark cyan | 0 to 15             | 1 (white)       |                            |
| MDefFont           | Choose the default font color.                                                                                                    |                     | 0 (black)       |                            |
| Color              | Choices are the same as those of MDefShapeColor.                                                                                                    |                     |                 | Not allowed                |
| MDefCaption        | Set the default message.                                                                                                    | Up to 32 characters | "Alarm display" |                            |
| MDataLow           | Set the device value range.<br>When the specified device value whose lower limit is<br>MDataLow and upper limit is MDataHight is between<br>MDataLow and MDataHight, the figure specified in             | -2147483648<br>to   | 0               |                            |
| MDataHight         | MShape, MTextColor, MFontColor and MCaption<br>appears. When sound output is selected,<br>MSoundFile is output.                                                                                          | 2147483647          | 1               |                            |
| MShape             | Select the display figure.<br>0: Rectangle 1: Circle                                                                                                    | 0,1                 | 0 (rectangle)   |                            |
| MShapeColor        | Choose the displayed figure color.<br>Choices are the same as those of MDefShapeColor.                                                                                                    | 0 to 15             | 15 (white)      |                            |
| MFontColor         | Choose the displayed font color.                                                                                                    |                     | 0 (black)       |                            |

## 15. OTHER CUSTOM CONTROLS

| Property Name | Description                                                                                                    | Setting Range       | Initial Value   | Change during<br>Execution |
|---------------|----------------------------------------------------------------------------------------------------|---------------------|-----------------|----------------------------|
| MCaption      | Set the displayed message.                                                                                                    | Up to 32 characters | "Alarm display" |                            |
| MSoundUsed    | Set whether a sound is used or not.<br>True: Used False: Not used                                                                                                    | _                   | False           |                            |
| MSoundEnd     | <ul> <li>Set the end timing of the sound.</li> <li>One time output Sound is ended after the specified WAV file is output once.</li> <li>1: Click stop Sound is output until the user clicks the control.</li> <li>2: Time stop Sound is output until the given time elapses.</li> <li>3: Click, Time stop Sound is output until either condition holds.</li> </ul> | 0 to 3              | 3               | Not allowed                |
| MEndTime      | Set the time until the sound stops<br>(100ms increments).<br>(Valid only when 2 is selected in the above property)                                                                                                    | 1 to 36000          | 600 (1 minute)  |                            |
| MSoundFile    | Set the WAV file to be output.                                                                                                    | —                   | None            |                            |
| MIndex        | Set the alarm display number.                                                                                                    | 1 to 30             | 1               | Allowed                    |

... Must be set per set number of MIndex.

(3) Property page

For the Tag, Fonts and Colors setting methods, refer to Section 9.2.

(a) Display

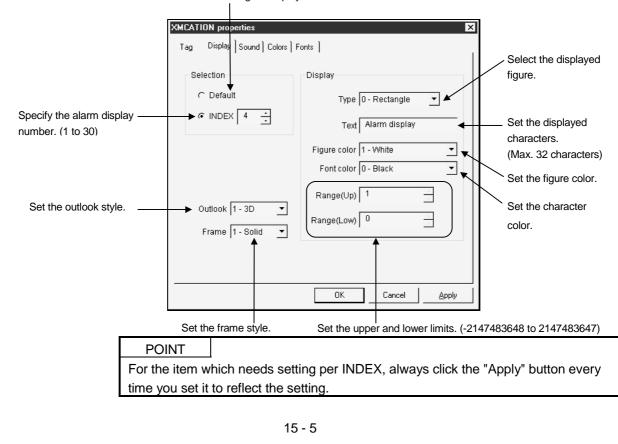

Use the default setting for display.

#### (b) Sound

Set the text No. to which display setting will be made.

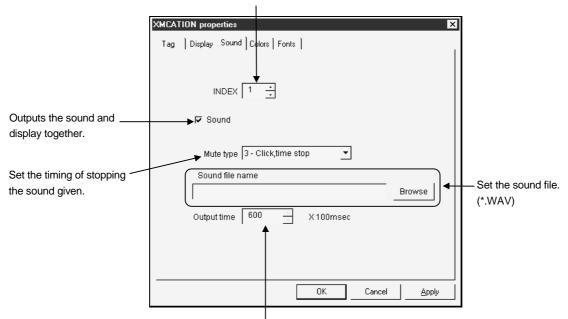

Set the sound output time. (1 to 36000)

POINT

For the item which needs setting per INDEX, always click the "Apply" button every time you set it to reflect the setting.

- (4) Condition of usable tag
  - The data type is any of Short, Long and Bit.
- (5) Precautions for designing
  - For designing, the control is shown with the data of the property specified in MIndex.
  - The sound output function is compatible with a personal computer which has the voice output function.
  - Since sound registration is made by specifying a file, one registered sound must be saved in a single WAV format file.
  - To use the device value as one point and not as a range, set the same value to DataLow and DataHigh.
  - No figure is displayed if the value of DataLow is greater than that of DataHigh.
  - The font is common to all texts with the exception of the color specified.
  - If the setting range is the same as that of the other index, the setting range of the smaller index number has precedence.
  - Use one sound outputting control in one project.
- (6) Compatible events and methods

Event......Click, MPlcChange, MError Method.....DoClick, Refresh, GetPlcValue: Returned value is LONG.

#### 15.4 Alarm Sound Output

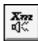

To provide a sound, this function outputs the registered sound file (WAV file) on the basis of the set device value range.

(1) Specifications

| File name        | XMALARM.OCX                                                                |  |
|------------------|----------------------------------------------------------------------------|--|
| Setting quantity | 30 pcs.                                                                    |  |
| Display format   | An icon appears during setting but nothing is shown for execution.         |  |
| Registered       |                                                                            |  |
| sound            | Assign one sound to the specified device value range.                      |  |
| designation      |                                                                            |  |
| Registered sound | Specify the WAV file.                                                      |  |
| End timing       | The sound output end timing can be selected when sound output is selected. |  |

## (2) Properties

| Property Name | Description                                           | Setting Range | Initial Value  | Change during<br>Execution |
|---------------|-------------------------------------------------------|---------------|----------------|----------------------------|
| OCX-standard  | Refer to Section 9.1 (1).                             |               |                |                            |
| XMOP-common   | Refer to Section 9.1 (2).                             |               |                | —                          |
|               | Set the device value range.                           |               |                |                            |
| MDataLow      | When the specified device value whose lower limit is  | -2147483648   | 0              |                            |
|               | MDataLow and upper limit is MDataHight is between     | to            |                |                            |
| MDataHight    | MDataLow and MDataHight, the sound specified in       | 2147483647    | 1              |                            |
|               | MSoundFile is output.                                 |               |                |                            |
|               | Set the end timing of the sound.                      |               |                |                            |
|               | 0: One time output Sound is ended after the           |               |                |                            |
| MSoundEnd     | specified WAV file is output                          | 0,1           | 1              | Not allowed                |
| WSoundend     | once.                                                 | 0,1           | I              |                            |
|               | 1: Time stop Sound is output until the given          |               |                |                            |
|               | time elapses.                                         |               |                |                            |
|               | Set the time until the sound stops                    |               |                |                            |
| MEndTime      | (100ms increments).                                   | 1 to 36000    | 600 (1 minute) |                            |
|               | (Valid only when 1 is selected in the above property) |               |                |                            |
| MSoundFile    | Specify the output sound.                             |               | None           |                            |
| MIndex        | Set the sound number.                                 | 1 to 30       | 1              | Allowed                    |

... Must be set per set number of MIndex.

For the tag setting method, refer to Section 9.2.

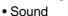

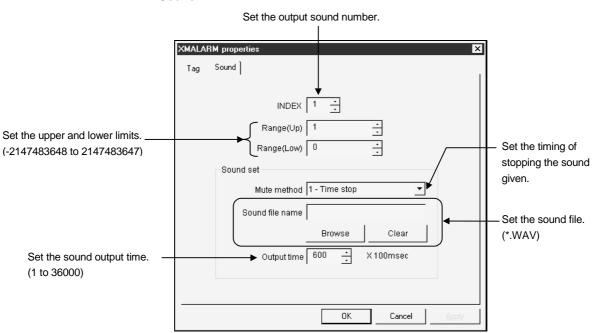

POINT

For the item which needs setting per INDEX, always click the "Apply" button every time you set it to reflect the setting.

- (4) Condition of usable tag
  - The data type is any of Short, Long and Bit.
- (5) Precautions for designing
  - For designing, the control is shown with the data of the property specified in MIndex.
  - The sound output function is compatible with a personal computer which has the voice output function.
  - Since sound registration is made by specifying a file, one registered sound must be saved in a single WAV format file.
  - To use the device value as one point and not as a range, set the same value to DataLow and DataHigh.
  - No sound is output if the value of DataLow is greater than that of DataHigh.
  - If the setting range is the same as that of the other index, the setting range of the smaller index number has precedence.
  - Use one sound outputting control in one project.
- (6) Compatible events and methods
   Event......Click, MPlcChange, MError
   Method.....DoClick(), Refresh(), GetPlcValue(): Returned value is LONG.

## 15.5 Alarm Summary Display

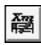

When the specified bit device turns ON, this function displays the message set to the alarm summary file together with the ON time in the specified color. Also, it shows the restoration time when the device turns OFF. Pre-create the alarm summary file (\*.ALM) using the alarm summary setup utility. (You can set up to 300 points.)

#### (1) Specifications

| File name                         | XMALMSMR.OCX                                                                                                    |  |  |  |  |  |
|-----------------------------------|----------------------------------------------------------------------------------------------------|--|--|--|--|--|
| Number of<br>monitoring<br>points | Max. 300 pcs.                                                                                                    |  |  |  |  |  |
|                                   | <ul> <li>If the message is not yet confirmed, the "Confirm" cell is painted with the same color as the "Class" cell. Click it to deactivate.</li> <li>The times of occurrence and restoration are indicated "year/month/day hour:minute:second".</li> <li>Newer data are added to the bottom.<br/>Not yet confirmed.</li> </ul> |  |  |  |  |  |
|                                   | Confirm Occurred time Restored time Alarm message Class                                                                                                    |  |  |  |  |  |
|                                   | 1 ***** Valve1: malfunction Serious error                                                                                                    |  |  |  |  |  |
|                                   | 2     *****     Machine1: malfunction     Light trouble       3     *****     Valve 2: malfunction     Serious error                                                                                                    |  |  |  |  |  |
| Display format                    | Deletes the confirmed message Confirm delete Restore delete All data delete from the alarm summary.                                                                                                    |  |  |  |  |  |
| Alarm<br>information              | According to the alarm summary setup utility                                                                                                    |  |  |  |  |  |
| registration                      | The user can called the alove function in the clarm summary function                                                                                                    |  |  |  |  |  |
| Slave function                    | The user can select the slave function in the alarm summary function. Only two pieces of latest information in the other alarm summary are displayed as shown below. Newer data are shown from top in order.           Valve1         : malfunction           Machine1: malfunction                                             |  |  |  |  |  |

| Property Name | Description                                                | Setting Range | Initial Value  | Change during<br>Execution |
|---------------|------------------------------------------------------------|---------------|----------------|----------------------------|
| OCX-standard  | Refer to Section 9.1 (1).                                  |               |                |                            |
| XMOP-common   | Refer to Section 9.1 (2).                                  | —             | —              | —                          |
|               | Select between the alarm summary custom control            |               |                |                            |
| MAlarmStyle   | functions.                                                 | 0, 1          | 0              |                            |
|               | 0: Alarm summary 1: Slaved functions                       |               |                | Not allowed                |
| MAlarmNo      | Set the number of alarms collectable.                      | 1 to 32767    | 1000           |                            |
|               | Set the display format when the data has exceeded the      |               | 1              |                            |
|               | number of collectable alarms.                              | 0, 1          |                |                            |
|               | 0: No operationDisplay does not change until the           |               |                |                            |
| MDspPattern   | button is pressed to delete the data.                      |               |                |                            |
|               | 1: Delete undo dataOld data of restored failure are        |               |                |                            |
|               | deleted in order and new alarms are                        |               |                |                            |
|               | collected.                                                 |               |                |                            |
| MSaveAlarm    | Set whether the final status is saved and reflected on the |               | 0              |                            |
|               | next.                                                      |               |                |                            |
|               | 0: Not saved 1: Saved                                      |               |                |                            |
| MAlarmFile    | Specify the alarm summary file name used.                  |               | "C:MELSEC\XMO  |                            |
| MAIAIIIIFIIE  | Specify the alarm summary me name used.                    |               | P\ALMFILE.ALM" |                            |
| MFileName     | Set the file where data is saved at the end.               |               | "C:\MELSEC\XMO |                            |
|               | (Valid only when 1 is selected in the MSaveAlarm property) |               | P\ALMFILE.ALB" |                            |
| MXBlockWidth  | Specify the cell width.                                    | 1 to 1000     | 100            |                            |
| MIndex        | Specify the block number.                                  | 0 to 4        | 0              |                            |

(2) Properties

For the Fonts and Colors setting methods, refer to Section 9.2 (a) Tag

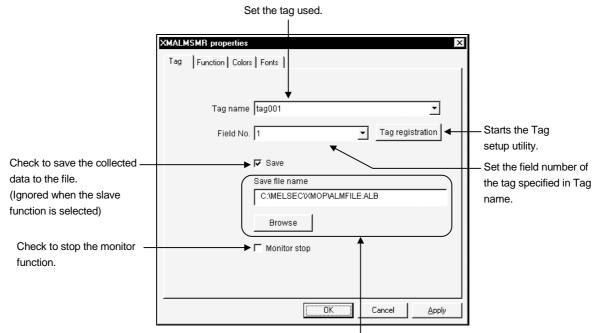

Set the file where collected data will be saved.

#### (b) Function

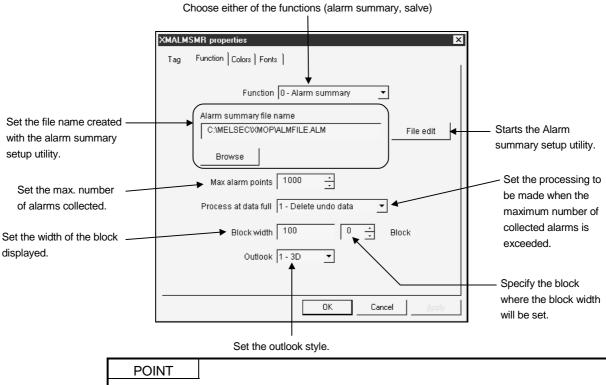

When setting the block width, always click the "Apply" button per block to reflect the setting.

- (4) Conditions of usable tag
  - The data type is Bit.
    - (It is recommended to use it as the tag dedicated to alarm summary.) Note that operation will not be performed if:
    - 1. "Number of fields < number of alarms"
    - The fields of different data types are included when the random tag was specified.
- (5) Precautions for designing
  - For designing, only the frame appears.
  - Since the alarm summary custom control monitors many points, merely pasting one control has great influence on the running speed.
  - This control which locates the same file in one system must not exist.
  - The form where the alarm summary control is pasted must always be on memory.
- (6) Precautions for execution
  - Up to the user-specified number of data are displayed on the screen. If the user-specified number of data is exceeded, they are collected in the method specified in MDspPattern.

If "No operation" has been selected as specified by the user, a new alarm will be ignored until the old alarm is deleted by pressing the button.

(7) Compatible events and methods

Event...... Click, MPlcChange, MError Method...... DoClick, Refresh, GetPlcValue: Returned 15.6 Error

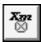

When a fault has occurred in the Tag management process, this function causes an error event and passes the error number to the user.

(1) Specifications

| File name      | XMERROR.OCX                                                        |  |
|----------------|--------------------------------------------------------------------|--|
| Display format | An icon appears during setting but nothing is shown for execution. |  |

#### (2) Properties

| Property Name | Description                                  | Setting Range | Initial Value | Change during<br>Execution |
|---------------|----------------------------------------------|---------------|---------------|----------------------------|
| OCX-standard  | Refer to Section 9.1 (1).                    |               |               |                            |
| XMOP-common   | Refer to Section 9.1 (2).                    |               |               |                            |
| MTagName      | The tag name in error is saved.              |               | None          |                            |
| MErrorID      | The corresponding error identifier is saved. |               | 0             | Not allowed                |
| MErrorNo      | The fault that occurred is saved.            |               | 0             |                            |

(3) Condition of usable tag

• There is no tag setting.

- (4) Precautions for execution
  - The error ID and No. saved are always the latest information. Old data is not left.
- (5) Compatible events and methods

Event......MError Method.....None

(6) Example of use

Sub XMERROR1\_Merror()

Label1.Caption = "Error occurrence"

Label2.Caption = "Tag name:" + XMError1.MTagName

- Label3.Caption = "Error identifier" + Str\$( XMError1.MErrorID)
- Label4.Caption = "Error detail number" + Str\$( XMError1.MErrorNo)
- End Sub

## POINTS

- (1) If the Tag management process is reloaded while a user application is running, this function may not accept an error code after it is reloaded. To reload correctly, restart the user application.
- (2) If the same error continuously occurs, this function will not cause an error event.

#### 15.7 Clock Display

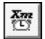

This function shows a clock (year/month/day hour:minute:second) on the screen.

## (1) Specifications

| File name      | XMCLOCK.OCX                                                                 |  |  |
|----------------|-----------------------------------------------------------------------------|--|--|
| Display format | The information of "year/month/day hour:minute:second" is shown as follows. |  |  |
| Font           | According to the OS specifications                                          |  |  |

(2) Properties

| Property Name        | Description                                                                                  | Setting Range | Initial Value              | Change during<br>Execution |
|----------------------|----------------------------------------------------------------------------------------------|---------------|----------------------------|----------------------------|
| OCX-standard         | Refer to Section 9.1 (1).                                                                    |               |                            |                            |
| XMOP-common          | Refer to Section 9.1 (2).                                                                    | —             | —                          | —                          |
| MTimeStyle           | Specify the time display form.<br>0: hh:mm:ss 2 : None<br>1: hh:mm                           | 0 to 2        | 0 (hour:minute<br>:second) | Allowed                    |
| MDayStyle            | Specify the date display form.<br>0: yy/mm/dd 2: None<br>1: mm/dd                            |               | 0 (year/month<br>/day)     |                            |
| MClock               | Set the data source of the clock data.<br>0: PC 1: PLC                                       | 0,1           | 0 (personal computer)      |                            |
| Mevent<br>Interval   | Set the interval of generating the MClock event in seconds.                                  | 1 to 3600     | 1(s)                       | Not allowed                |
| MTagName             | Specify the tag file name for clock data collection.<br>(Valid for PLC only)                 |               | None                       |                            |
| MWriteFlag           | Set whether the time change (PLC only) is valid or<br>invalid.<br>True: Valid False: Invalid | _             | False                      | Allowed                    |
| MErrorID<br>MErrorNo | The corresponding error identifier is saved.<br>The fault that occurred is saved.            | -             | 0                          | Not allowed                |

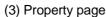

For the Fonts and Colors setting methods, refer to Section 9.2 (a) Function

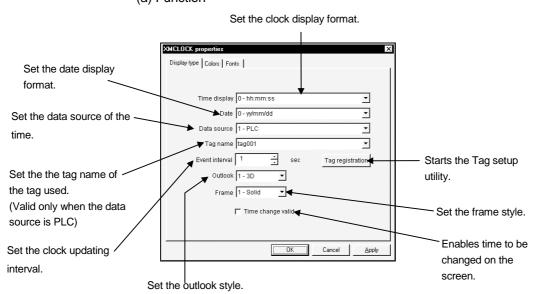

(4) Conditions of usable tag

- The PLC-specified tag.
- (5) Precautions for designing
  - For designing, the default time is displayed according to the time pasted to the form.
  - Pasting two or more of this custom control will affect the monitoring speed. It is recommended to paste one control to one form.
  - Clicking the control in a time change enable status shows a caret and allows entry. Press the Enter key to write the value.
  - An error message is returned if wrong setting is made for entry.
  - The write format of the clock data is the same as the display format.
  - Since the clock operates between 1971 and 2036, set the clocks of the personal computer and PLC to within that time range.

If the time is outside this range, the clock will operate assuming that the year is 1971.

- (6) Precautions for execution
  - Change the time in accordance with the setting of MTimeStyle and MDayStyle.

Examople: MTimeStyle: 0 (hour:minute:second) MDayStyle: 1 (month/day)

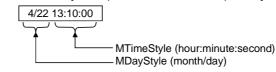

POINT

Some PLC CPU types do not have the clock function. Do not use the clock display function if the PLC does not have the clock function.

- (7) Compatible events and methods
  - Event......MClock, MError Method......Refresh

### 16. PARTS COLLECTION

The following parts (\*.BMP, \*.WMF) are included when XMOP is installed. The last alphabet in a file name indicates the color of the part.

B ....Blue R .... Red BG....Blue R .... White G ....Green Y .... Yellow GR....Gray

POINT

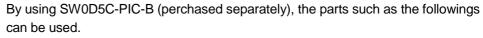

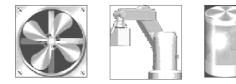

(1) Buttons

Stored in [Install folder]-[XMOP]-[BMP(WMF)]-[BUTON].

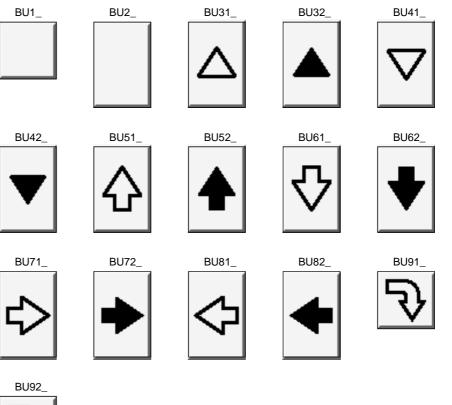

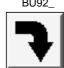

(2) Fan

Stored in [Install folder]-[XMOP]-[BMP(WMF)]-[FAN].

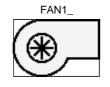

(3) Lamps

Stored in [Install folder]-[XMOP]-[BMP(WMF)]-[LAMP].

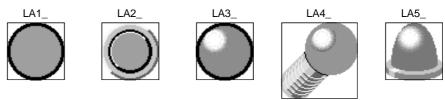

(4) Points

Stored in [Install folder]-[XMOP]-[BMP(WMF)]-[POINT].

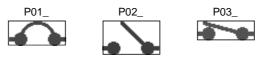

(5) Pumps

Stored in [Install folder]-[XMOP]-[BMP(WMF)]-[POMP].

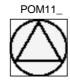

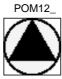

- (6) Arm robots
  - (a) Arm robots 1

Stored in [Install folder]-[XMOP]-[BMP(WMF)]-[ROBO1].

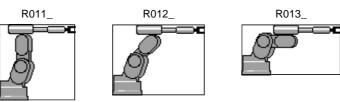

(b) Arm robots 2 Stored in [Install folder]-[XMOP]-[BMP(WMF)]-[ROBO2].

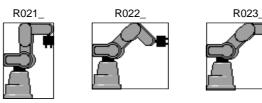

(c) Arm robots 3 Stored in [Install folder]-[XMOP]-[BMP(WMF)]-[ROBO3].

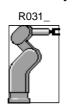

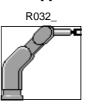

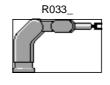

(7) Switches

Stored in [Install folder]-[XMOP]-[BMP(WMF)]-[SWITCH].

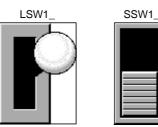

(8) Tanks

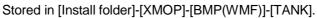

T2\_

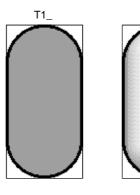

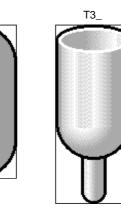

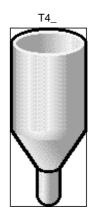

(9) Valves

Stored in [Install folder]-[XMOP]-[BMP(WMF)]-[VALB].

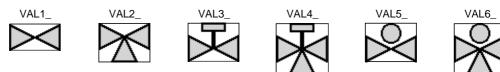

## APPENDICES

**APPENDIX 1 Specifications** 

XMOP has the following specifications.

| l ta rea                 | Manitar Caroon                                                      | Conver Corrora    |
|--------------------------|---------------------------------------------------------------------|-------------------|
| Item                     | Monitor Screen                                                      | Canvas Screen     |
| Number of screens        | 230 forms/application (according to VB specifications)              |                   |
| Figure type              | According to the VB and Operating System specifications             |                   |
| Painting pattern         |                                                                     |                   |
| Number of figures        |                                                                     |                   |
| registered               |                                                                     |                   |
| Screen title             |                                                                     |                   |
| Statement                |                                                                     |                   |
| Figure parts             | BMP and WMF are used as parts.                                      |                   |
|                          | No specific restrictions (up to the limit of VB)                    |                   |
| Number of monitor points | Max. control nam                                                    | ne: 254 pcs./form |
|                          | Note that the number of controls may exceed 254 for control arrays. |                   |

App.

#### APPENDIX 2 Creating the Image File

The background and figure display image data to be pasted to a form is created in the BMP or WMF format for use.

Create this image data using Paint of Windows or a Windows-compatible graphic tool available on the market.

The maximum number of controls is 600 per application and 255 per form. Note that the maximum number of controls may change with the controls used.

#### POINT

Note that using a bit map file too often will increase the file size. BMP file size = length (dots)  $\times$  width (dots) + about 1078 bytes **APPENDIX 3 Operation Procedures for Samples** 

This section explains operating procedures for use of XMOP samples.

Appendix 3.1 For Use of XmopDemo.tag

- Make setting with the Environment setup utility Start the environment setup utility and choose "XmopDemo.tag". Also set the first communication change as the necessary channel.
- (2) Read the sample tag
   Start the tag setup utility and read the sample tag.
   Save destination: <Install folder>-<Samples>-<Demo>-XmopDemo.tag
- (3) Set the assigned devices and network as required Set the tag devices and network as required.
- (4) Start VB and read the sample (XmopDemo.VBP)
- (5) Set the comment file
   Register the demonstration comment file to XMCMNT.OCX.
   Save destination: <Install folder>-<Samples>-<Demo>-Comment.cmt
- (6) Set the alarm summary file
   Set the demonstration alarm summary file to XMALMSMR.OCX.
   Save destination: <Install folder>-<Samples>-<Demo>-AlmSmr.alm
- (7) Register pictures to XMPICTUR.OCX
- (8) Run

Appendix 3.2 For Use of XmopCntl.tag

- Make setting with the Environment setup utility
   Start the environment setup utility and choose "XmopCntl.tag".
   Also set the first communication change as the necessary channel.
- (2) Read the sample tag
   Start the tag setup utility and read the sample tag.
   Save destination: <Install folder>-<Samples>-<Demo>-XmopCntl.tag
- (3) Set the assigned devices and network as required Set the tag devices and network as required.
- (4) Start VB and read the sample (XmopDemo.VBP)
- (5) Run

APPENDIX 4 Error Codes

This section lists the error codes displayed when XMOP is used.

### Appendix 4.1 XMOP Error Codes

### The following table lists the error codes generated by XMOP.

| Гинса      | Codo   |                                                   |                                           |  |
|------------|--------|---------------------------------------------------|-------------------------------------------|--|
| Error Code |        | Error Definition                                  | Corrective Action                         |  |
| Identifier | Number |                                                   |                                           |  |
| 2          | -1     | Memory shortage                                   | As memory may be short, execute after     |  |
|            |        | Memory necessary to run custom controls is short. | closing other running applications.       |  |
| 2          | -2     | Upper limit excess                                | Prevent the monitored value from rising   |  |
|            |        | Monitored value has risen above the upper limit.  | above the upper limit.                    |  |
| 2          | -3     | Lower limit excess                                | Prevent the monitored value from falling  |  |
|            |        | Monitored value has fallen below the lower limit. | below the lower limit.                    |  |
| 2          | -4     | Unauthorized input                                | Enter correct data.                       |  |
|            |        | Input data is wrong.                              |                                           |  |
| 2          | -5     | File open error                                   | Set the existing file name.               |  |
|            |        | Opening of the specified file failed.             |                                           |  |
| 2          | -6     | Unauthorized drive name                           | Specify the existing drive name.          |  |
|            | Ū      | Access cannot be made to the specified drive.     |                                           |  |
| 2          | -7     | Folder creation failure                           | Since the specified disk does not have    |  |
|            |        | Folder creation failed.                           | enough free space, increase the space.    |  |
| 2          | -8     | File read error                                   | Check that the file is correct.           |  |
| 2          | -0     | Read of the specified file failed.                |                                           |  |
| 2          | -9     | File write error                                  | Since the specified disk does not have    |  |
| 2          | -9     | Write to the file failed.                         | enough free space, increase the space.    |  |
| 2          | -11    | Unauthorized file type                            | Specify the correct file.                 |  |
| 2          |        | Specified file type does not exist.               |                                           |  |
| 2          | -12    | No existing file                                  | Specify the evicting file                 |  |
| 2          |        | Specified file does not exist.                    | Specify the existing file.                |  |
| 2          | 40     | Abnormal end of thread                            | Check for a communication foult           |  |
| 2          | -13    | Thread for monitoring ended abnormally.           | Check for a communication fault.          |  |
| 0          | 45     | Inversion of lower and upper limits               | Set correct values to the upper and lower |  |
| 2          | -15    | Values of the upper and lower limits inverted.    | limits.                                   |  |
|            | -16    | Invalid property value                            |                                           |  |
| 2          |        | Invalid property value was specified.             | Specify the proper property value.        |  |
| 2          | -17    | Not supported for execution                       |                                           |  |
|            |        | Attempt was made to change the property which is  | Do not make change during execution.      |  |
|            |        | not allowed to change during execution.           |                                           |  |
| 2          | -19    | No free file name                                 |                                           |  |
|            |        | There is no free file name to be created for snap | Delete the unnecessary snap shot file.    |  |
|            |        | shot.                                             |                                           |  |
| 2          | -20    | Default printer information acquirement failure   |                                           |  |
|            |        | Printer information acquirement failed.           |                                           |  |
| 2          | -21    | Printing failure                                  | Check that the printer is connected.      |  |
|            |        | Snap shot printing failed.                        |                                           |  |
|            |        |                                                   |                                           |  |

| Error Code |        |                                                                                                    | Corrective Action                                                                    |  |
|------------|--------|----------------------------------------------------------------------------------------------------|--------------------------------------------------------------------------------------|--|
| Identifier | Number | Error Definition                                                                                                    | Corrective Action                                                                    |  |
| 2          | 1      | Unauthorized data type error                                                                                          | Charity the correct data                                                             |  |
| 3          | -1     | Data type read or written is wrong.                                                                                   | Specify the correct data.                                                            |  |
| 3          | -2     | Memory acquirement error                                                                                              |                                                                                      |  |
| 3          | -3     | Memory acquirement failed.                                                                                            |                                                                                      |  |
| 3          | -5     | Resource acquirement error                                                                                            |                                                                                      |  |
| 3          | -6     | Resource acquirement failed.                                                                                          | Re-execute after closing other running applications, if any.                         |  |
| 3          | -11    |                                                                                                    |                                                                                      |  |
| 3          | -12    |                                                                                                    |                                                                                      |  |
| 3          | -13    | Shared memory acquirement error                                                                                       |                                                                                      |  |
| 3          | -14    | Shared memory acquirement failed.                                                                                     |                                                                                      |  |
| 3          | -15    |                                                                                                    |                                                                                      |  |
| 3          | -16    | Picture file error                                                                                                    |                                                                                      |  |
| 3          | -10    | Specified picture file does not exist.                                                                                | Specify the correct directory and file name.                                         |  |
| 3          | -20    | File error                                                                                                    | Specify the correct directory and the frame.                                         |  |
| 5          | -20    | Specified file does not exist.                                                                                        |                                                                                      |  |
| 3          | -30    | BMP file fault                                                                                                    | Choose the correct bit map file.                                                     |  |
| 3          | -31    | Specified file is not a bit map file.                                                                                 | onoose the correct bit map hie.                                                      |  |
| 3          | -32    | _                                                                                                    |                                                                                      |  |
| 3          | -33    |                                                                                                    |                                                                                      |  |
| 3          | -34    | Metafile fault                                                                                                    | Confirm that the file is a correct metafile.                                         |  |
| 3          | -35    | Specified file is not a metafile, or acquirement of                                                                   | When it is a correct metafile, re-execute after                                      |  |
| 3          | -36    | memory for storing the metafile failed.                                                                               | closing other running applications, if any.                                          |  |
| 3          | -37    |                                                                                                    |                                                                                      |  |
| 3          | -38    |                                                                                                    |                                                                                      |  |
| 3          | -101   | File name error<br>Specified file name is wrong.                                                                      | Specify the correct file name.                                                       |  |
| 3          | -140   | Data type error<br>Data type of the specified tag is not the same as<br>that of the fields.                           | Choose the fields having the consecutively same data type.                           |  |
| 3          | -1001  | Automatic tag collection error<br>Automatic collection of tag data failed.                                            |                                                                                      |  |
| 3          | -1002  | Tag information acquirement error<br>Acquirement of tag information failed.                                           | Check that the specified tag exists.<br>Also check for an error in the error viewer. |  |
| 3          | -1003  | Unauthorized tag name<br>Specified tag name is unauthorized.                                                          |                                                                                      |  |
| 3          | -1004  | Data type mismatch<br>Tag and field number specified have the data type<br>unusable for the specified custom control. | Specify the tag of correct data type.                                                |  |

Appendix 4.2 Tag Error Codes

| Error      | Code   |                                                                                                    |                                                                                                    |
|------------|--------|----------------------------------------------------------------------------------------------------|----------------------------------------------------------------------------------------------------|
| Identifier | Number | Error Definition                                                                                        | Corrective Action                                                                                                    |
| 1          | -1     | Specified tag file is abnormal.                                                                         | Choose the tag file created using the tag setup utility.                                                                  |
| 1          | -2     | Failure to acquire shared memory.<br>Memory for operation cannot be acquired due to<br>memory shortage. | Execute after closing other running                                                                                       |
| 1          | -3     | Failure to acquire local memory.<br>Memory for operation cannot be acquired due to<br>memory shortage.  | applications.                                                                                                    |
| 1          | -4     | Failure to acquire resources.<br>Acquirement of resources failed.                                       | Since memory may be short, execute after closing other running applications.                                              |
| 1          | -5     | Tag name is wrong.                                                                                      | Specify the tag name registered as a valid tag in the specified tag file.                                                 |
| 1          | -6     | Thread creation failed.                                                                                 | Since memory may be short, execute after closing other running applications.                                              |
| 1          | -7     | Registry contents are wrong.<br>Registry information is corrupted.                                      | Reinstall software.                                                                                                    |
| 1          | -8     | Timing of registration to user event is wrong.                                                          | As the set user timing is 0, set a proper value.                                                                          |
| 1          | -9     | Specified log timing is abnormal.                                                                       | In a log-specified tag, log collection cannot be done at the timing of less than 1 second. Correct the collection timing. |
| 1          | -10    | Collection condition is wrong.                                                                          | Set a correct collection condition.                                                                                       |
| 1          | -11    | Handshake time-out error                                                                                | Make setting to make handshake established.                                                                               |
| 1          | -12    | Tag management process status is wrong.                                                                 | Make tag information correct.                                                                                             |
| 1          | -13    | Reload occurred in tag management process.                                                              | Perform reload-related processing since reload occurred in tag management process.                                        |
| 1          | -14    | Specified buffer size is wrong.                                                                         | Specify proper buffer size.                                                                                               |
| 1          | -15    | Tag not specified for logging was handled as a logged tag.                                              | Choose a log-specified tag.                                                                                               |
| 1          | -16    | Specified field number exceeds the number of tag fields.                                                | Specify a proper field number.                                                                                            |
| 1          | -17    | Number of fields is wrong.                                                                              | Specify a proper field number and number of read/write fields.                                                            |
| 1          | -18    | Number of read/write fields is wrong.                                                                   | Specify a proper number of read/write fields.                                                                             |
| 1          | -19    | Event of a tag which is not normally read was awaited.                                                  | Specify the tag normally read.                                                                                            |
| 1          | -20    | Specified tag is not normally collected.                                                                | Specify the tag normally collected.                                                                                       |
| 1          | -21    | Error event occurred.                                                                                   |                                                                                                    |
| 1          | -23    | Data specified to wait for event is wrong.                                                              |                                                                                                    |

### The following table lists the error codes displayed when tags are used.

| Error Code |        | Error Definition                                                                                  | Corrective Action                                                                                                    |  |
|------------|--------|---------------------------------------------------------------------------------------------------|----------------------------------------------------------------------------------------------------|--|
| Identifier | Number |                                                                                                   |                                                                                                    |  |
| 1          | -24    | Clock reading was attempted by specifying the CPU which does not have the clock reading function. | Specify the CPU having the clock function.                                                                                      |  |
| 1          | -25    | Log data saving failed.                                                                           | Free space of hard disk may be small.<br>Increase the free space of hard disk.                                                  |  |
| 1          | -27    | l ime-out occurred during clock data write.                                                       | Check that the special devices used to write<br>clock data are in write-ready status.                                           |  |
| 1          | -28    |                                                                                                   | There is no effective time though logging is set according to the operating time belt.<br>Please set the effective time in one. |  |
| 1          | -30    | Request device is not set.                                                                        | For handshake read, set the request device.                                                                                     |  |

# MEMO

| <br> |
|------|
|      |
| <br> |
|      |
|      |
|      |
|      |
|      |
|      |
| <br> |
|      |
| <br> |
|      |
|      |
|      |
|      |
|      |
|      |
| <br> |
|      |
|      |
|      |
|      |
|      |
|      |
|      |
|      |
| <br> |
|      |
| <br> |
|      |
|      |
|      |
|      |
|      |
|      |
| <br> |

Microsoft, Windows, Windows NT, Visual Basic and Visual C++ are registered trademarks of Microsoft Corporation in the United States and other countries.

Pentium is a registered trademark of Intel Corporation in the United States and other countries.

Other company and product names herein are either trademarks of registered trademarks of their respective owners.

# Type SW3D5F-XMOP-E Monitoring Tool Operating Manual

MODEL SW3D5F-XMOP-E-O-E

MODEL CODE

1LMS53

IB(NA)-0800017-F(0312)MEE

## MITSUBISHI ELECTRIC CORPORATION

HEAD OFFICE : 1-8-12, OFFICE TOWER Z 14F HARUMI CHUO-KU 104-6212, JAPAN NAGOYA WORKS : 1-14 , YADA-MINAMI 5-CHOME , HIGASHI-KU, NAGOYA , JAPAN

When exported from Japan, this manual does not require application to the Ministry of Economy, Trade and Industry for service transaction permission.